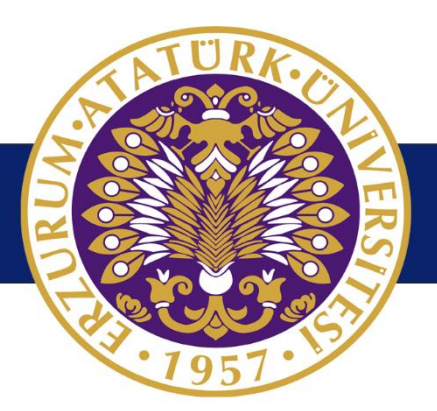

# **T.C. ATATÜRK ÜNİVERSİTESİ Bilgisayar Bilimleri Araştırma ve Uygulama Merkezi**

# **ELEKTRONİK BELGE YÖNETİM SİSTEMİ (EBYS)**

## **Eğitim Dokümanı / Yardım Kılavuzu**

Versiyon 3

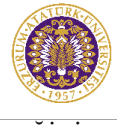

## **DEĞİŞİKLİK GEÇMİŞİ**

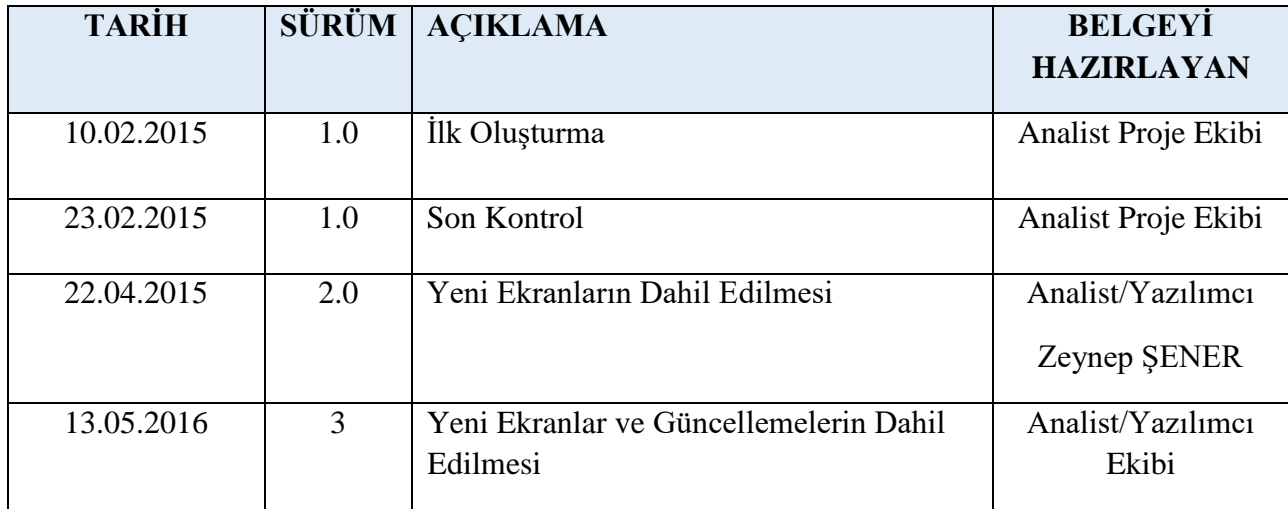

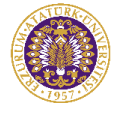

## **İÇİNDEKİLER**

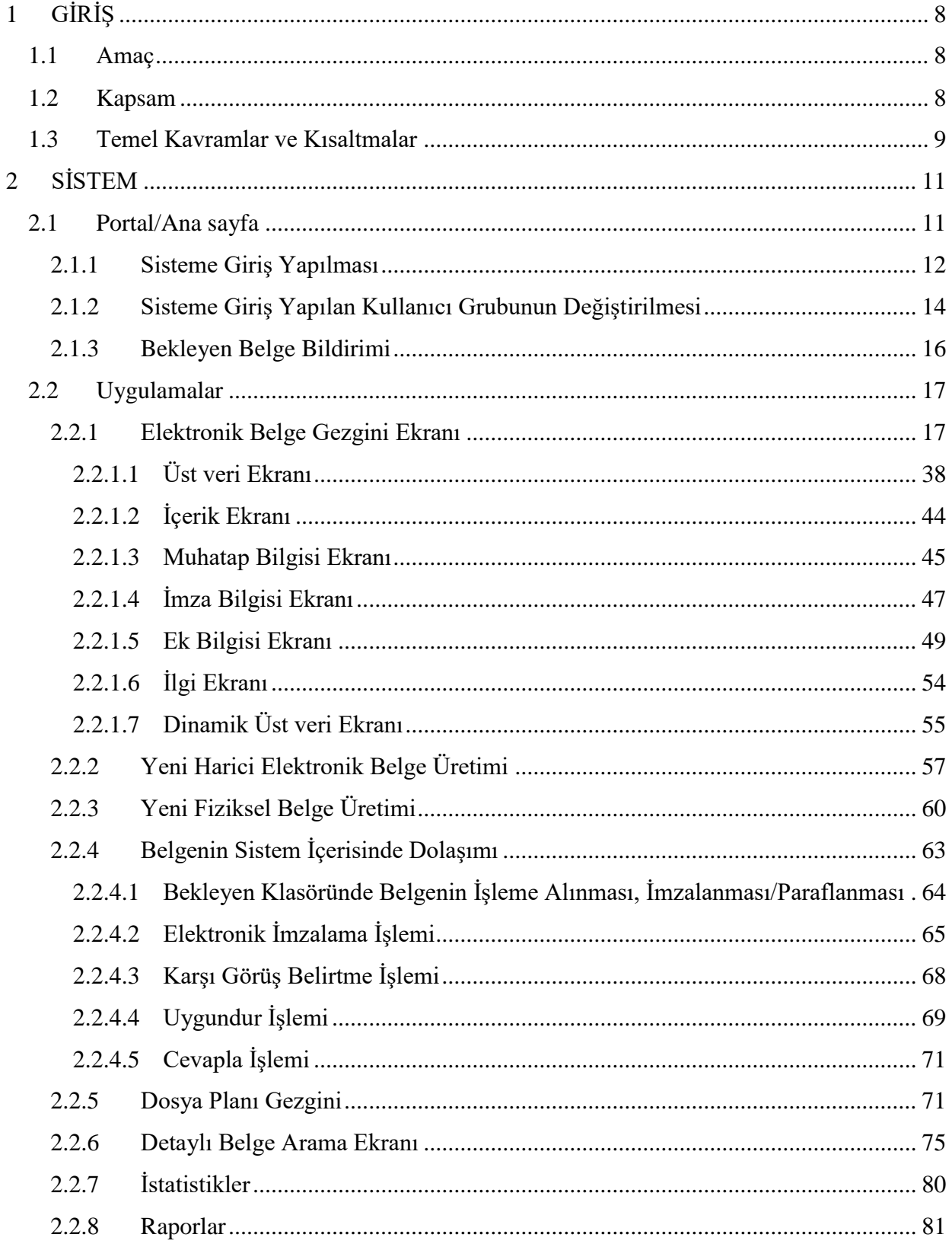

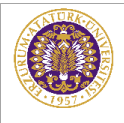

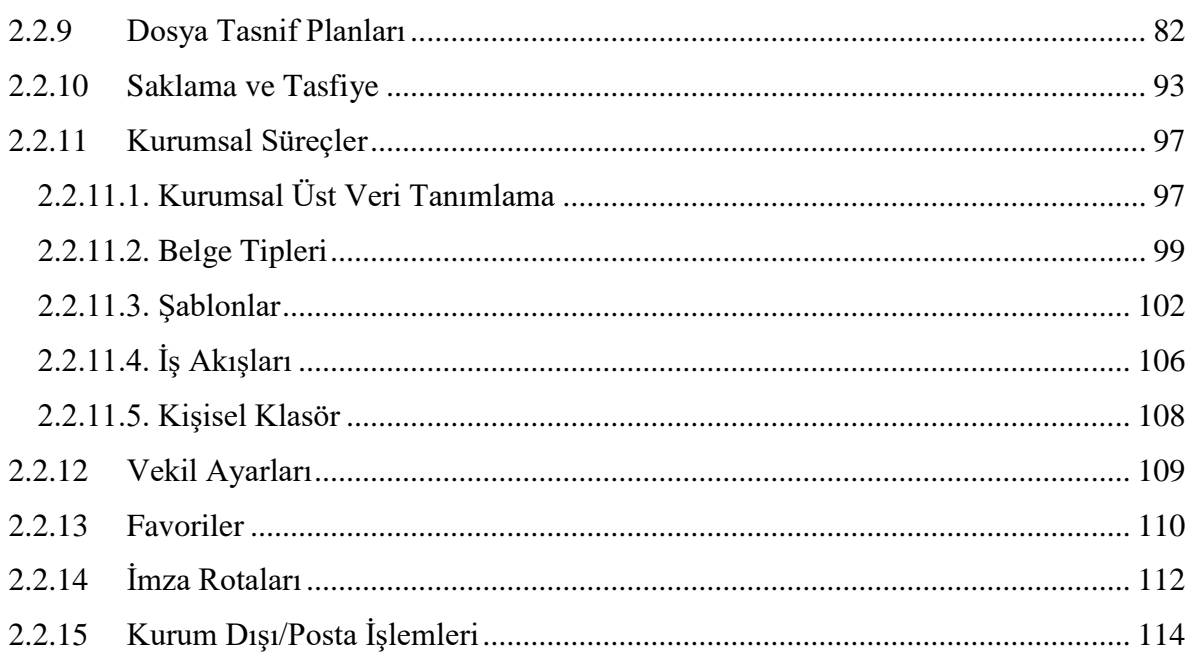

## ŞEKİL DİZİNİ

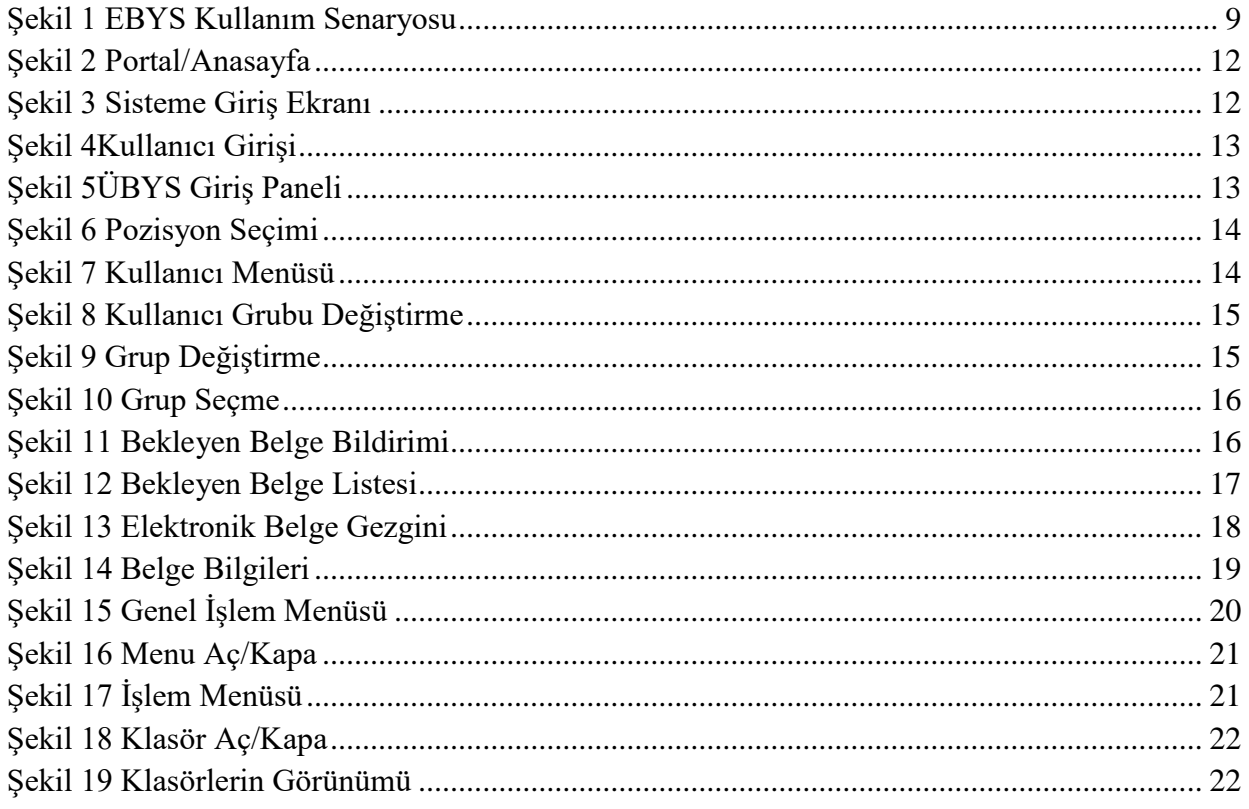

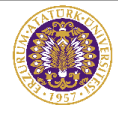

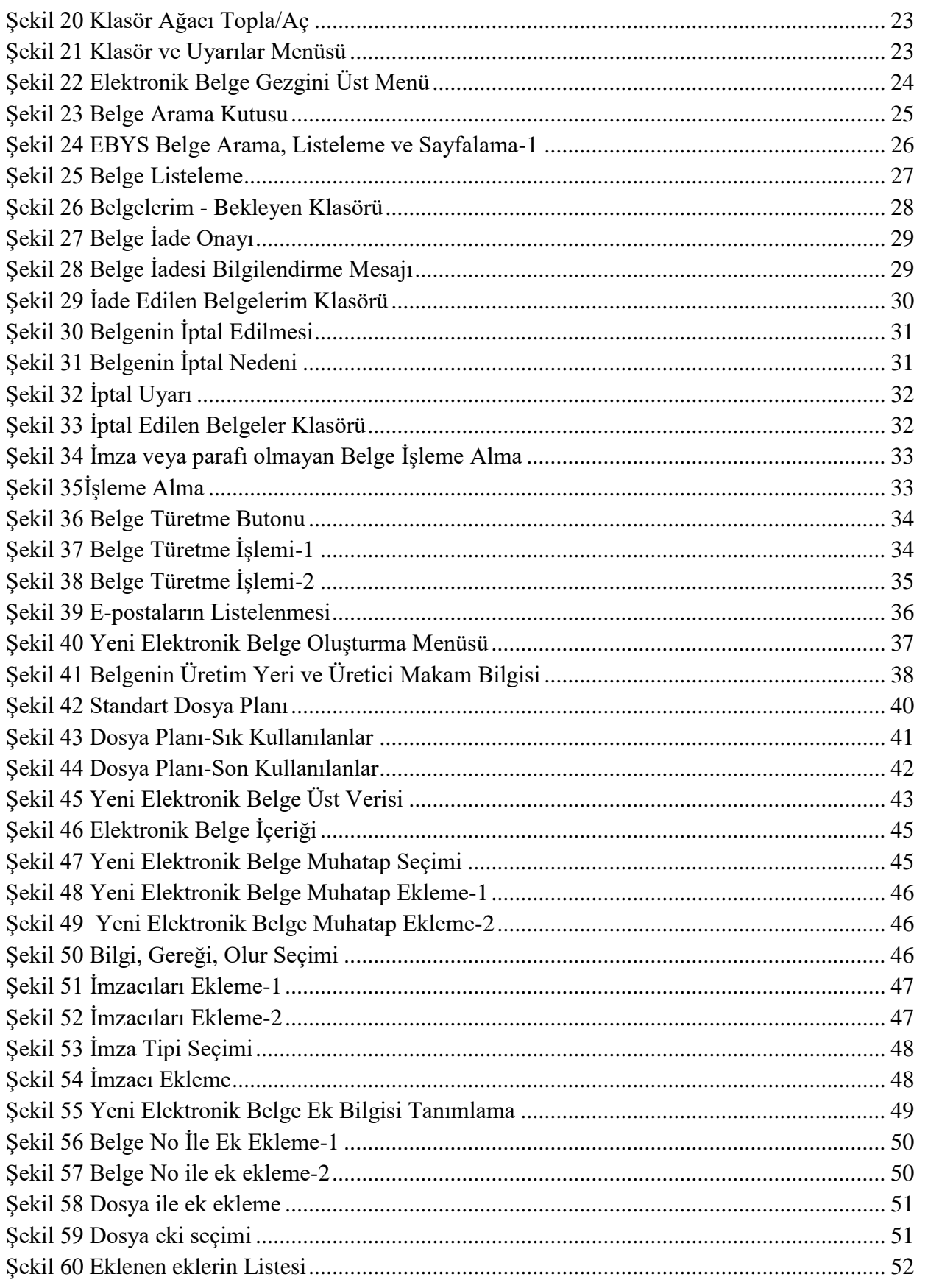

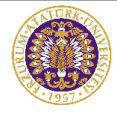

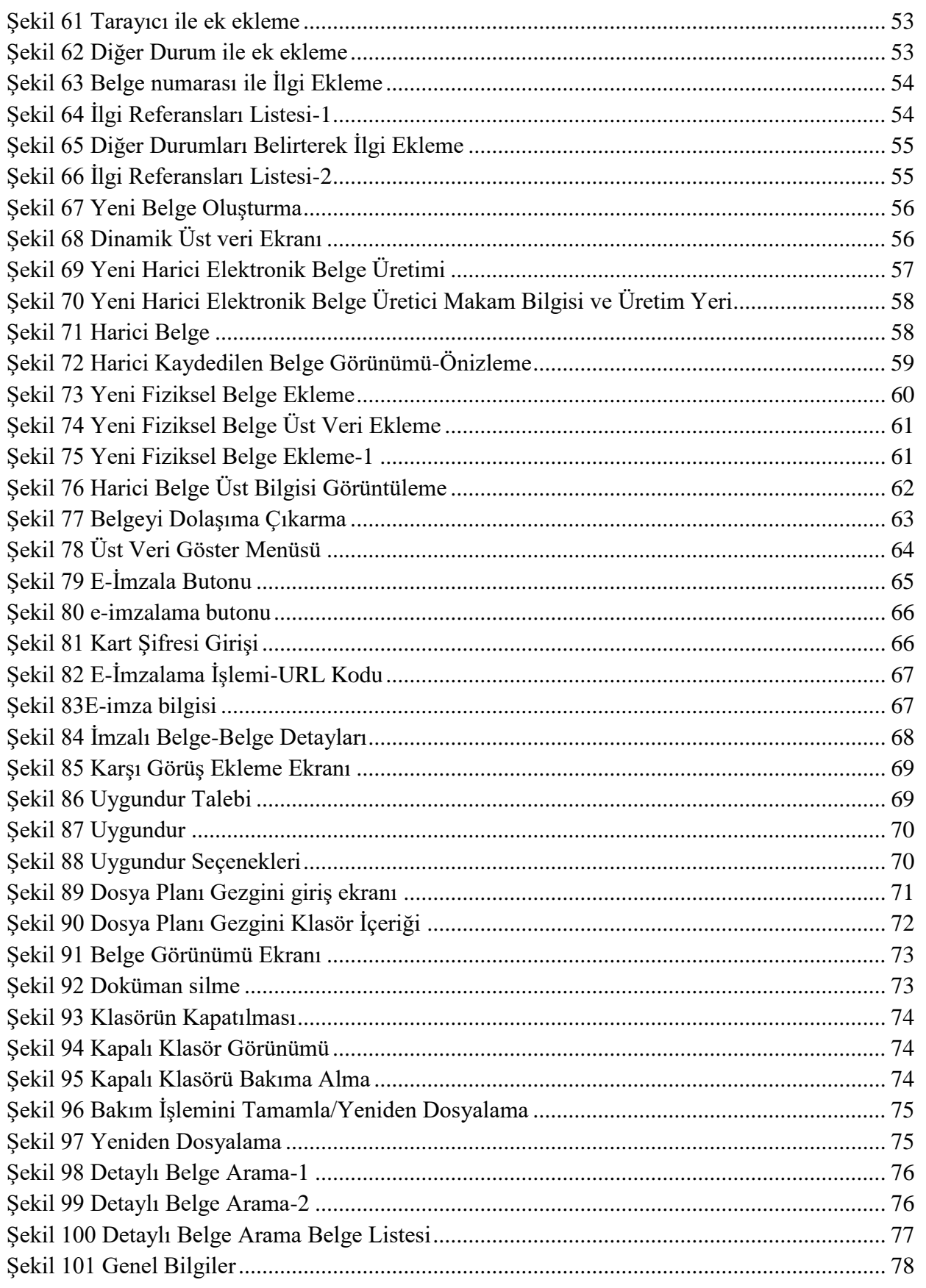

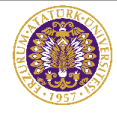

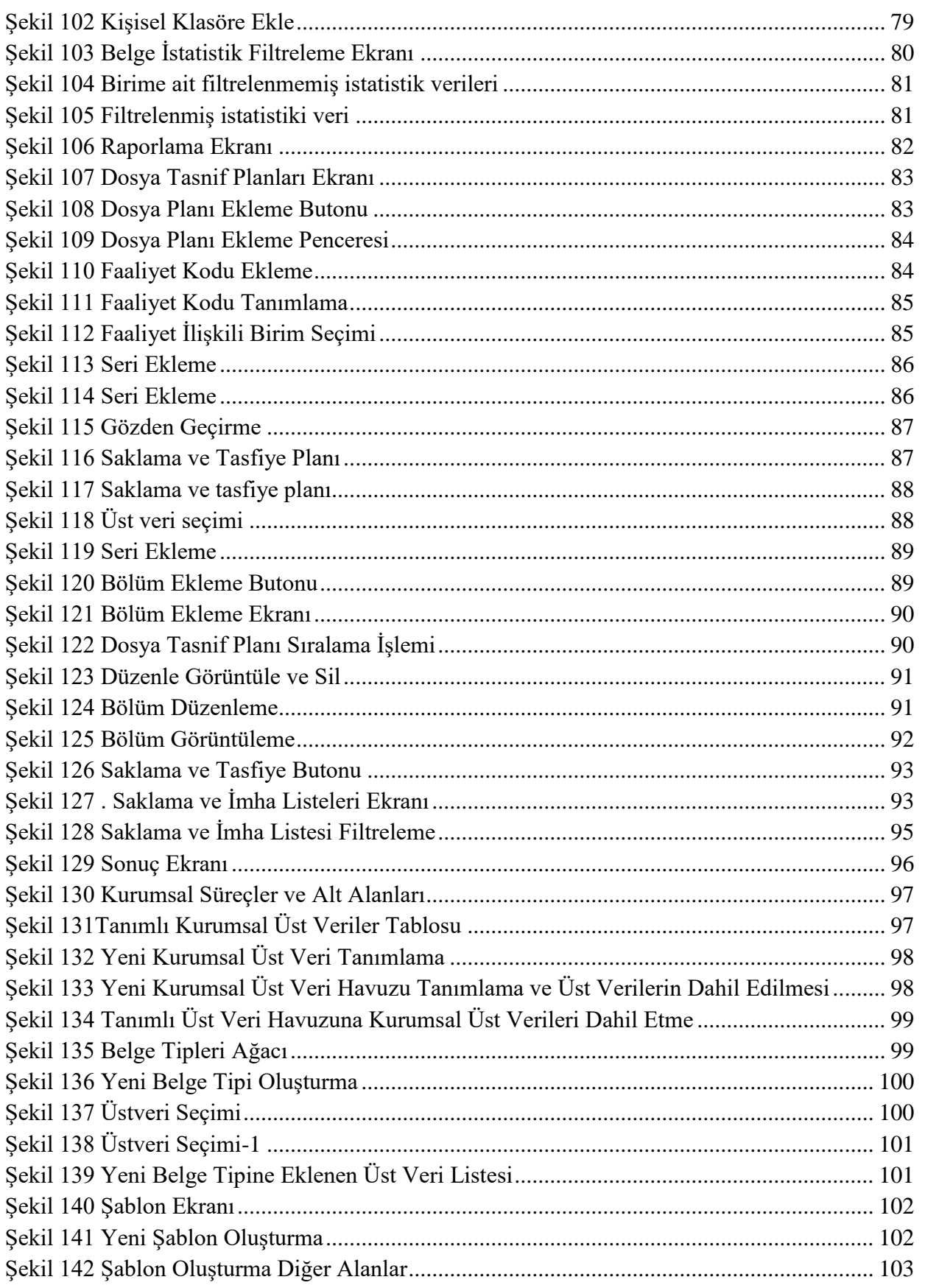

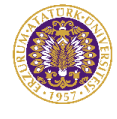

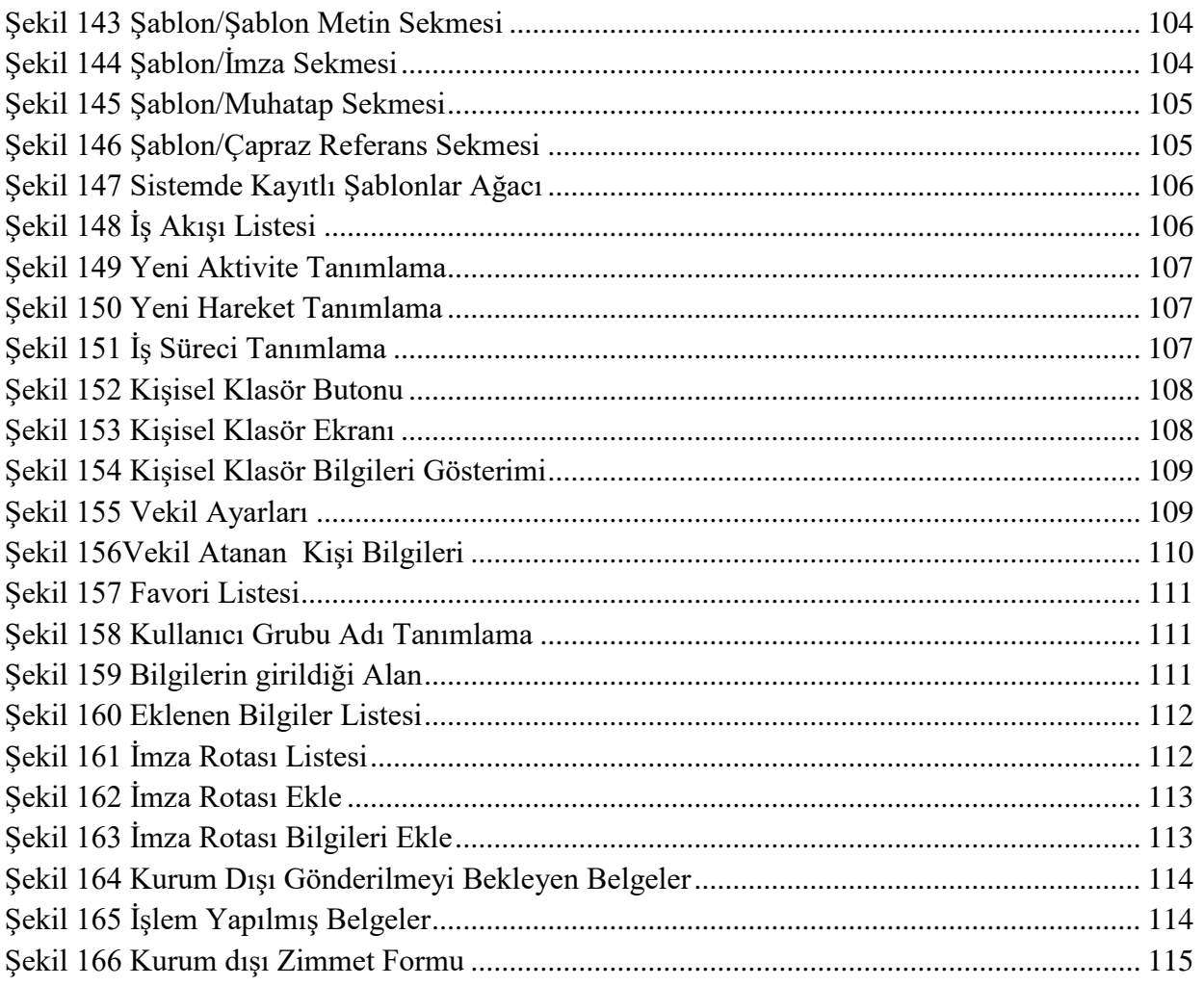

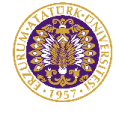

## <span id="page-8-0"></span>**1 GİRİŞ**

### <span id="page-8-1"></span>**1.1 Amaç**

Bu doküman, Atatürk Üniversitesi'nin yoğun evrak akışına sahip, bilgi güvenliği ön planda olan, bilgiye erişim hızının önem arz ettiği bir kurum olması nedeniyle, gelişmiş bir Üniversite Bilgi Yönetim Sistemi dâhilinde hayata geçirilen Elektronik Belge Yönetim Sisteminin(EBYS) kullanım kılavuzudur.

Bu kılavuz, Elektronik Belge Yönetim Sistemi kullanıcıları için bir el kitabı niteliğinde olup; başlangıçtan itibaren EBYS kullanımı için tüm gerekli bilgilerin verilmesi ve EBYS hakkında yardım gereken tüm zamanlarda başvurulabilecek bir kaynak olması amacıyla hazırlanmıştır.

### <span id="page-8-2"></span>**1.2 Kapsam**

Bu kılavuz içerisinde, hizmete sunulan Elektronik Belge Yönetim Sisteminin kullanımına yönelik ayrıntılı yardım içeriği bulunmakta, sistemde yapılan iş ve işlem basamakları ekran görüntüleri eşliğinde anlatılmaktadır.

Özetle bu kılavuz aşağıdaki konuları kapsar:

- a) Yeni belge üretimi
	- Elektronik Belge Üretimi
	- Harici Belge Üretimi
	- Fiziksel Belge Üretimi
	- Şablon Tanımlama
	- İş Akışı Ekleme
- b) Mevcut belge dolaşımı ve senaryoları,
- c) Elektronik belgelerin yönetilmesi için gerekli bilgileri(dosya tasnif planı, saklama planı vb.),
- d) Elektronik belgelerde bulunması gereken bilgileri(üst veri, muhatap, imzacı vb.),

\_\_\_\_\_\_\_\_\_\_\_\_\_\_\_\_\_\_\_\_\_\_\_\_\_\_\_\_\_\_\_\_\_\_\_\_\_\_\_\_\_\_\_\_\_\_\_\_\_\_\_\_\_\_\_\_\_\_\_\_\_\_\_\_\_\_\_\_\_\_\_\_\_\_\_\_\_\_\_\_\_\_\_\_\_\_\_\_\_\_\_\_\_\_\_\_\_\_\_\_\_\_\_\_\_\_\_\_\_\_\_\_\_\_\_

e) E-Postaların Sistem Üzerinden Takibi

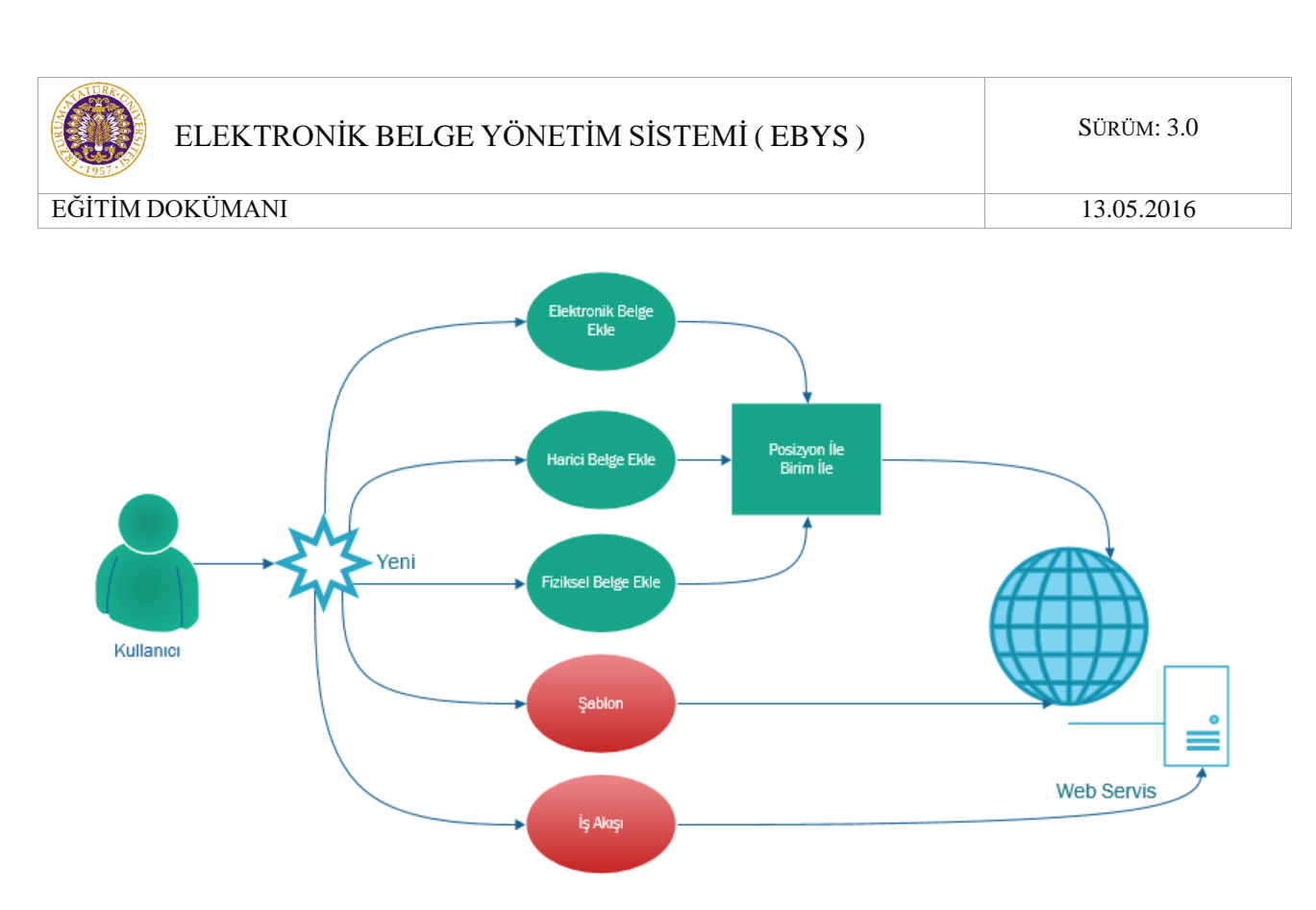

*Şekil 1 EBYS Kullanım Senaryosu*

## <span id="page-9-1"></span><span id="page-9-0"></span>**1.3 Temel Kavramlar ve Kısaltmalar**

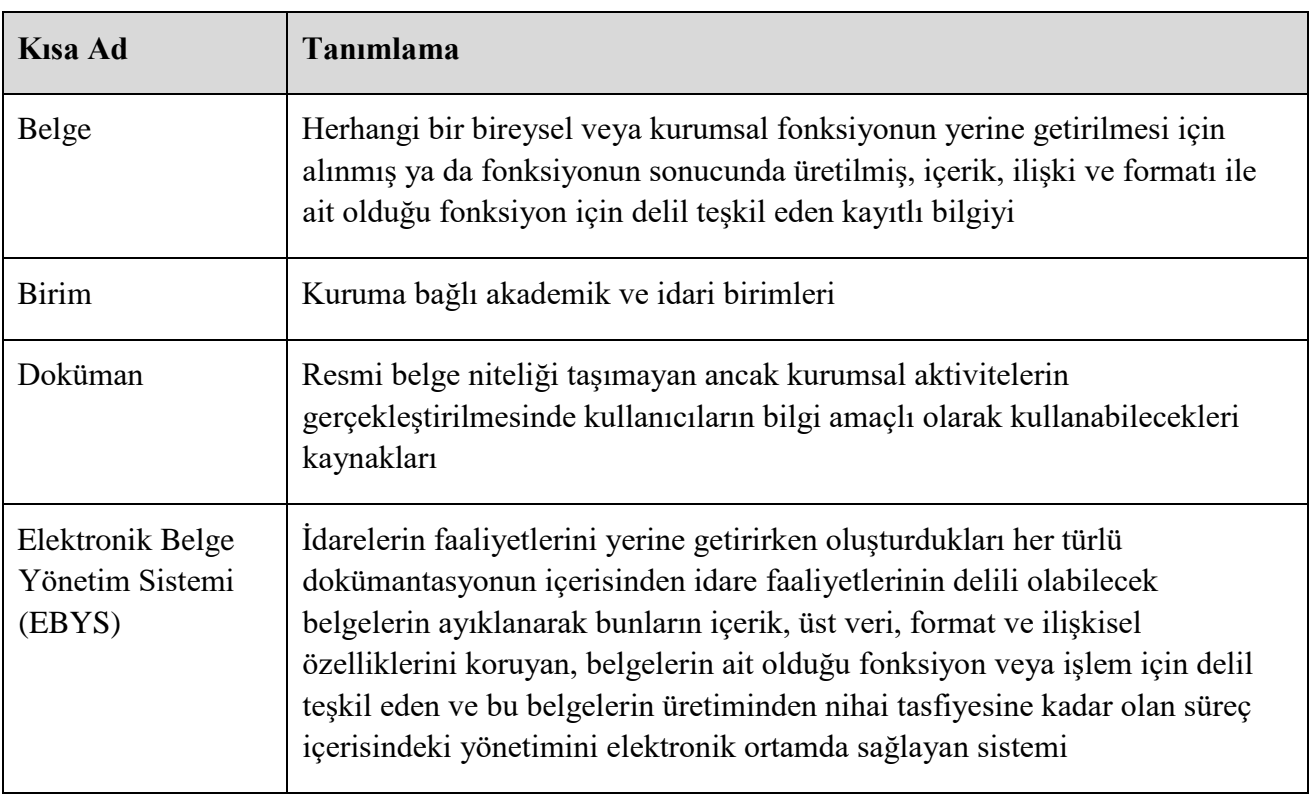

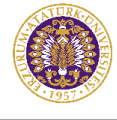

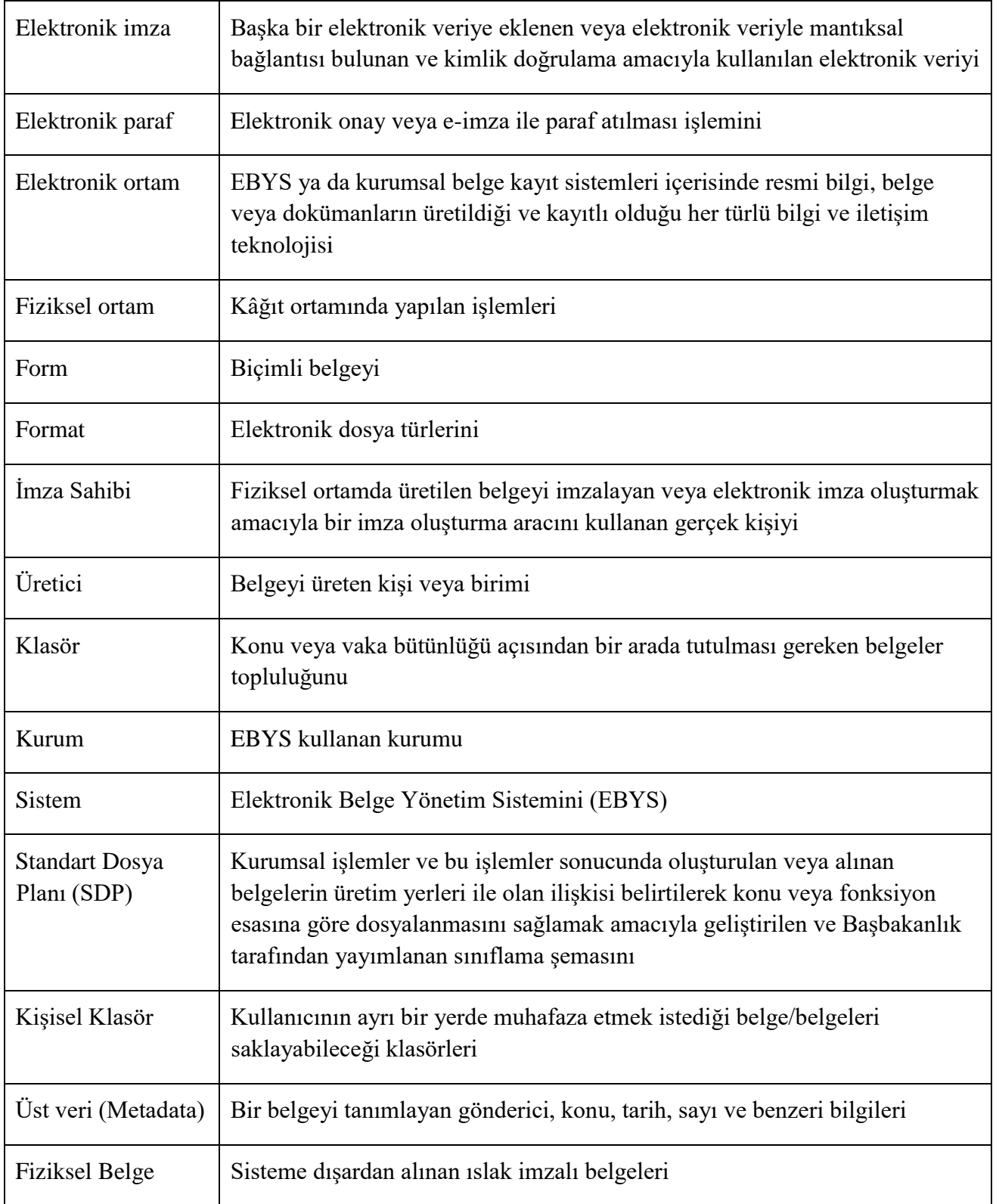

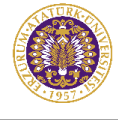

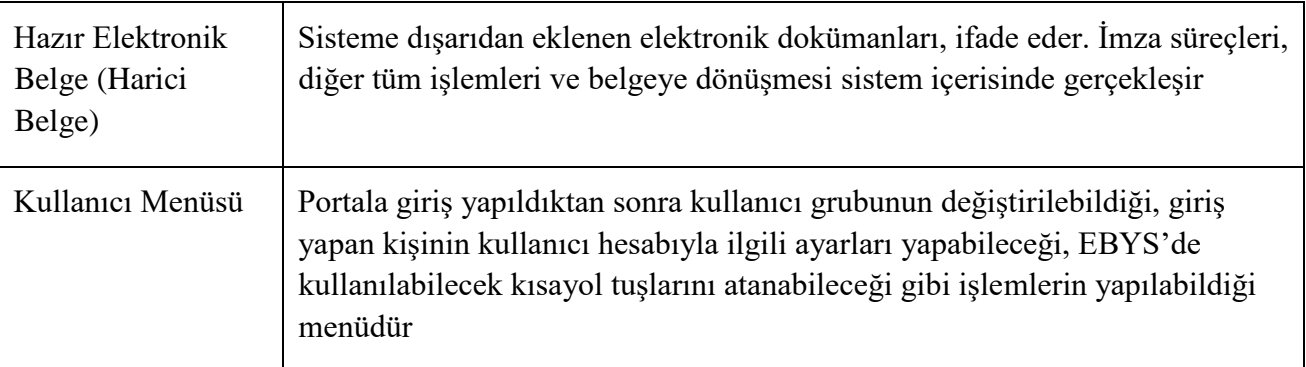

## <span id="page-11-0"></span>**2 SİSTEM**

Elektronik ortamlarda üretilen belgeler, 23 Ocak 2004 tarihinde Resmi Gazetede yayımlanan ve 23 Temmuz 2004 tarihinde yürürlüğe giren "Elektronik İmza Kanunu" ile hukuken de kabul görür hale gelmiştir. Bu düzenleme ile kamu kurum ve kuruluşlarının kendi bünyelerinde ve diğer kurumlarla yapacakları bilgi ve belge iletişiminde, kâğıt ortam yerine sayısal ortamlarda saklanan belgelerin de yazılı belgelere eşdeğer nitelikte olduğu kabul edilmiştir.

Elektronik Belge Yönetim Sistemi (EBYS), kurumdaki belge ve bilgi alış verişinin elektronik ortama aktarılmasını ve internet üzerinden bu bilgilerin anlık olarak yönetilmesini amaçlayan bir sistemdir. Ayrıca kurum içi ve kurum dışı yazışmalarımıza ait süreçleri standart hale getirir. Yazışmalar için harcanan kaynakların (kâğıt, fotokopi, toner, insan gücü) minimuma indirilmesi de amaçlanmıştır. Fiziksel ortamdaki yaşanan sorunların (belgelerin kaybolması, ulaşım süreleri ile ilgili sorunlar, fakslarda yaşanan gecikme ve kopukluklar, personel açığından kaynaklanan sıkıntılar) önlenmesi veya en aza indirilmesi de sistemin önemli avantajlarındandır.

## <span id="page-11-1"></span>**2.1 Portal/Ana sayfa**

Sisteme giriş yapılmasını sağlayan portaldır. Atatürk Üniversitesi Bilgi Yönetim Sisteminin anasayfasıdır. Bilgi sistemleri dâhilindeki uygulamalara bu sayfadan sisteme giriş yapılarak ulaşılır. Portala dair URL adresi ubys.atauni.edu.tr'dir. (Tarayıcıda adres çubuğuna portala erişimi gerçekleştirmek için yazılacak olan adrestir.)

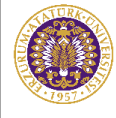

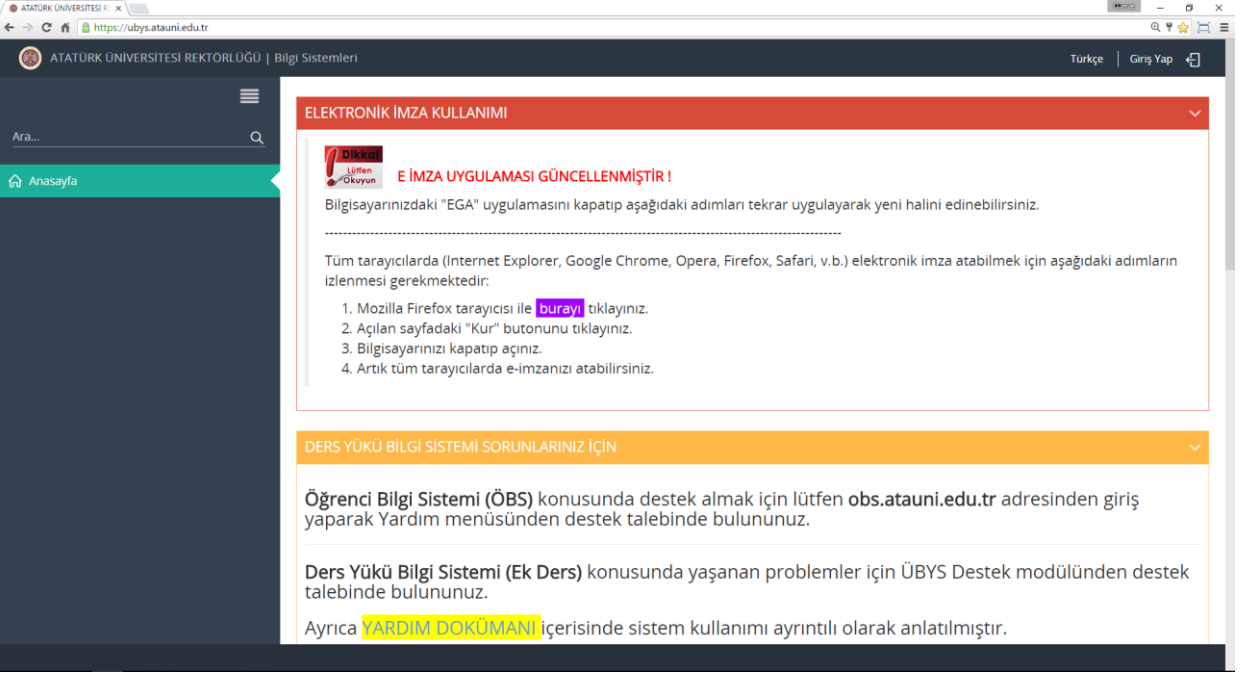

#### *Şekil 2 Portal/Anasayfa*

### <span id="page-12-1"></span><span id="page-12-0"></span>**2.1.1 Sisteme Giriş Yapılması**

Üniversite Bilgi Yönetimi portal sayfasında sağ üst köşede bulunan "Giriş" butonuna basılır. Bu aşamada Kullanıcı adı ve Şifre alanları olan bir ekran açılır; bu alanların doldurulması gereklidir.

<span id="page-12-2"></span>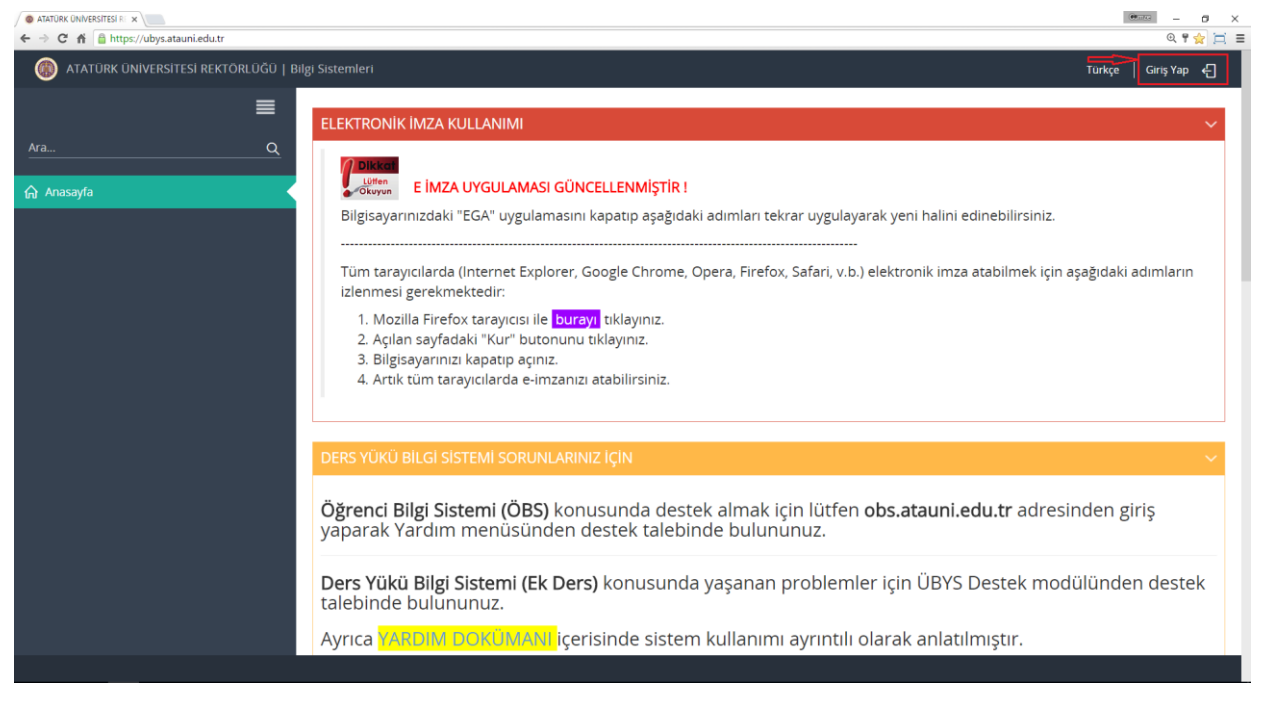

*Şekil 3 Sisteme Giriş Ekranı*

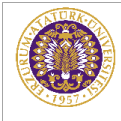

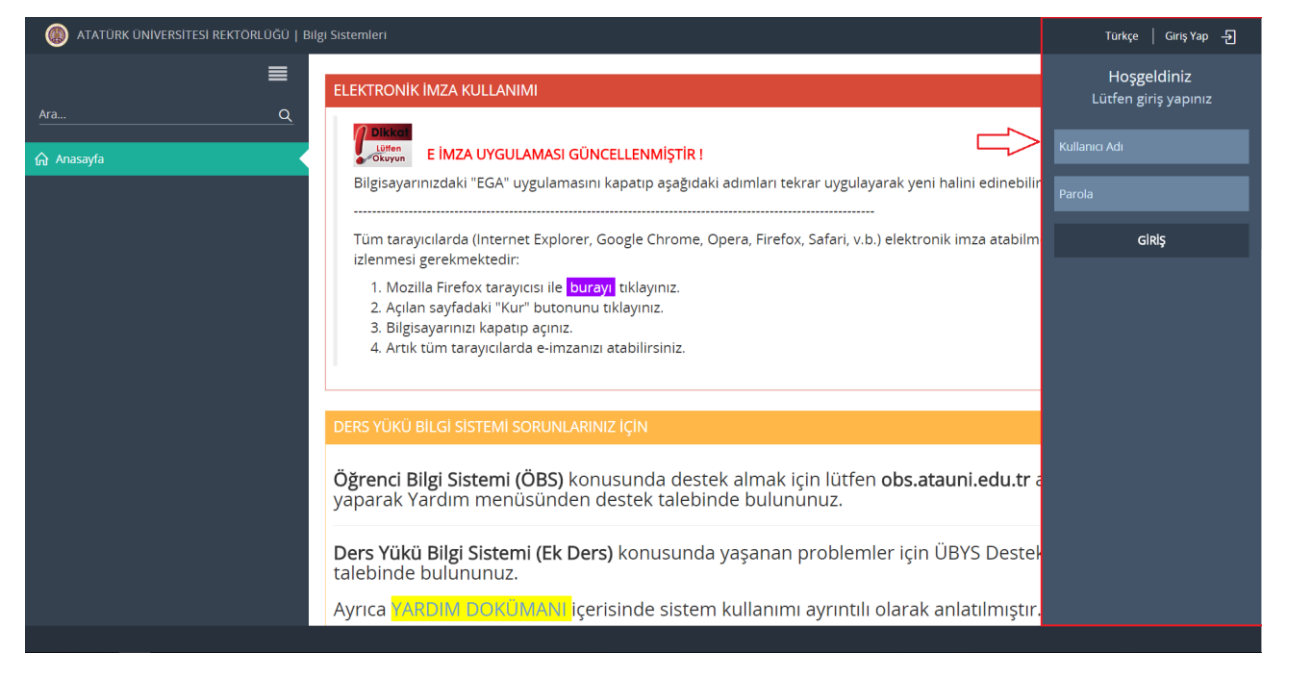

*Şekil 4Kullanıcı Girişi*

<span id="page-13-0"></span>Açılan pencerede "Kullanıcı" alanına kurumsal e-posta adresinin @ işaretinden önceki kısmı (örnek: **gamze.zirh**@atauni.edu.tr) yazılır, "Şifre" alanına ise ilk kullanıcı girişleri için eposta adresine ve/veya cep telefonuna gönderilen şifre yazılarak "Giriş Yap" butonuna tıklanır.

<span id="page-13-1"></span>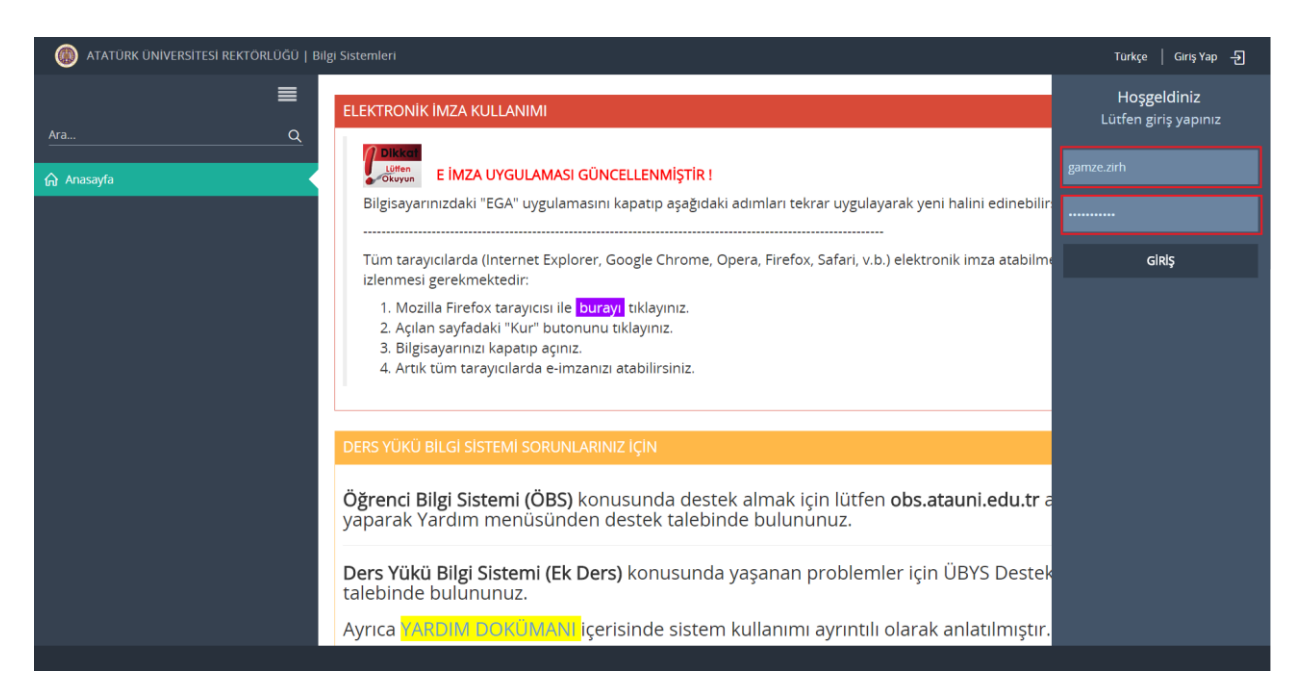

*Şekil 5ÜBYS Giriş Paneli*

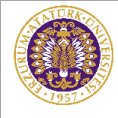

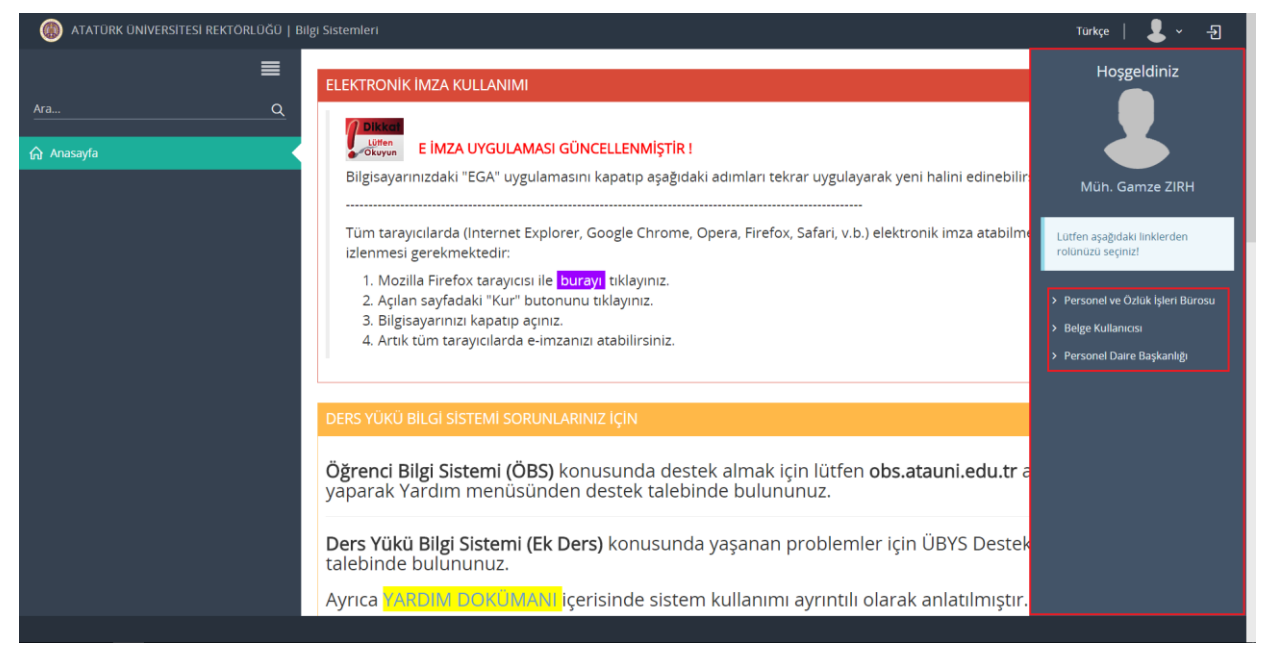

*Şekil 6 Pozisyon Seçimi*

<span id="page-14-1"></span>Kullanıcının grubu sisteme giriş yaptığı ekranın sağ üst köşesinde bulunan butona basılarak açılan Kullanıcı Menüsünden görülebilmektedir.

<span id="page-14-2"></span>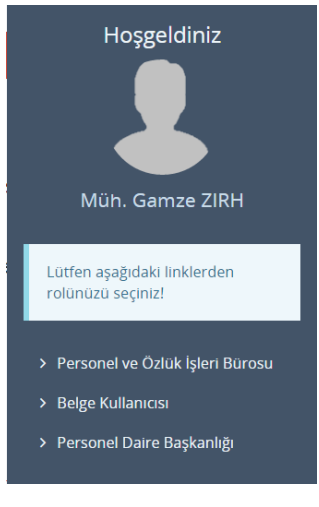

 *Şekil 7 Kullanıcı Menüsü*

### <span id="page-14-0"></span>**2.1.2 Sisteme Giriş Yapılan Kullanıcı Grubunun Değiştirilmesi**

Sisteme giriş yapılırken seçilen kullanıcı grubunun sistem içerisinden değiştirilmesi işlemidir. Bu işlem portala giriş yapıldıktan sonra sağ üst köşede bulunan kullanıcı menüsünden yapılabilir. Portalın sağ üst tarafında bulunan butona basılarak açılan Kullanıcı Menüsünden "Kullanıcı Grubu Değiştir" seçilir.

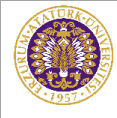

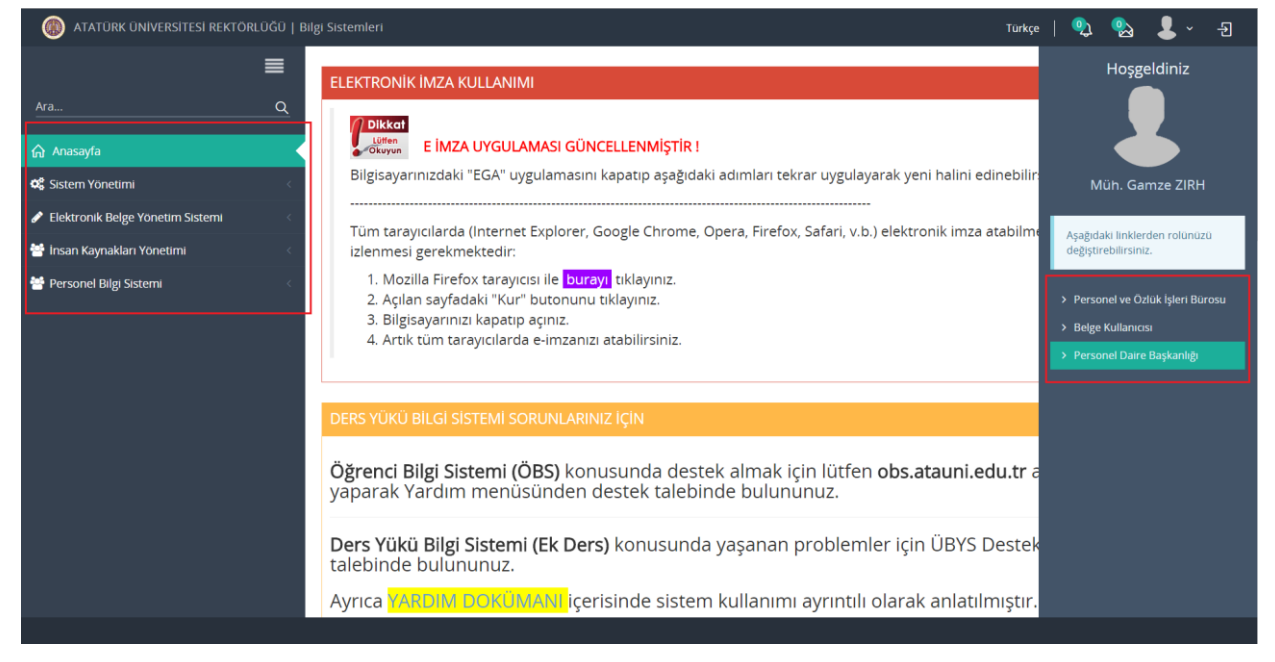

*Şekil 8 Kullanıcı Grubu Değiştirme*

<span id="page-15-0"></span>Giriş yapan kullanıcının varsa eğer, üye olduğu diğer kullanıcı grupları listelenir ve kullanıcı buradan seçmek istediği kullanıcı grubunu seçer.

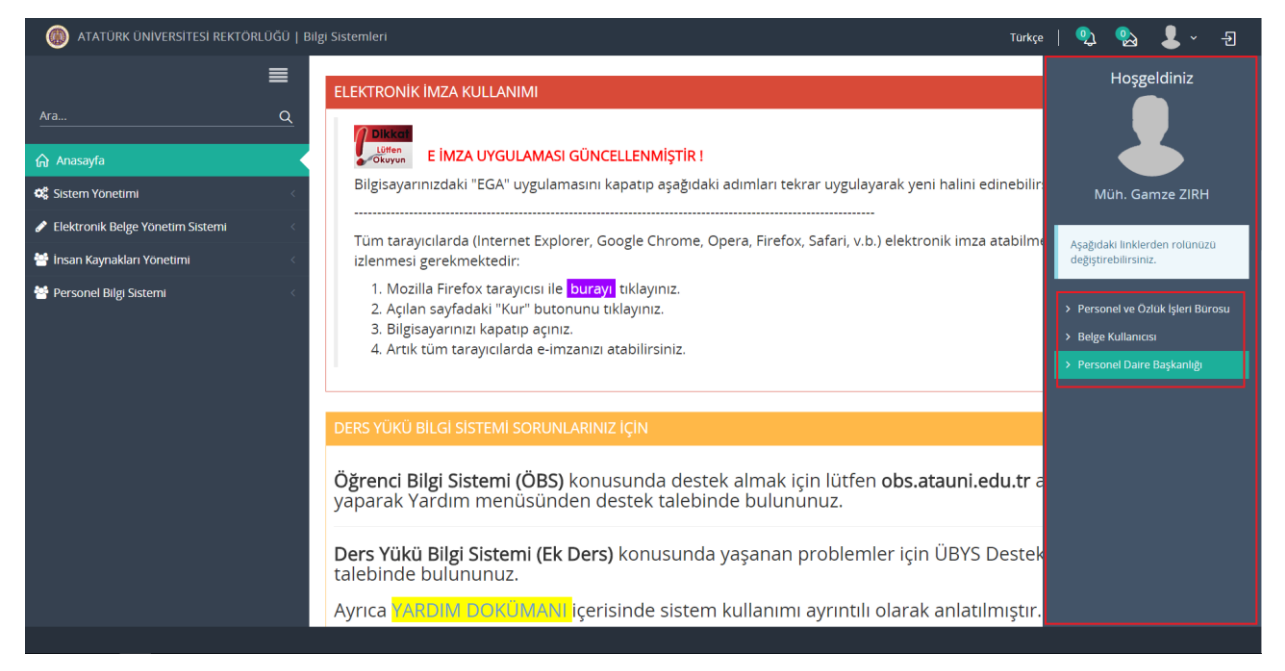

<span id="page-15-1"></span>*Şekil 9 Grup Değiştirme*

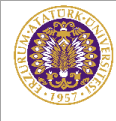

Aşağıdaki linklerden rolünüzü değiştirebilirsiniz. > Personel ve Özlük İşleri Bürosu > Belge Kullanıcısı > Personel Daire Başkanlığı

*Şekil 10 Grup Seçme*

<span id="page-16-1"></span>Seçilen kullanıcı grubu aynı menüden görüntülenebilir.

### <span id="page-16-0"></span>**2.1.3 Bekleyen Belge Bildirimi**

Sisteme giriş yapılı ıktan sonra sağ üst köşede giriş yapan kullanıcıya imzaya, parafa ya da bilgisine gelmiş bek eyen belge sayısı gösterilir.

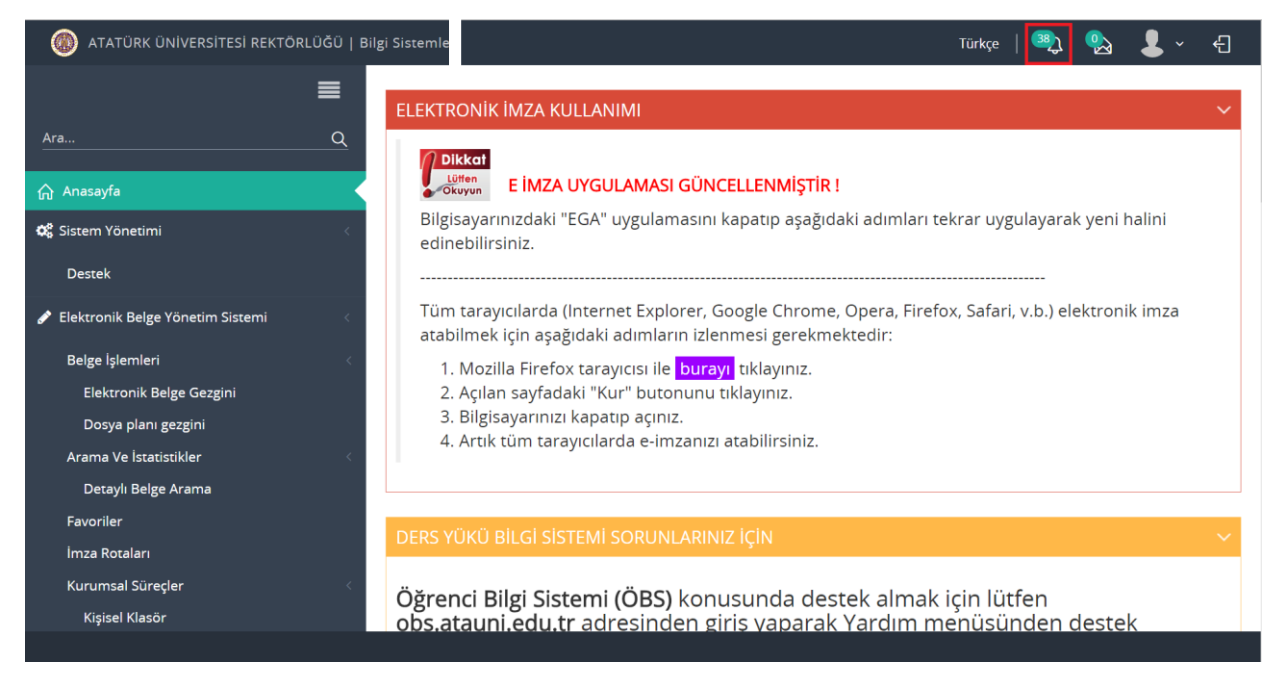

<span id="page-16-2"></span>*Şekil 11 Bekleyen Belge Bildirimi*

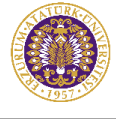

Bu butona basılınca alt kısımda görüntülenen "Bekleyen Belge" alanına basılması ile kullanıcının Elektronik Belge Gezgini ekranı içerisinde bulunan "Bekleyen" klasörü otomatik olarak açılır. Bu işlem ile Elektronik Belge Gezgini ekranının ayrıca açılması gerekmemektedir. "İade Edilen Belge" alanına basılması ile kullanıcının Elektronik Belge Gezgini ekranı içerisinde bulunan "İade Edilen" klasörü otomatik olarak açılır.

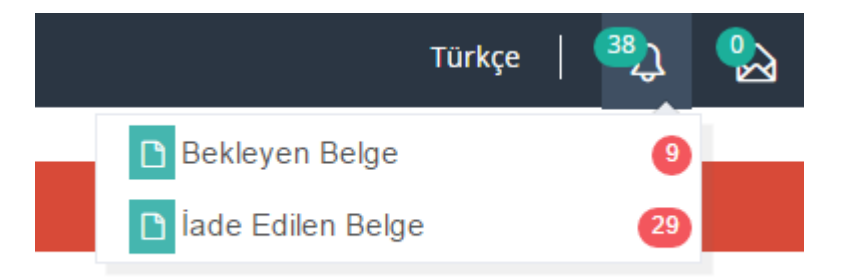

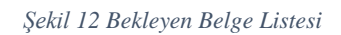

<span id="page-17-2"></span>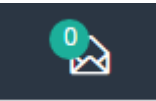

Sistem içerisinde mesajlaşma imkanı bulunmaktadır. Kullanıcılar kendilerine

gelen mesajları görebilmek için veya yeni mesaj oluşturmak için buraya tıklar ve mesajlar sayfasına yönlenir.

## <span id="page-17-0"></span>**2.2 Uygulamalar**

### <span id="page-17-1"></span>**2.2.1 Elektronik Belge Gezgini Ekranı**

Belgeleri görüntüleme, belgeyle ilgili işlemler yapma, yeni belge üretme, imzalama ve paraflama gibi fonksiyonların gerçekleştirilebildiği ekrandır.

\_\_\_\_\_\_\_\_\_\_\_\_\_\_\_\_\_\_\_\_\_\_\_\_\_\_\_\_\_\_\_\_\_\_\_\_\_\_\_\_\_\_\_\_\_\_\_\_\_\_\_\_\_\_\_\_\_\_\_\_\_\_\_\_\_\_\_\_\_\_\_\_\_\_\_\_\_\_\_\_\_\_\_\_\_\_\_\_\_\_\_\_\_\_\_\_\_\_\_\_\_\_\_\_\_\_\_\_\_\_\_\_\_\_\_

Ekran ilk açıldığı zaman kişiye imzaya gelmiş belgeler ekranda listelenir.

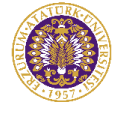

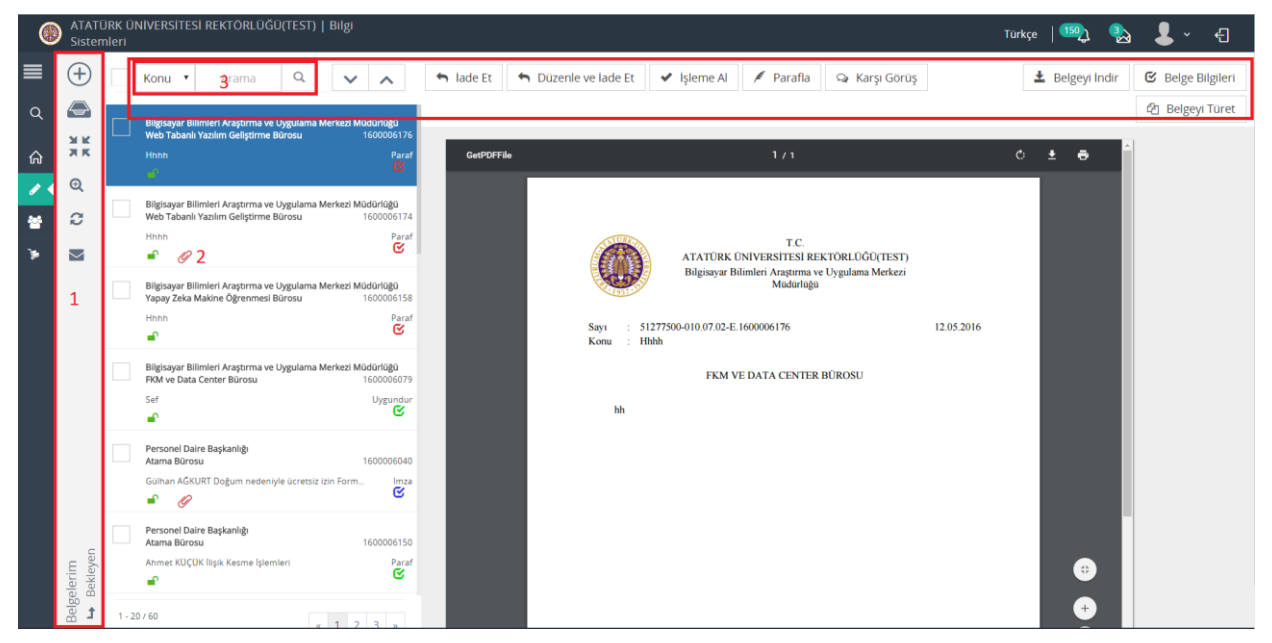

*Şekil 13 Elektronik Belge Gezgini*

<span id="page-18-0"></span>Elektronik belge gezgini ekranındaki sol bölüm kişinin şahsına ve/veya makamına gelmiş belgeler ile ilişkili birim/birimler ile ilgili belgelerin klasör yapısında görüntülendiği alandır. Burada yer alan belgeler ile ilgili; paraflama/imzalama, havale etme gibi işlemler gerçekleştirilir.

Elektronik belge gezgini ekranındaki sağ bölümde seçili halde bulunan belge için ön izleme yapılır. Bu belgenin pratiklik teşkil etmesi amacı ile hazırlanmış örnek bir gösterimidir; resmi belge niteliğinde değildir.

- 1) Menülerin açılması işlevini getiren butonların bulunduğun bölümdür. Buradaki butonlar ile kullanıcı belge klasörleri arasında seçim yapılabilir, EBYS menüsünde başka bir ekran seçilebilir ve portal işlem menüsüne ulaşılabilir. Ayrıca gelen-giden belge sayılarının güncellenmesini sağlayan butonun yanı sıra belge arama ekranının açılmasını sağlayan butonda bu bölümde yer almaktadır.(1)
- 2) Belge listesinden seçili durumda olan belge için yapılabilecek işlemleri yerine getiren butonlar bu bölümü oluşturur. Seçili bir belgenin; iade edilmesi, işleme alınması, paraflanması, e-imzalanması, havale edilmesi, iptal edilmesi ve seçili belgeden belge türetilmesi işlemi bu butonlar aracılığı ile yapılır. Ayrıca belgenin orijinal versiyonunu indirmek için kullanılan "Belge İndir" butonu da burada yer almaktadır.(4)
- 3) Belge listesinin bulunduğu alandır. Seçili klasöre ait belgeler burada listelenir ve kullanıcı belgeler arasında gezinip gerçekleştirmek istediği eylemi seçebilir. Seçilen klasör içinde ki belge veya dokümanlar için gönderen yer, belge no, konu gibi belgeye ait özellikler de belirtilir.(5)

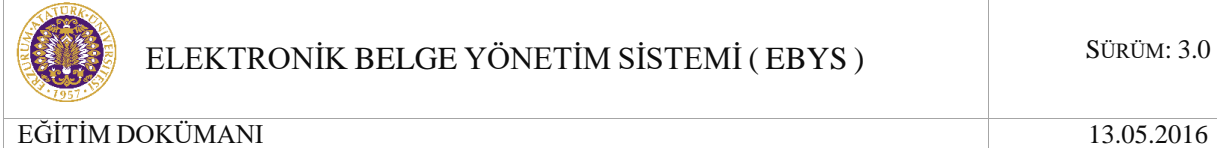

- 4) Belge listesinden seçili belge için ön izleme yapıldığı alandır. Bu, belgenin sistem içerisinde dolaşan kopyasıdır; örnek bir gösterimidir, resmi belge niteliği taşımaz.(6)
- 5) Belge bilgilerinin görüntülendiği ve belge ile ilgili notların yazılabildiği alandır. Burada belge bilgisi olarak; belge üzerindeki parafçı/imzacı olan kişiler ve paraflama/imzalama tarihleri, (varsa) belgenin eki/ekleri, ilgi/ilgileri gösterilir. Diğer kullanıcılar tarafından kaydedilen notlar da bu alanda gösterilir.

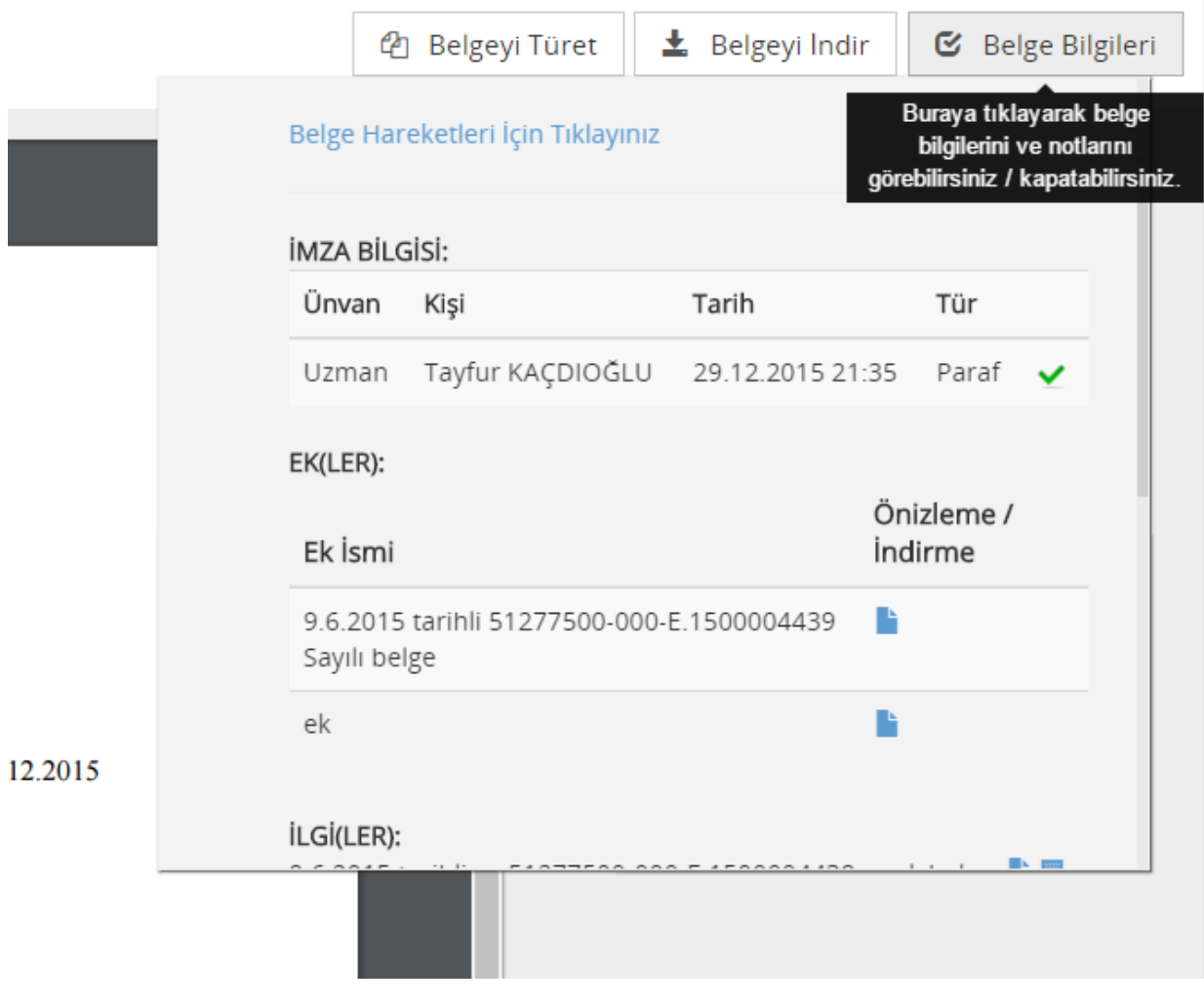

<span id="page-19-0"></span>6) Belge seçimi yapılmadan yapılabilecek işlemler için butonların bulunduğu bölümdür. Yeni belge üretme butonu, E-posta gelen kutusuna ulaşılan ve belge numarası ile arama yapılabilecek butonlar bu bölümde bulunmaktadır.(3)

*Şekil 14 Belge Bilgileri*

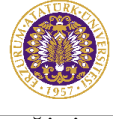

 $\left( +\right)$ 

 $\Leftrightarrow$ 

M K

 $R_{R}$ 

 $\bigoplus$ 

Ø

 $\overline{\nabla}$ 

EĞİTİM DOKÜMANI 13.05.2016

- Yeni belge üretmek için kullanılan butondur.
- Kullanıcının yönetebildiği klasör menüsünün açıldığı ikondur. Kullanıcı işlem yapmak istediği klasör seçimini bu menüden seçer.
- Açılan klasör menüsünü ana başlıklar altında toplayan butondur. Klasörleri; Belgelerim,  $\rightarrow$ kullanıcının ilişkili olduğu birim ve çöp kutusu olarak başlıklar altında toplar.
	- Detaylı Belge Arama ekranını açan butondur.  $\rightarrow$ 
		- Klasörlerdeki Gelen/Giden Belge sayılarının yenilenmesi için kullanılan butondur. Basılması durumunda kullanıcıya ya da ilişkili olduğu birime yeni gelen/giden belge olması durumunda ilgili klasöre eklenerek, bu belge de listeye eklenir.

O an seçili olan klasör bilgisidir. Seçilen klasöre göre değişir.

\_\_\_\_\_\_\_\_\_\_\_\_\_\_\_\_\_\_\_\_\_\_\_\_\_\_\_\_\_\_\_\_\_\_\_\_\_\_\_\_\_\_\_\_\_\_\_\_\_\_\_\_\_\_\_\_\_\_\_\_\_\_\_\_\_\_\_\_\_\_\_\_\_\_\_\_\_\_\_\_\_\_\_\_\_\_\_\_\_\_\_\_\_\_\_\_\_\_\_\_\_\_\_\_\_\_\_\_\_\_\_\_\_\_\_

*Şekil 15 Genel İşlem Menüsü*

Belgelerim - Bekleyen

₫

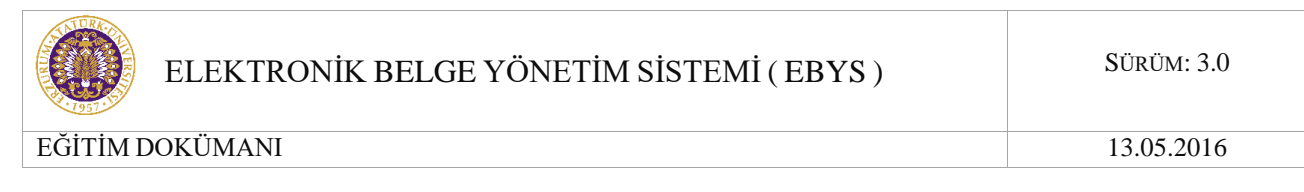

#### *EBG Ekranında Genel İşlem Menüsünün Açılması:*

Elektronik Belge Gezgini ekranındayken sol üst köşede bulunan butona basılması ile sisteme giriş yapılan kullanıcı grubunun yetkili olduğu işlemlere ait menü açılır. Bu menü portala giriş yapıldığında kullanılan işlem menüsüdür.

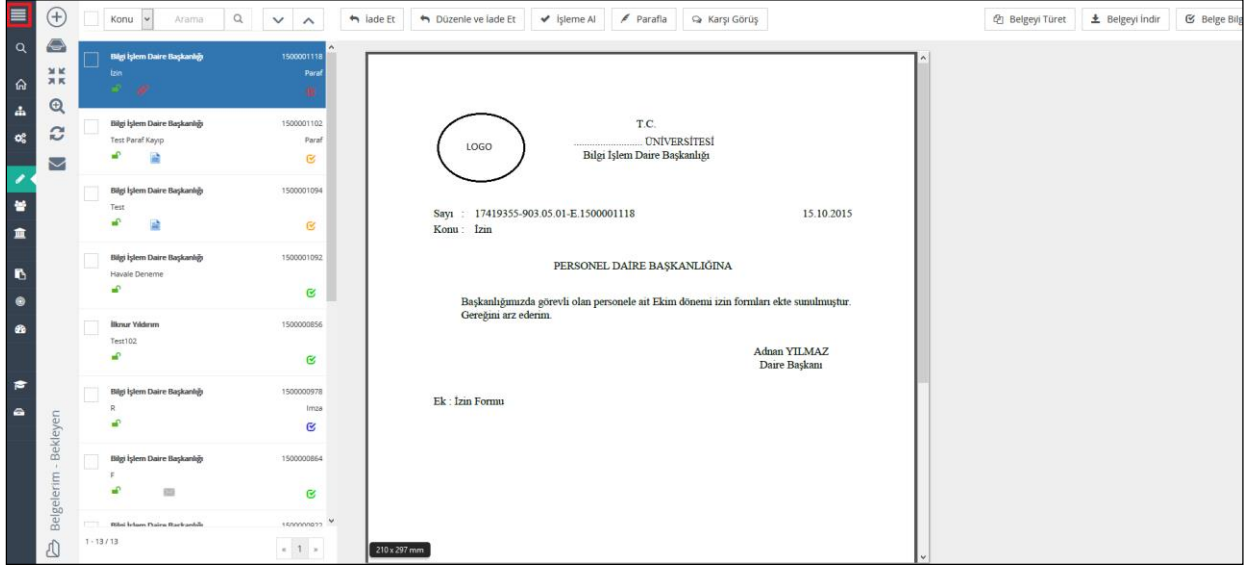

*Şekil 16 Menu Aç/Kapa*

<span id="page-21-0"></span>Butona basılması ile işlem menüsü açılır:

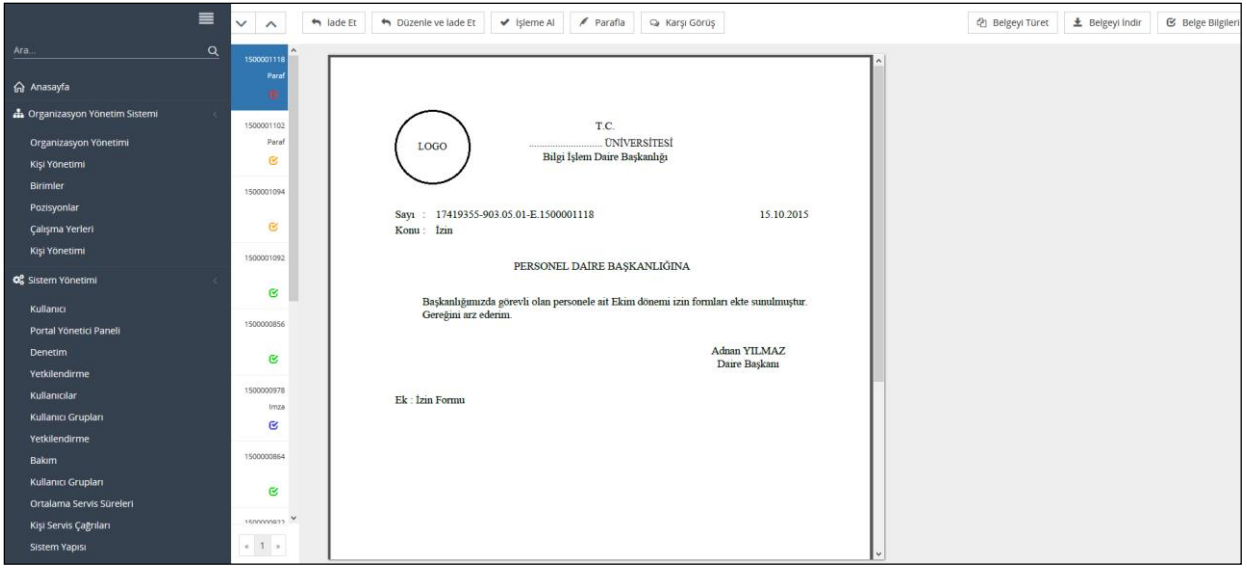

<span id="page-21-1"></span>*Şekil 17 İşlem Menüsü*

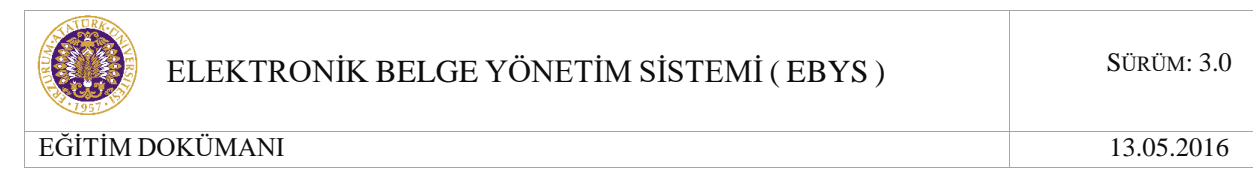

#### *Klasör Ağacının Açılması:*

Elektronik belge gezgini ekranının temelini oluşturan; belgelerin yer aldığı klasör ağaç yapısının kullanıcıya sunulduğu, klasörler arası seçiminin yapıldığı menünün açılması işlemidir. Bunun için ekranın sol üst tarafında bulunan ikonun üzerine gelinmesi yeterlidir.

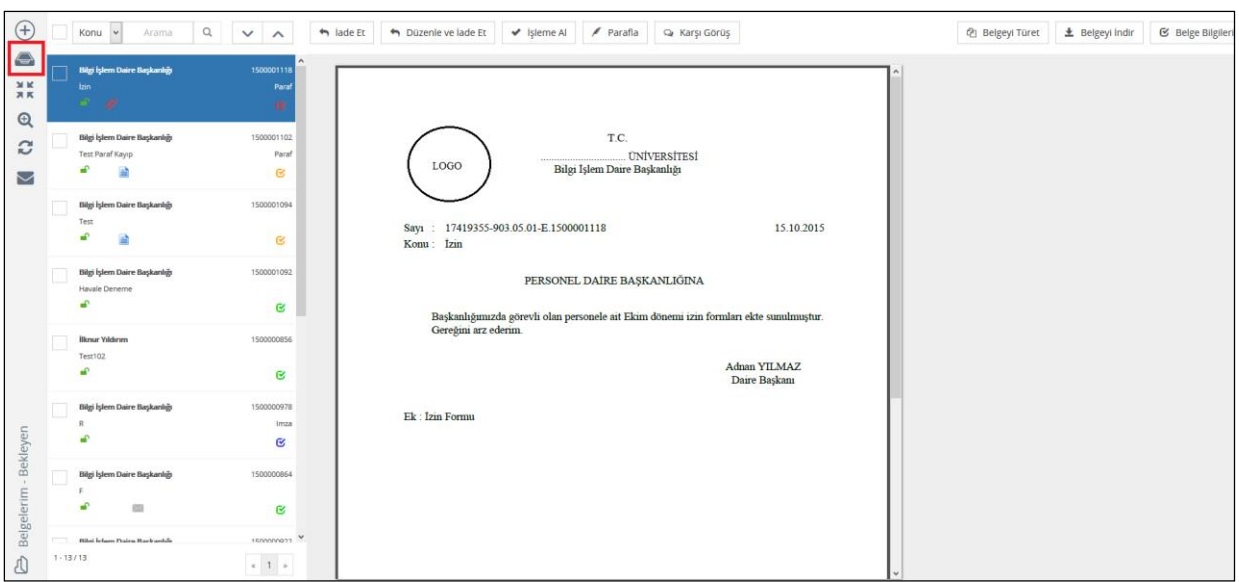

*Şekil 18 Klasör Aç/Kapa*

<span id="page-22-0"></span>İkon üzerine tıklandığı zaman klasör menüsü açılır:

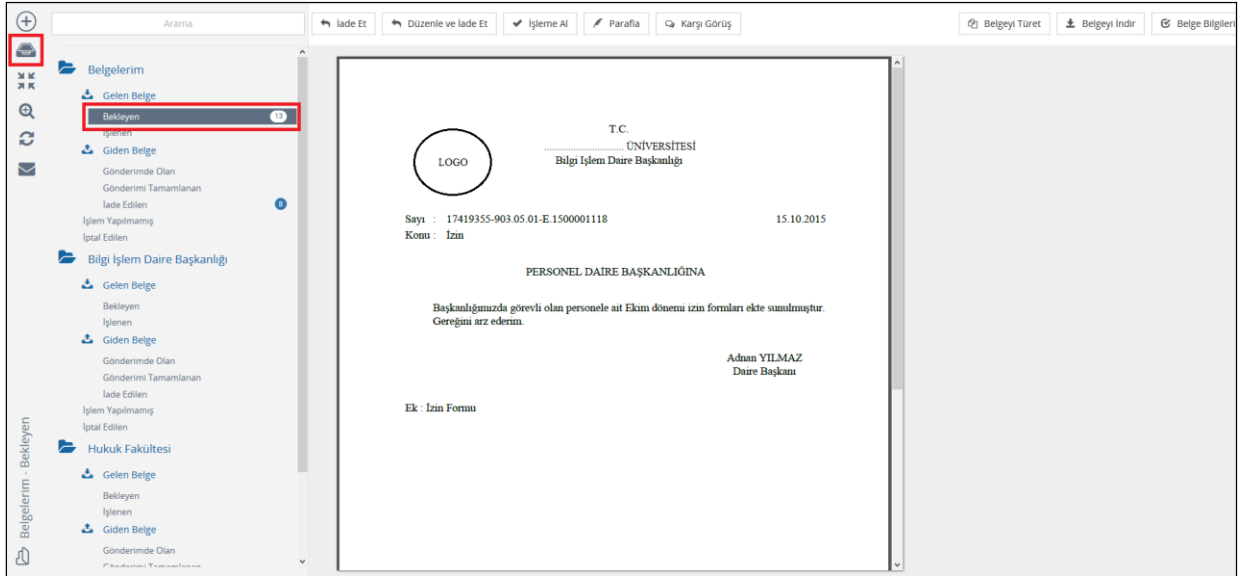

*Şekil 19 Klasörlerin Görünümü*

\_\_\_\_\_\_\_\_\_\_\_\_\_\_\_\_\_\_\_\_\_\_\_\_\_\_\_\_\_\_\_\_\_\_\_\_\_\_\_\_\_\_\_\_\_\_\_\_\_\_\_\_\_\_\_\_\_\_\_\_\_\_\_\_\_\_\_\_\_\_\_\_\_\_\_\_\_\_\_\_\_\_\_\_\_\_\_\_\_\_\_\_\_\_\_\_\_\_\_\_\_\_\_\_\_\_\_\_\_\_\_\_\_\_\_

<span id="page-22-1"></span>Klasör menüsünü başlıklar altında toplamak  $\frac{3}{7}$ e için butonuna basılır:

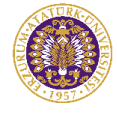

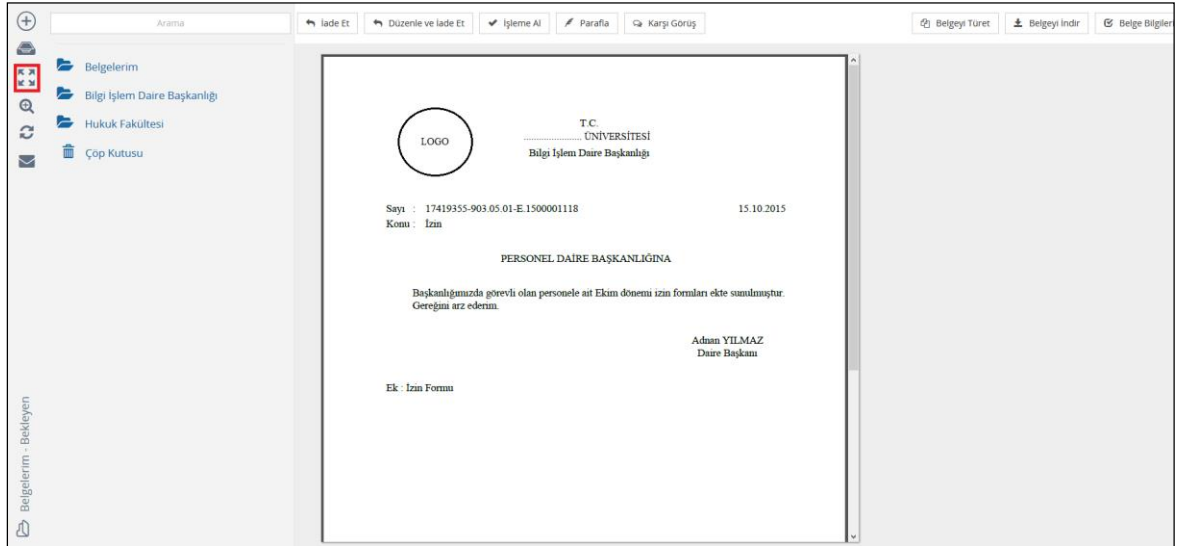

*Şekil 20 Klasör Ağacı Topla/Aç*

<span id="page-23-0"></span>Menünün açık haline ulaşmak için aynı butona tekrar basılmalıdır.

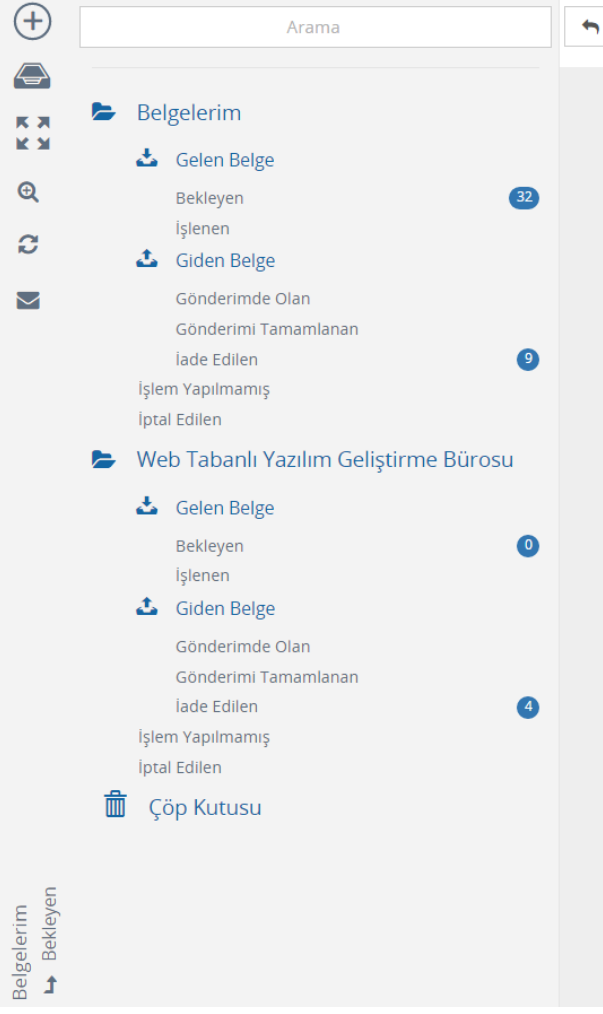

<span id="page-23-1"></span>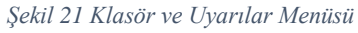

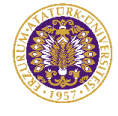

Klasörler arasında sürükle bırak yöntemi ile kullanıcıya sıralama imkanı verilmiştir.

- **a) Belgelerim:** Şahsa ve makama gelen, şahıs ve makam tarafından üretilen belgelerin bulunduğu klasördür.
- **b) Gelen Belge:** Kişiye ya da makama gelen belgelerin bulunduğu klasördür. Gelen Belgeler klasörü, Bekleyen ve İşlenen olarak 2'ye ayrılır.
- **c) Bekleyen (3) :** Kullanıcıya farklı işlem tipleri için gelen fakat üzerinde henüz işlem yapılmamış belgelerin bulunduğu klasörü ifade eder. Gelen bir belge ilk olarak bekleyen klasörüne düşer. (3): Klasördeki toplam bekleyen belge sayısını ifade eder.
- **d) İşlenen:** Kabul edilmiş ve işleme alınmış belgelerin bulunduğu klasörü ifade eder. Bekleyen klasöründeki bir belge işleme alındıktan sonra bu klasöre düşer.
- **e) Giden Belge:** Kullanıcı, oluşturduğu ve dolaşıma çıkardığı belgelerin durumunu buradan takip edebilir. Giden Belgeler klasörü, Gönderimde Olanlar, Gönderimi Tamamlananlar ve İade Edilenler olarak 3'e ayrılır.
- **f) Gönderimde Olanlar:** Gönderimi başlanan, muhatap tarafından işleme alınmamış belgeleri ifade eder. Gönderilen bir belge ilk olarak gönderimde olanlar klasörüne düşer.
- **g) Gönderimi Tamamlananlar:** Muhatabına iletilmiş ve muhatabı tarafından işleme alınmış belgeleri ifade eder. Gönderimde Olanlar klasöründe bulunan bir belge muhatabı tarafından işleme alındığında Gönderimi Tamamlananlar klasörüne düşer.
- **h) İade Edilen:** Gelen ve muhatabı olunmayan, işleme alınmadan önce kontrol edilerek gönderene iade edilen belgeleri ifade eder. İade edilen belge gönderen kişinin İade Edilenler klasörüne düşer.
- **i) İşlem Yapılmamış Belge:** Oluşturulup kaydedilen fakat üzerinde herhangi bir paraf ya da imza olmayan taslak halindeki belgeleri ifade eder.
- **j) İptal Edilen Belge:** İşlem yapılmış (üzerinde paraf/imza bulunan), belge sahibi tarafından iptal sebebi belirtilerek iptal edilen belgeleri ifade eder. İptal edilen belgeler tüm paraf/imza zinciri tarafından görülebilir.
- **k) WEB TABANLI YAZILIM GELİŞTİRME BÜROSU:** Kullanıcının yetkili olduğu birime ait belgelerin bulunduğu klasördür. Yazılım Birimi altında bulunan klasörler de Belgelerim altında bulunan klasörlerle aynı yapıdadır. Belgelerim şahsı ve makamı Genel Sekreterlik ise yetkili olunan birimi temsil etmektedir.

 **Çöp Kutusu:** Belge niteliği taşımayan, taslak halindeki silinen belgelerin bulunduğu klasördür.

<span id="page-24-0"></span>

|  |  |  | Konu ▼   Arama   Q     v   ∧     M lade Et   M Düzenle ve lade Et   v   Işleme Al   ♪ E-Imzala   ♪ M-Imzala |  |  |  | <i>L</i> Belgeyi Türet    <b>L</b> Belgeyi Indir    <b>C</b> Belge Bilgileri |
|--|--|--|----------------------------------------------------------------------------------------------------|--|--|--|------------------------------------------------------------------------------|
|  |  |  |                                                                                                    |  |  |  |                                                                              |

*Şekil 22 Elektronik Belge Gezgini Üst Menü*

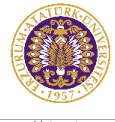

Belge listesinden ulaşılmak istenen belge için "Arama", seçili bir belge için iptal ve iade işlemi ve seçili belgeden yeni bir belge üretilmesi işlemlerini gerçekleştiren butonların bulunduğu alandır.

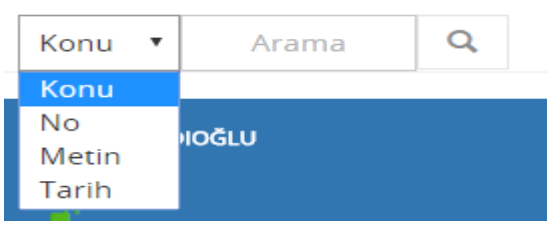

*Şekil 23 Belge Arama Kutusu*

<span id="page-25-0"></span>Ulaşılmak istenen belge içeriğinde yazan kelimelerin girilmesi ile ilgili belgelerin filtrelenmesini sağlayan arama çubuğudur. Bu alana yazılacak olan kelime/kelimeler/belge no doğrultusunda belge listesi filtrelenir:

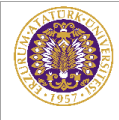

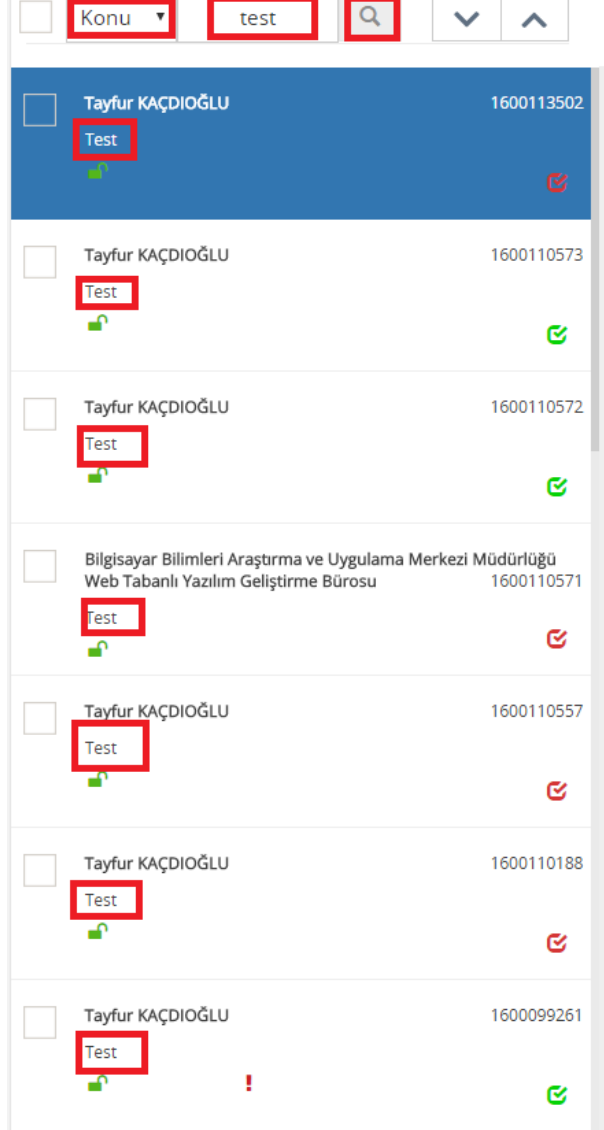

<span id="page-26-0"></span>*Şekil 24 EBYS Belge Arama, Listeleme ve Sayfalama-1*

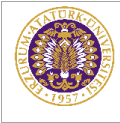

| пеізе изіезіниен уирийсик ізіеннегі |                                                                                                    |                                                  |            |   |        |                |           |  |  |  |  |  |
|-------------------------------------|----------------------------------------------------------------------------------------------------|--------------------------------------------------|------------|---|--------|----------------|-----------|--|--|--|--|--|
|                                     |                                                                                                    | Konu<br>$\pmb{\mathrm{v}}$                       | Arama      | Q |        |                |           |  |  |  |  |  |
|                                     |                                                                                                    | Tayfur KAÇDIOĞLU                                 | 1600110574 |   |        |                |           |  |  |  |  |  |
| ЖK<br>я к                           |                                                                                                    | Deneme<br>cP.                                    |            |   |        | $\circledcirc$ | Imza      |  |  |  |  |  |
| $\mathbf{\Theta}$                   |                                                                                                    |                                                  |            |   |        |                |           |  |  |  |  |  |
| c                                   | Bilgisayar Bilimleri Araştırma ve Uygulama Merkezi Müdürlüğü<br>1500081201<br>Web Tabanlı Yazılım Geliştirme Bürosu |                                                  |            |   |        |                |           |  |  |  |  |  |
| $\sim$                              |                                                                                                    | Deneme<br>≏                                      |            |   |        |                | Imza<br>૯ |  |  |  |  |  |
|                                     |                                                                                                    | Tayfur KAÇDIOĞLU                                 |            |   |        | 1600013243     |           |  |  |  |  |  |
|                                     |                                                                                                    | Test<br>⊷                                        |            |   |        |                | હ         |  |  |  |  |  |
|                                     |                                                                                                    | Seyfullah KÖKNAR                                 |            |   |        | 1500134919     |           |  |  |  |  |  |
|                                     |                                                                                                    | Test<br>⊋                                        |            |   |        |                | હ         |  |  |  |  |  |
|                                     |                                                                                                    | Tayfur KAÇDIOĞLU                                 |            |   |        | 1500139966     |           |  |  |  |  |  |
|                                     |                                                                                                    | <b>Test Test Test</b>                            |            |   |        |                | જ         |  |  |  |  |  |
|                                     |                                                                                                    | Tayfur KAÇDIOĞLU                                 |            |   |        | 1500124472     |           |  |  |  |  |  |
|                                     |                                                                                                    | <b>Test Test</b><br>≏<br>O                       |            |   |        |                | જ         |  |  |  |  |  |
|                                     |                                                                                                    | Fen Fakültesi Dekanlığı<br>Öğrenci İşleri Bürosu |            |   |        | 1500038308     |           |  |  |  |  |  |
| Bekleyen<br>Belgelerim              |                                                                                                    | Deneme<br>⊷                                      |            |   |        |                | ૯         |  |  |  |  |  |
| Î                                   | $1 - 20 / 26$                                                                                                    |                                                  |            |   | 1<br>≪ | 2              | X)        |  |  |  |  |  |
| $\Gamma$                            |                                                                                                    |                                                  |            |   |        |                |           |  |  |  |  |  |

*Belge listesinden yapılacak işlemleri*

<span id="page-27-0"></span>Üzerine gelinen ya da seçilen belgenin kullanıcının Kişisel Klasörüne eklenmesini يائ sağlayan butondur. İlgili belgenin kullanıcının oluşturduğu kişisel klasörüne eklenmesi işlevini yerine getirir.

\_\_\_\_\_\_\_\_\_\_\_\_\_\_\_\_\_\_\_\_\_\_\_\_\_\_\_\_\_\_\_\_\_\_\_\_\_\_\_\_\_\_\_\_\_\_\_\_\_\_\_\_\_\_\_\_\_\_\_\_\_\_\_\_\_\_\_\_\_\_\_\_\_\_\_\_\_\_\_\_\_\_\_\_\_\_\_\_\_\_\_\_\_\_\_\_\_\_\_\_\_\_\_\_\_\_\_\_\_\_\_\_\_\_\_

Üzerine gelinen ya da seçilen belgenin üst verilerinin görüntülenmesini sağlayan butondur. Bu butona basılması ile ilgili belgeye ait üst veri ekranı ayrı bir sekmede

*Şekil 25 Belge Listeleme*

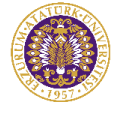

açılır. Belgenin kimlik bilgilerini oluşturan üst verileri, ön izlemesi, ekleri, alıcıları, imzacıları gibi detaylı bilgileri bu sayede görüntülenebilir.

Üzerine gelinen ya da seçilen belgeye ait imza bilgisini gösteren ikondur. Bu ikon üzerine tıklandığı zaman belgenin hangi parafçı/imzacı tarafından ne zaman paraflandığı/imzalandığı görüntülenir.

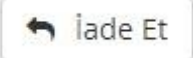

Muhatabı tarafından Bekleyen klasörüne düşmüş bir belgenin "işleme almadan" önce üreticisine iade edilebilmesi işlemidir. İade edilen bir belge üreten kişinin İade Edilenler klasörüne düşer.

#### *Bir Belgenin İade Edilmesi:*

Birim>Bekleyen veya Belgelerim>Bekleyen klasöründe iken listelenen belgeler arasından üreticisine iade edilmek istenen belge seçilir ve "İade Et" butonuna basılır.

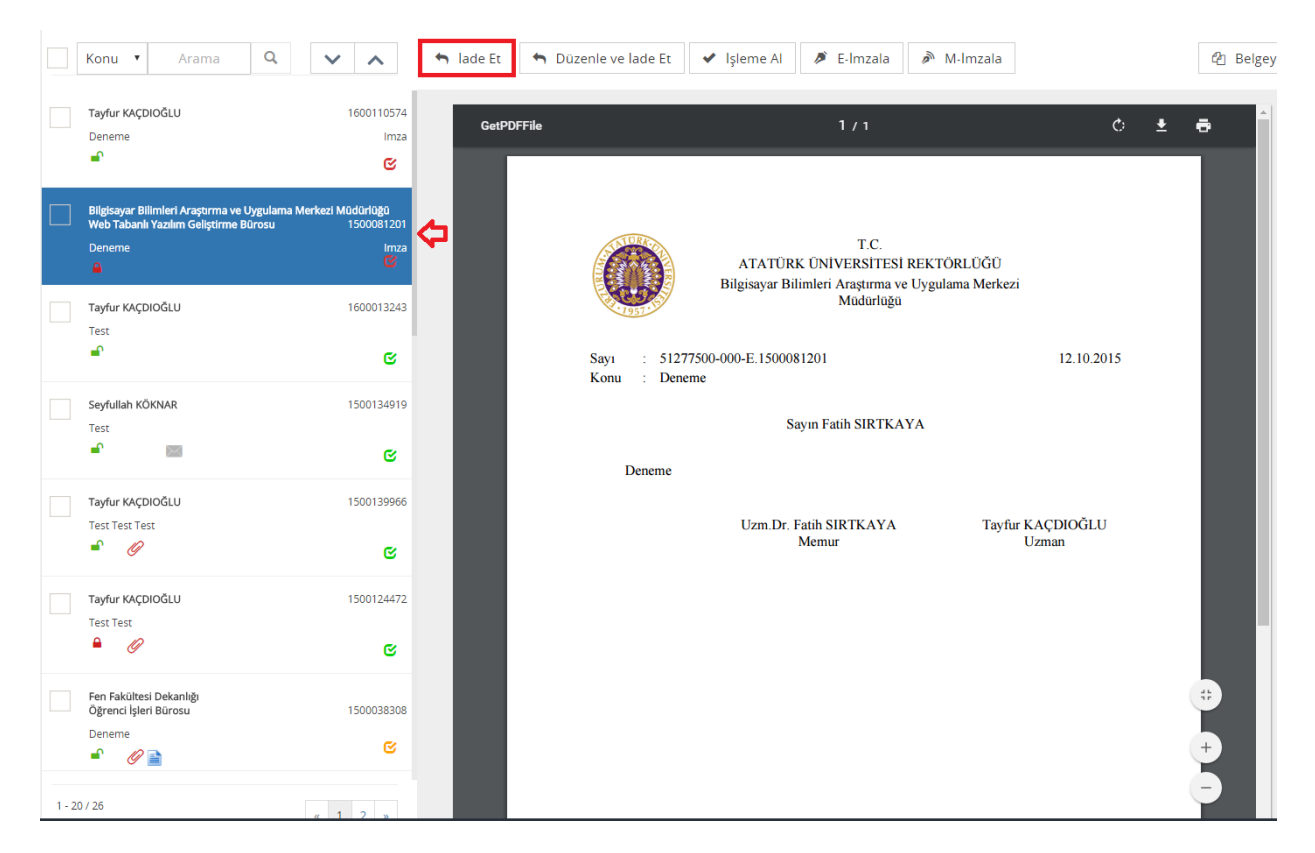

<span id="page-28-0"></span>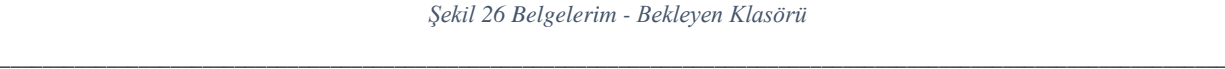

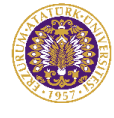

Bundan sonraki adım belgeyi iade etmektir. İade nedeni belirtilerek "İade et" butonuna basıldıktan sonra belge iade edilir:

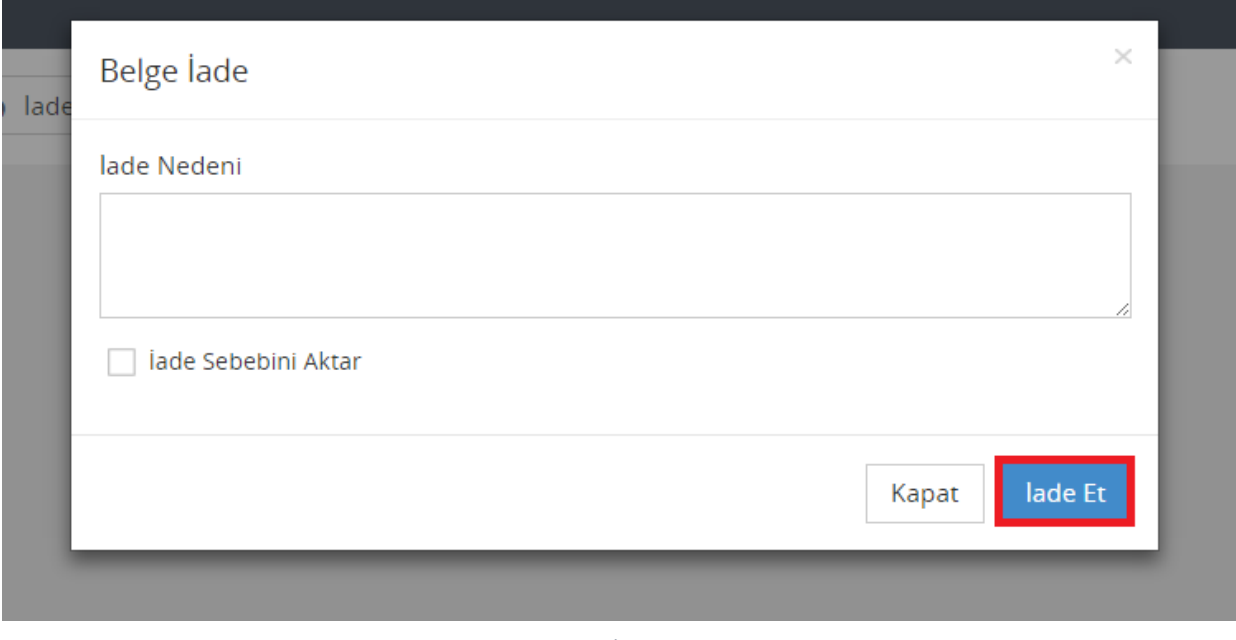

*Şekil 27 Belge İade Onayı*

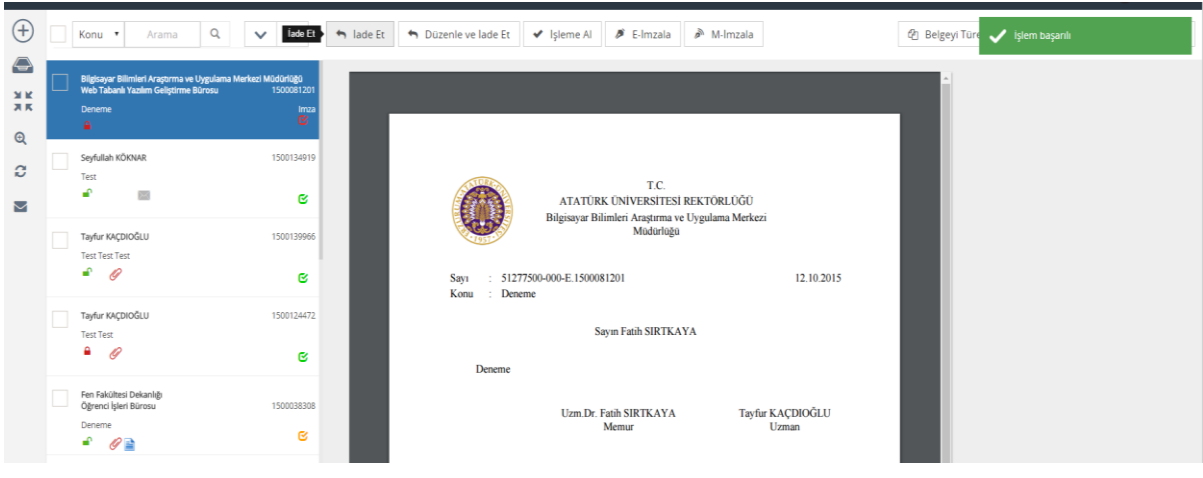

İşlemin gerçekleştiğine dair "İşlem Başarılı" uyarı mesajı alınır:

*Şekil 28 Belge İadesi Bilgilendirme Mesajı*

\_\_\_\_\_\_\_\_\_\_\_\_\_\_\_\_\_\_\_\_\_\_\_\_\_\_\_\_\_\_\_\_\_\_\_\_\_\_\_\_\_\_\_\_\_\_\_\_\_\_\_\_\_\_\_\_\_\_\_\_\_\_\_\_\_\_\_\_\_\_\_\_\_\_\_\_\_\_\_\_\_\_\_\_\_\_\_\_\_\_\_\_\_\_\_\_\_\_\_\_\_\_\_\_\_\_\_\_\_\_\_\_\_\_\_

<span id="page-29-0"></span>İade edilen belge üreticisinin Belgelerim>İade edilenler klasöründe bulunur:

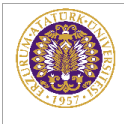

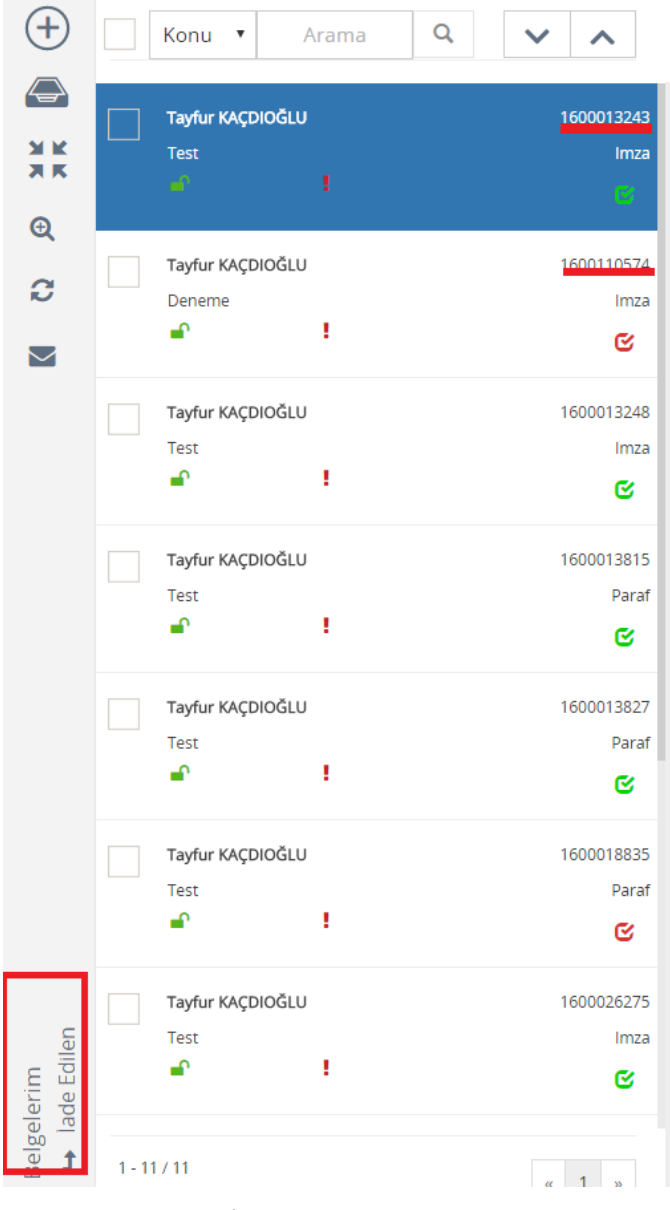

*Şekil 29 İade Edilen Belgelerim Klasörü*

<span id="page-30-0"></span>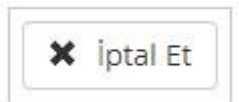

Üzerinde paraf ya da imza olan "resmiyet kazanmış" bir belgeyi iptal nedeni belirtilerek yok sayma işlemidir. İptal Edilen belgeler, belge üreticisi, paraf/imza sahibi ve muhatabı tarafından İptal Edilen Belgeler klasöründe görülebilir.

Muhatap, Bekleyen klasörüne düşmüş bir belgeyi, Belge Üst verisi Göster butonunu tıklayarak gözden geçirmeden "işleme alıp" daha sonradan hatalı olduğunu fark ettiği durumlarda

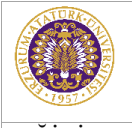

belgeyi iade edemez. Çünkü iade işlemi belge işleme alınmadan önce gerçekleştirilebilir. Böyle bir durumda yapılması gereken şey belgeyi iptal etmektir.

Bu işlem için imzalanmış/paraflanmış belgeleri içeren Belgelerim>İşlenen veya muhatabı tarafından işleme alınmış belgeleri içeren Birim>İşlenen klasöründen iptal edilecek olan belge seçilir ve İptal Et butonuna basılır.

#### *Bir Belgenin İptal Edilmesi:*

Belgelerim>İşlenen klasöründe paraflanmış bir belge seçilir ve İptal Et butonuna basılır:

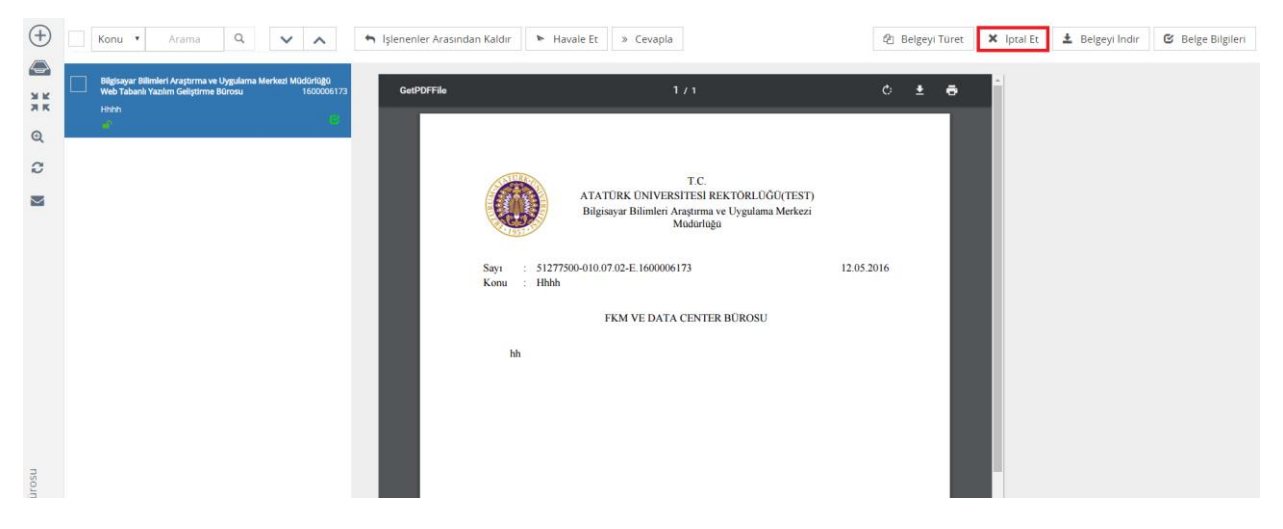

*Şekil 30 Belgenin İptal Edilmesi*

<span id="page-31-0"></span>İptal nedeninin yazılacağı ekran açılır; İptal Nedeni yazıldıktan sonra "İptal Et" butonuna basılır:

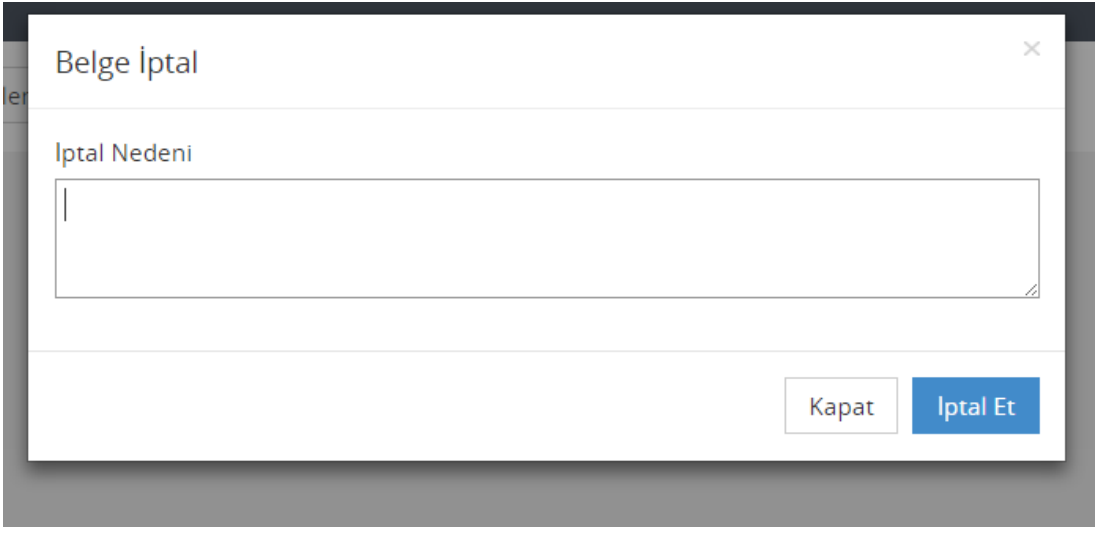

<span id="page-31-1"></span>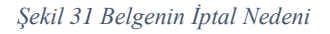

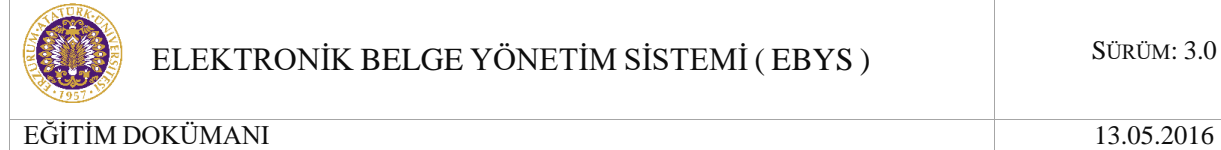

Eğer belge muhatabı tarafından işleme alınmış ise belge iptal edilemez.

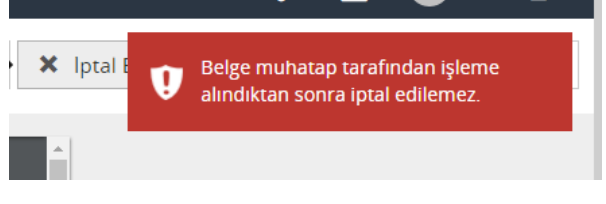

*Şekil 32 İptal Uyarı*

<span id="page-32-0"></span>İptal edilen belge; iptal eden kullanıcının ilgili klasöründe yer alır:

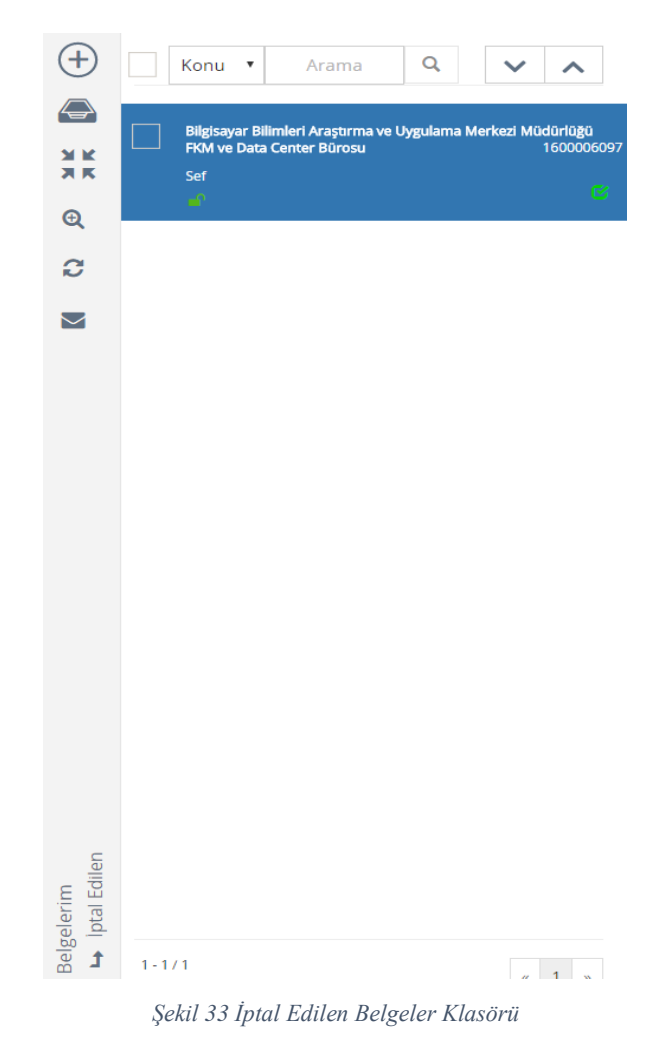

<span id="page-32-1"></span>✔ İşleme Al

 Belgelerim – Bekleyen klasörüne düşen yeni bir belgeyi, gönderen kişi/kurumun geri çekmemesi için "İşleme Al" butonuna basarak kendi üstümüze (zimmetimize) alarak gönderen kişi/kurumun geri çekmesini engelleriz.

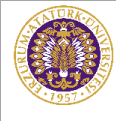

İşleme aldıktan sonra gelen uyarı mesajı: Eğer paraf ve imza işlemi yapılmadan işleme alınan belgeler için uyarı oluşur.

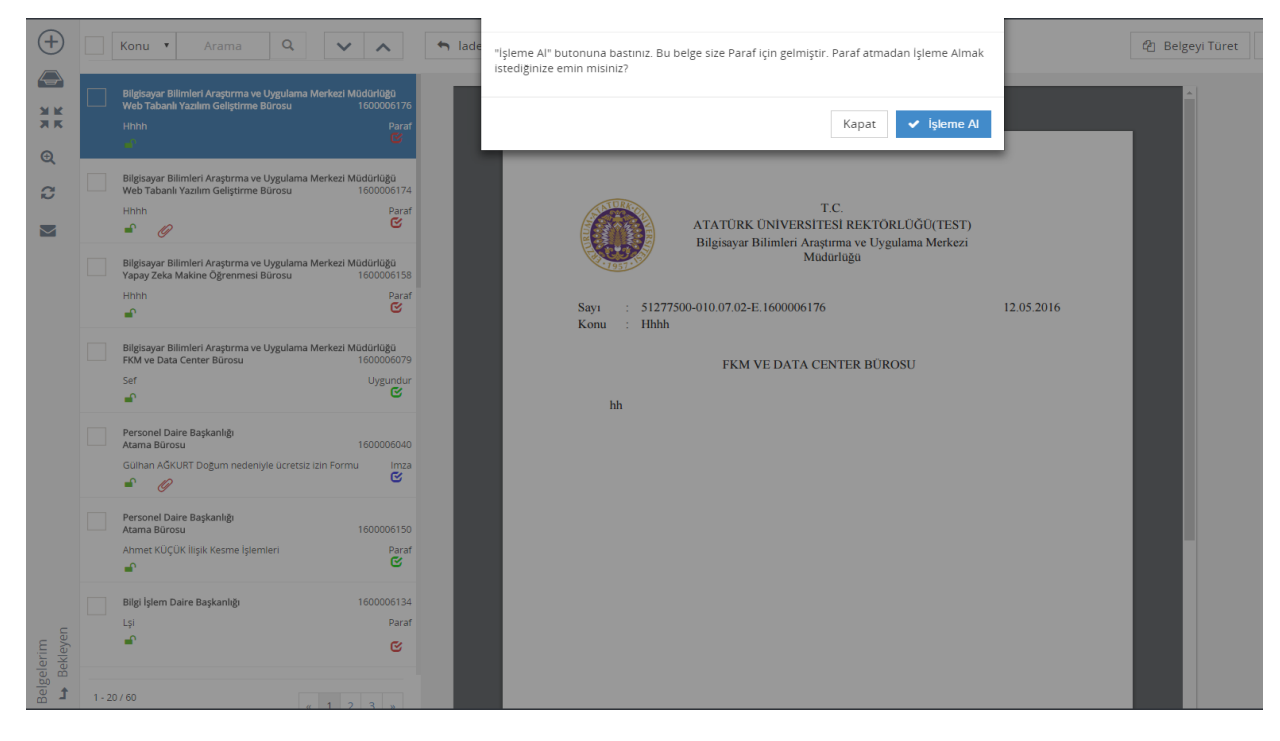

*Şekil 34 İmza veya parafı olmayan Belge İşleme Alma*

<span id="page-33-1"></span><span id="page-33-0"></span>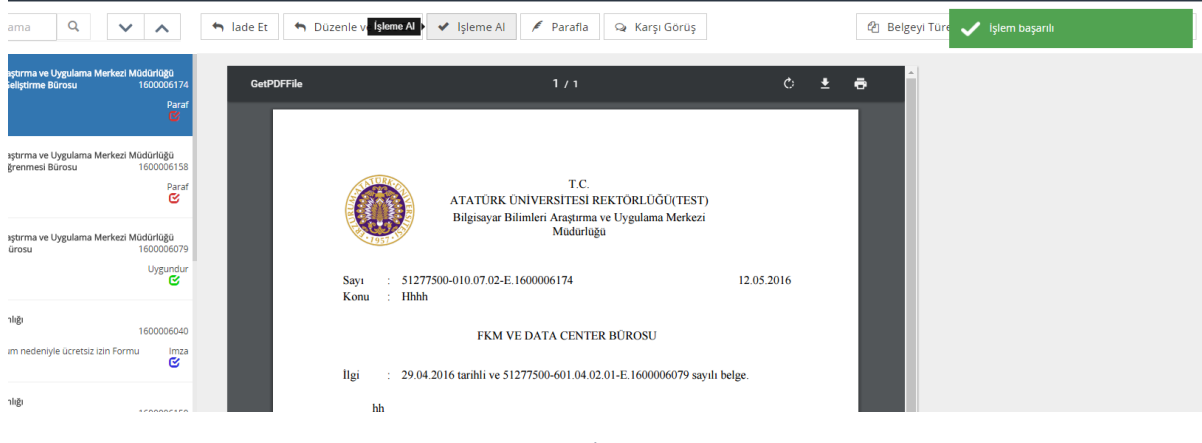

*Şekil 35İşleme Alma*

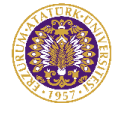

<sup>4</sup> Belge Türet

Belgelerim – Bekleyen klasöründe ki gelen belgeler için belgeden belge türet butonudur. Belge iade edildikten sonra düzenlemeleri buradan yapılır. Otomatik olarak belge üzerinde ki numara değişir. Yeni belge numarası alır.

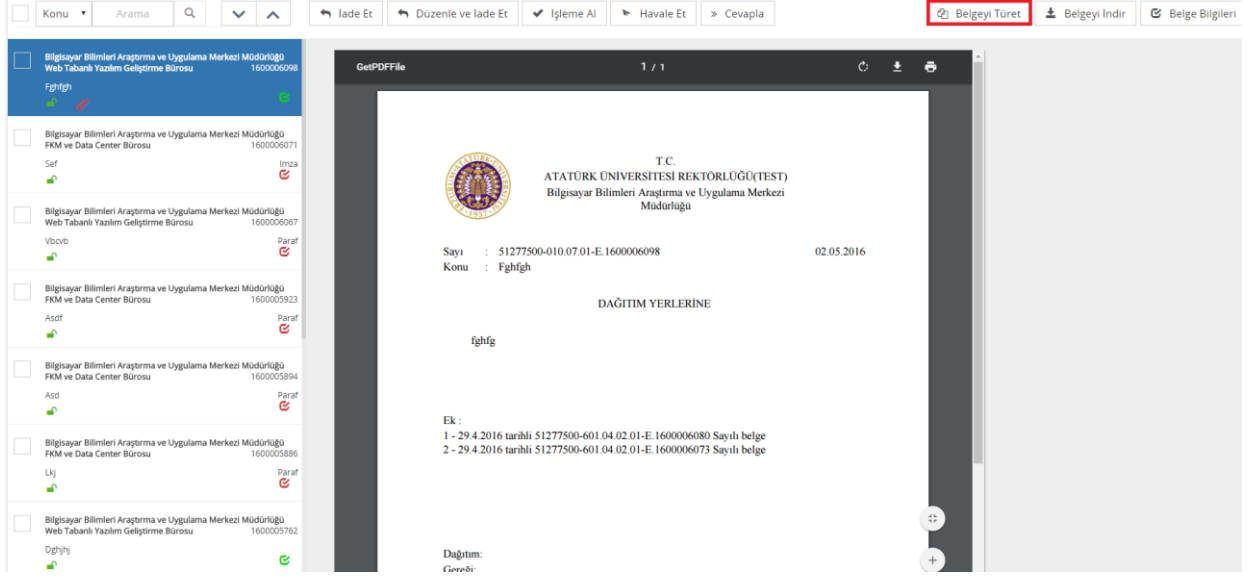

*Şekil 36 Belge Türetme Butonu*

<span id="page-34-0"></span>" Belge Türet " butonuna basıldıktan sonra türetme işlemine başlanır.

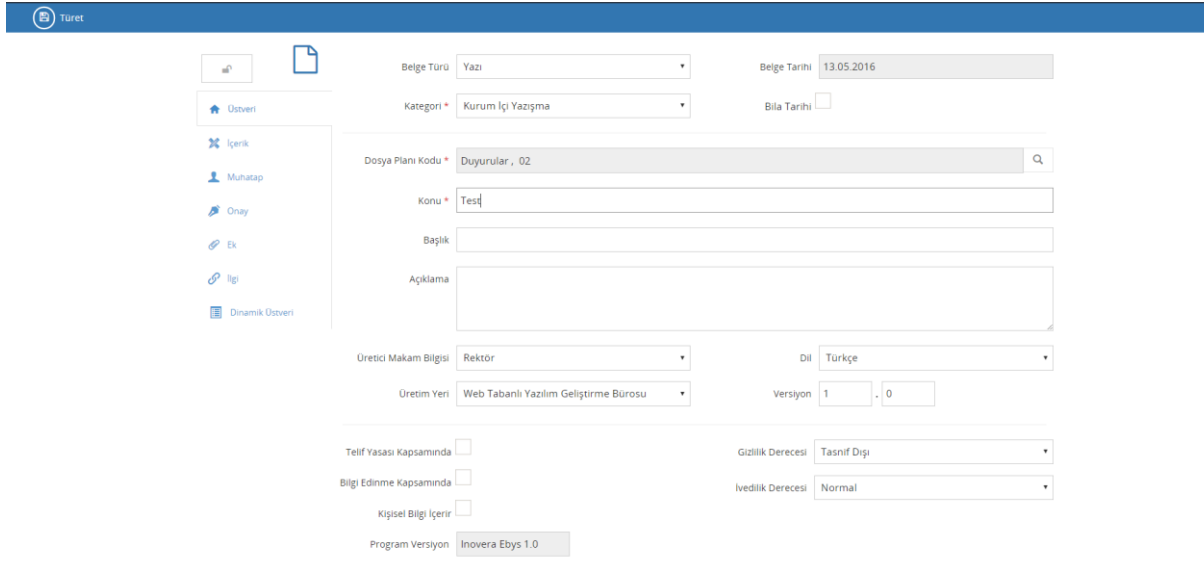

#### *Şekil 37 Belge Türetme İşlemi-1*

<span id="page-34-1"></span>Türetmek için belge üzerinde değişiklikler yapılır. Eğer, değişiklik yapılmayacaksa türet butonuna basılıp dolaşıma çıkarılabilir. Türet butonuna bastıktan sonra belge, başka bir numara

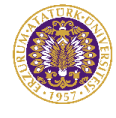

alarak tekrar kaydolur ve dolaşıma çıkarılır. Eğer tekrar değişiklik yapılmak isteniyorsa "Düzenle" butonuna tıklanır ve belge dolaşıma çıkarılmadan düzenlenerek tekrardan kaydedilir.

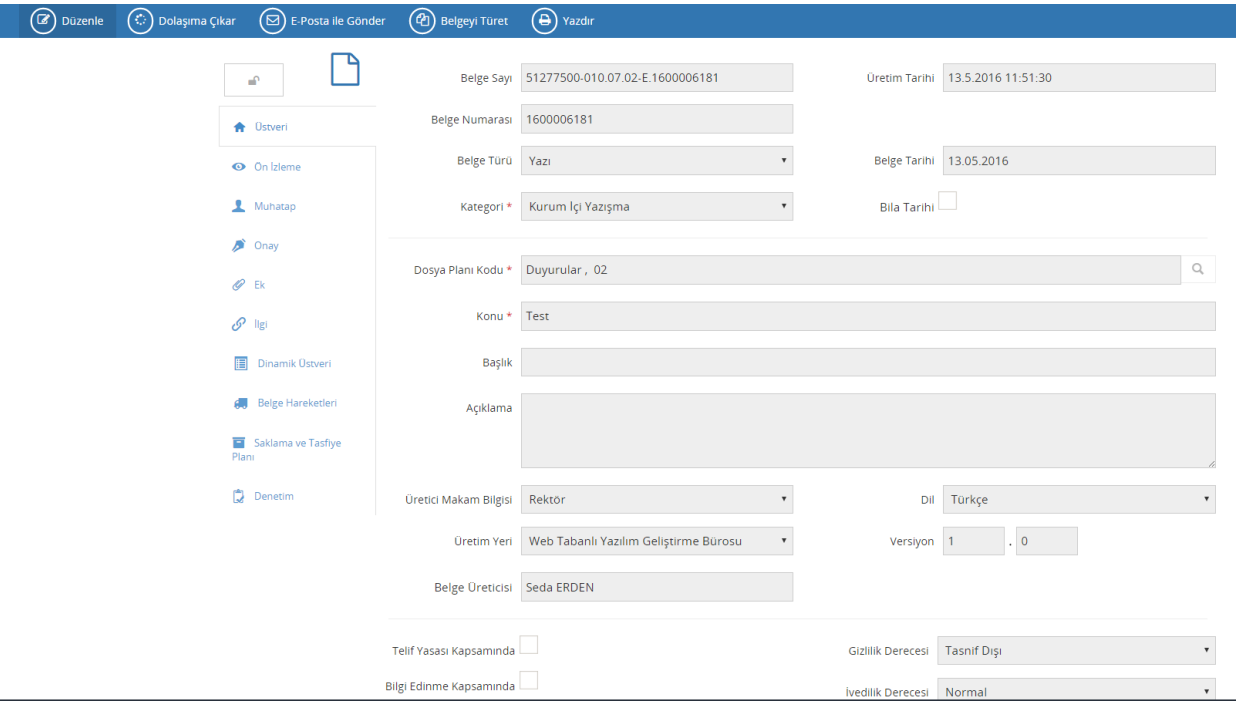

*Şekil 38 Belge Türetme İşlemi-2*

<span id="page-35-0"></span>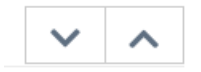

Yukarı/aşağı butonlarıyla da ilerleyebilir.

 Üretilecek Yeni Belge seçeneklerinin seçilebildiği ve yeni belge üretim ekranlarının açılmasını sağlayan butondur. Basıldığı zaman kullanıcı karşısına hangi tip belge üreteceğini seçtiren menü açılır.
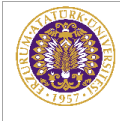

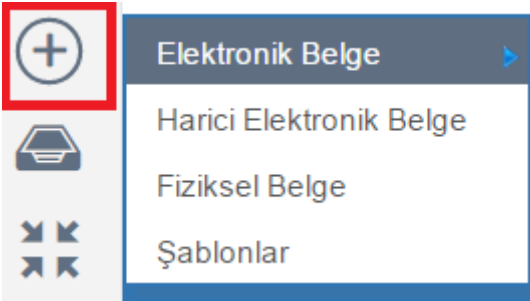

 **Elektronik Belge:** Elektronik ortamda üretilen belgeyi ifade eder.

 **Fiziksel Belge:** Fiziksel ortamda üretilen ve taranarak sisteme aktarılan ıslak imzalı belgeyi ifade eder.

 **Harici Elektronik Belge:** Word, Excel gibi uygulamalarda üretilip sistem içerisine alınan, imza rotasının sistemde belirlendiği belgeleri ifade eder.

**Şablonlar:** Sistemde tanımlanmış şablon belge formlarında üretilecek belgeleri ifade eder. Örnek: Yıllık İzin Formu

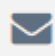

Kullanıcının kurumsal E-posta gelen kutusuna ulaşmasını sağlayan butondur. Posta gelen kutusundan bir belgeyi EBYS içerisine alma işlevini yerine getirmek için kullanılır.

Basıldığı zaman açılan ekranda kurumsal mail adresine ait şifre girilir ve e-postaların listelenmesi istenen tarih aralığı seçildikten sonra "Mailleri Getir" butonuna basılır.

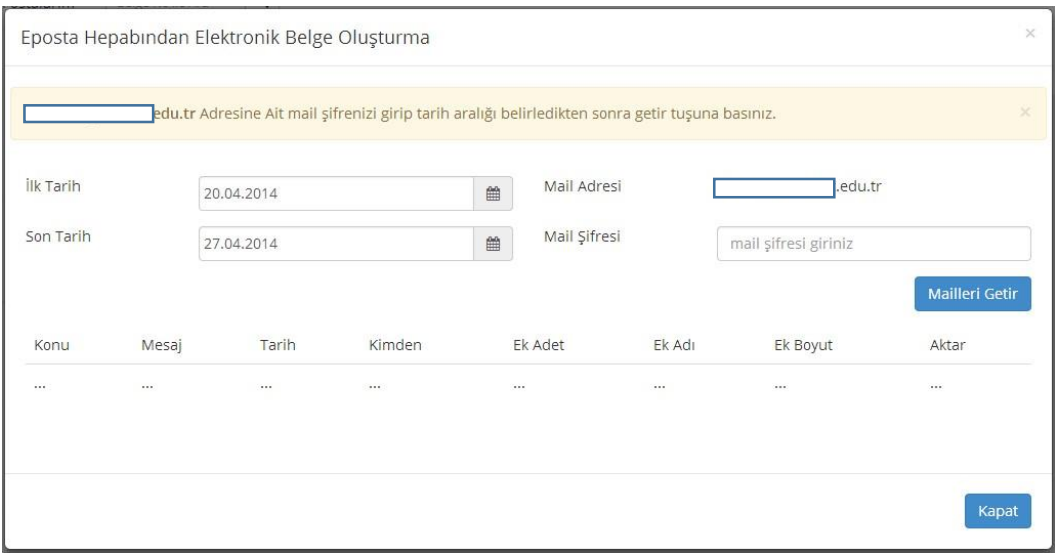

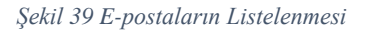

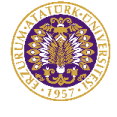

## **Yeni Elektronik Belge Üretimi**

Elektronik Belge, tüm bileşenleri ile EBYS içerisinde oluşturulan belgelerdir.

Yeni elektronik bir belge üretmek için ilk olarak Elektronik Belge Görüntüleme ekranındaki işlem menülerinden "Yeni" butonu tıklanır. Ardından "Elektronik Belge" seçilir.

Bu aşamada kullanıcı yeni üreteceği belgenin "Kişisel Belge Üretimi" ya da "Görevli Olduğu Birim Adına Belge Üretimi" olup olmadığını seçer.

**Kişisel Belge:** Kişinin kurum içindeki pozisyonu ile oluşturduğu belgeleri ifade eder. Belge üretim yeri birim değil kişinin kendisidir. Kişisel belgede imzacı, kişisel belgeyi oluşturan kişi olmalıdır.

**Birim Adına Oluşturulan Belge:** Kişinin kurum içerisinde görevli olduğu birim adına yetkisi dâhilinde oluşturduğu belgeleri ifade eder.

Elektronik Belge Yönetim Sistemi; "Belge Üretim" işlemini her tip belge çeşidi için standart bir şekilde gerçekleştirmek üzere tasarlanmıştır. Her tip belge için açılan "Yeni Belge Üretim" ekranı genel olarak aynı yapıya sahiptir ve her tip belge için genel olarak aynı adımlar tekrarlanır.

Kişisel Elektronik Belge üretimi ile Yeni Birim Adına Elektronik Belge üretimi arasında yapısal olarak bir fark yoktur; sonucunda fark gösterecek olan belgenin "Üretim Yeri" bilgisidir.

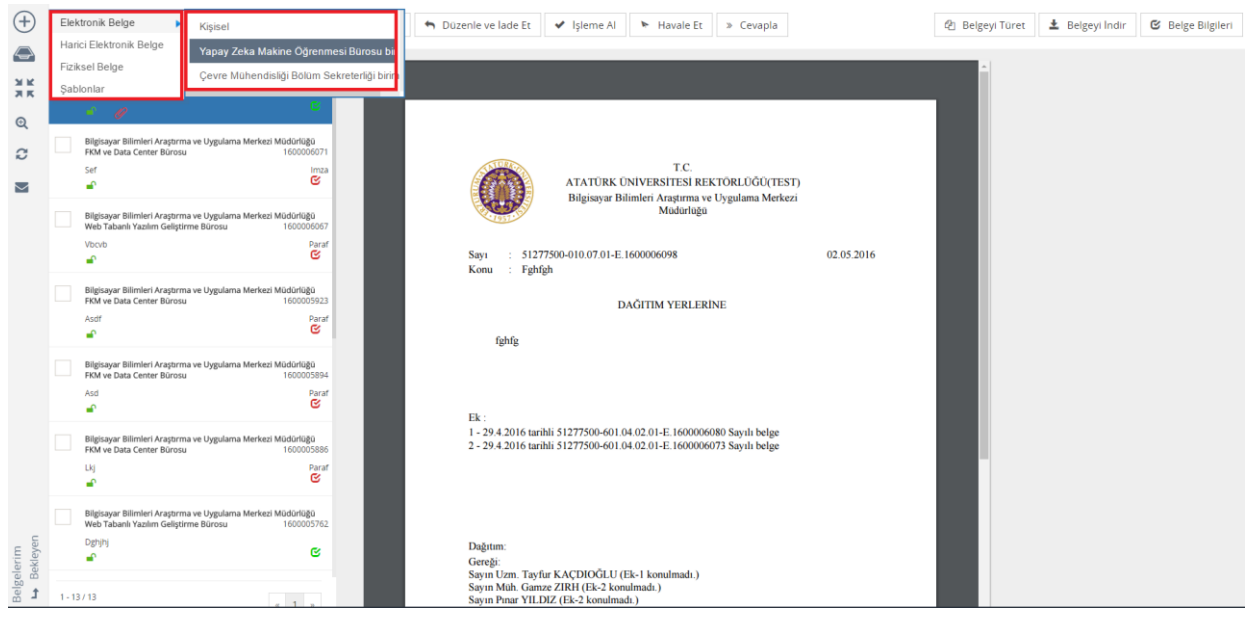

*Şekil 40 Yeni Elektronik Belge Oluşturma Menüsü*

Bu aşamada kullanıcının ilişkili olduğu birimler ve kurum içerisinde görevli olduğu pozisyonlar sunulur, kullanıcı hangisi ile belge üretimi yapacaksa onu seçmelidir.

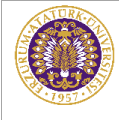

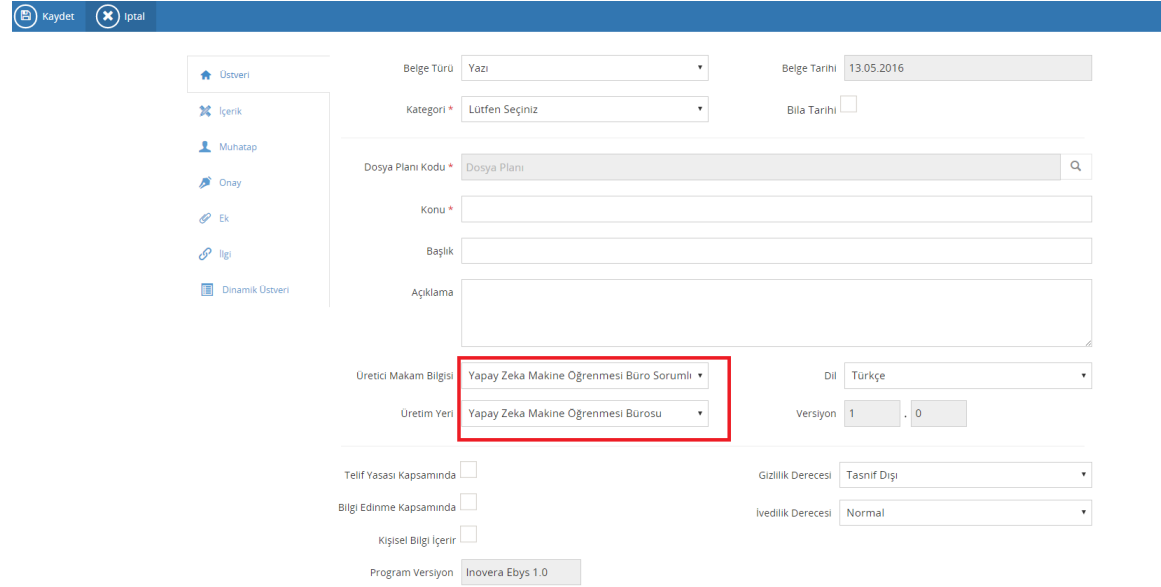

*Şekil 41 Belgenin Üretim Yeri ve Üretici Makam Bilgisi*

Kişisel belge ile Birim adına üretilen belge arasındaki fark bu aşamada yukarıdaki görüntüden de görüleceği üzere "Üretim Yeri" bilgisidir. Birim adına üretilen belge için "Üretim Yeri" kişinin belge üretmek için seçtiği ilişkili birimi olacaktır.

Belgenin tanımlama alanları sekmeler şeklinde sol alanda belirtilmiştir. Bunlar:

**Üst veri:** Bir belgeyi tanımlayan kimlik bilgilerinin girildiği alandır.

**İçerik:** Belge metninin (gövdesinin) girildiği alandır.

**Muhatap:** Belgenin alıcı(ları)nın eklendiği alandır.

**Onay :** Belgenin parafçı(ları)/imzacı(ları)nın eklendiği alandır.

**Ek :** Belgeye ek ekleme işleminin yapıldığı alandır.

**İlgi :** Belgeye ilgi tutulmasını sağlayan alandır.

**Dinamik üst veri:** Seçilen belge tipine göre aktifleşecek olan alandır. (Örneğin tanımlanması dâhilinde Öğrenci Belgesi tipi seçildiği zaman bu sekmede "Öğrenci No" üst verisi aktif olacaktır.)

### **2.2.1.1 Üst veri Ekranı**

Belgenin kimlik bilgilerini oluşturacak olan üst verilerinin doldurulacağı alandır. Burada önemli yer tutan belirlenecek olan "Belge Konusu" ve "Dosya Planı Kodu" alanıdır. Bu iki alanın

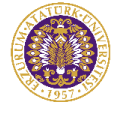

doldurulması zorunlu olmakla birlikte oluşturulacak olan belgenin sistem içerisindeki varlığını sürdürebilmesi için son derece önemlidir.

**Belge Türü:** Oluşturmak istediğimiz belgenin türünü belirlediğimiz alandır. Bu alanda birim veya işe özel olarak tanımlanan belge türleri bulunur. Üst yazı, dilekçe, kurumsal form, yasal form gibi belge türlerinden uygun olanı menüden seçmemiz gerekmektedir.

**Belge Tarihi:** Belgenin üzerinde görüntülenecek tarihi ifade eden alandır. Bu alanda tarih bileşeni butonu tıklandığında açılacak olan pencereden uygun tarih seçilmelidir. Belge Tarihi alanı belgenin sağ üst köşesine dayalı bir şekilde görüntülenmektedir.

**Belge Kategorisi:** Zorunlu alandır.Üretilen belgenin kurum içi veya kurum dışı bir yazışma olduğunu seçtiğimiz menüdür.

**Dosya Planı Kodu:** Kurumsal işlemler sonucunda oluşturulan veya alınan belgelerin üretim yerleri ile olan ilişkisini belirterek konu veya fonksiyon esasına göre dosyalanmasını sağlamak amacıyla Atatürk Üniversitesi Kurumsal Standart Dosya Planı içerisinden uygun dosya planı kodunun seçildiği alandır.

Seçilen dosya planı koduna göre mevzuatla ilgili olarak belgenin ne kadar süre saklanacağını, saklandıktan sonra hangi işleme tabi olacağını Sistem belirler.

Bu alanda büyüteç şeklindeki butona basıldığında açılan pencerede belgeye uygun konu alanı altındaki "en alt seviye" seçilerek belgeye dosya planı kodu verilmelidir. Dosya planı kodu belgenin sayı kısmında görüntülenmektedir ve "zorunlu" veri giriş alanıdır.

Çapraz referans eklenmek istenirse bu alandan seçilerek eklenir. Ana dosya planı olarak belirlenen dosya planına tıklanır ve "Seç" butonuna tıklanır.

Belge oluşturulup dolaşıma çıkarıldıktan sonra alıcı çapraz referanslarda silme yapamaz fakat yeni bir çapraz referans ekleyebilir.

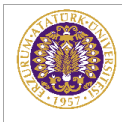

# ELEKTRONİK BELGE YÖNETİM SİSTEMİ ( EBYS )

EĞİTİM DOKÜMANI 13.05.2016

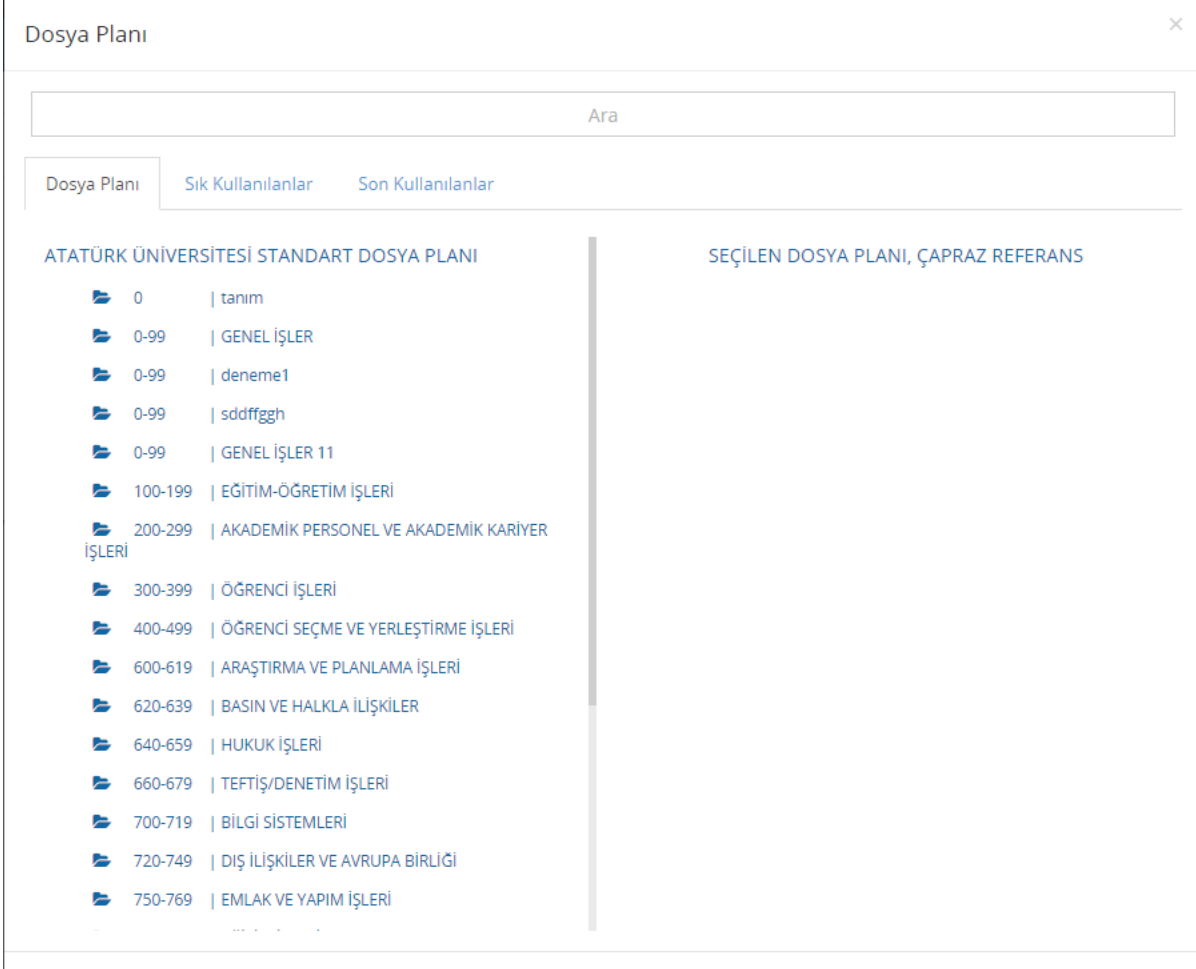

*Şekil 42 Standart Dosya Planı*

\_\_\_\_\_\_\_\_\_\_\_\_\_\_\_\_\_\_\_\_\_\_\_\_\_\_\_\_\_\_\_\_\_\_\_\_\_\_\_\_\_\_\_\_\_\_\_\_\_\_\_\_\_\_\_\_\_\_\_\_\_\_\_\_\_\_\_\_\_\_\_\_\_\_\_\_\_\_\_\_\_\_\_\_\_\_\_\_\_\_\_\_\_\_\_\_\_\_\_\_\_\_\_\_\_\_\_\_\_\_\_\_\_\_\_

Kapat

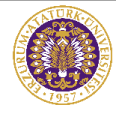

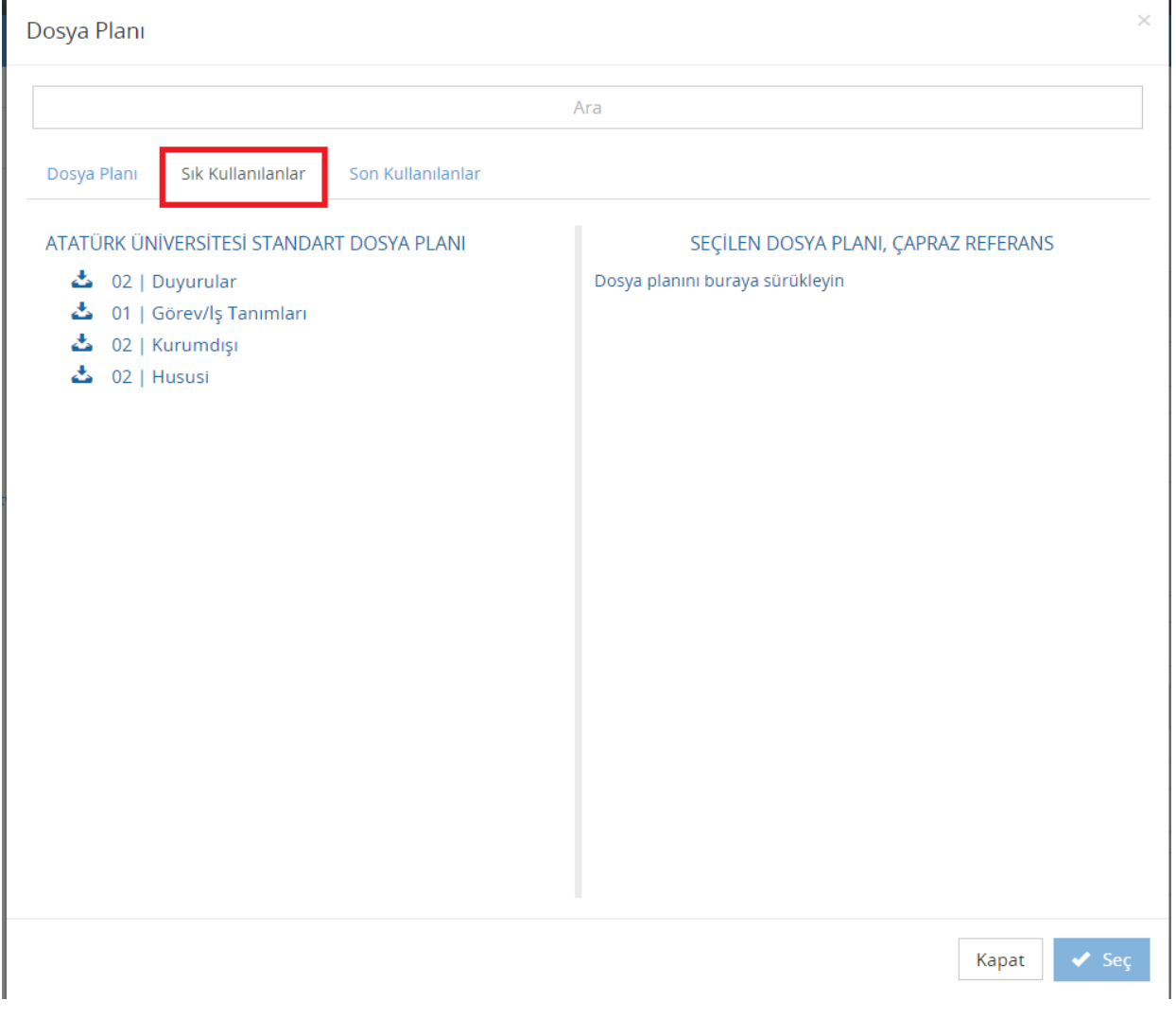

*Şekil 43 Dosya Planı-Sık Kullanılanlar*

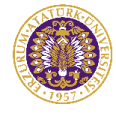

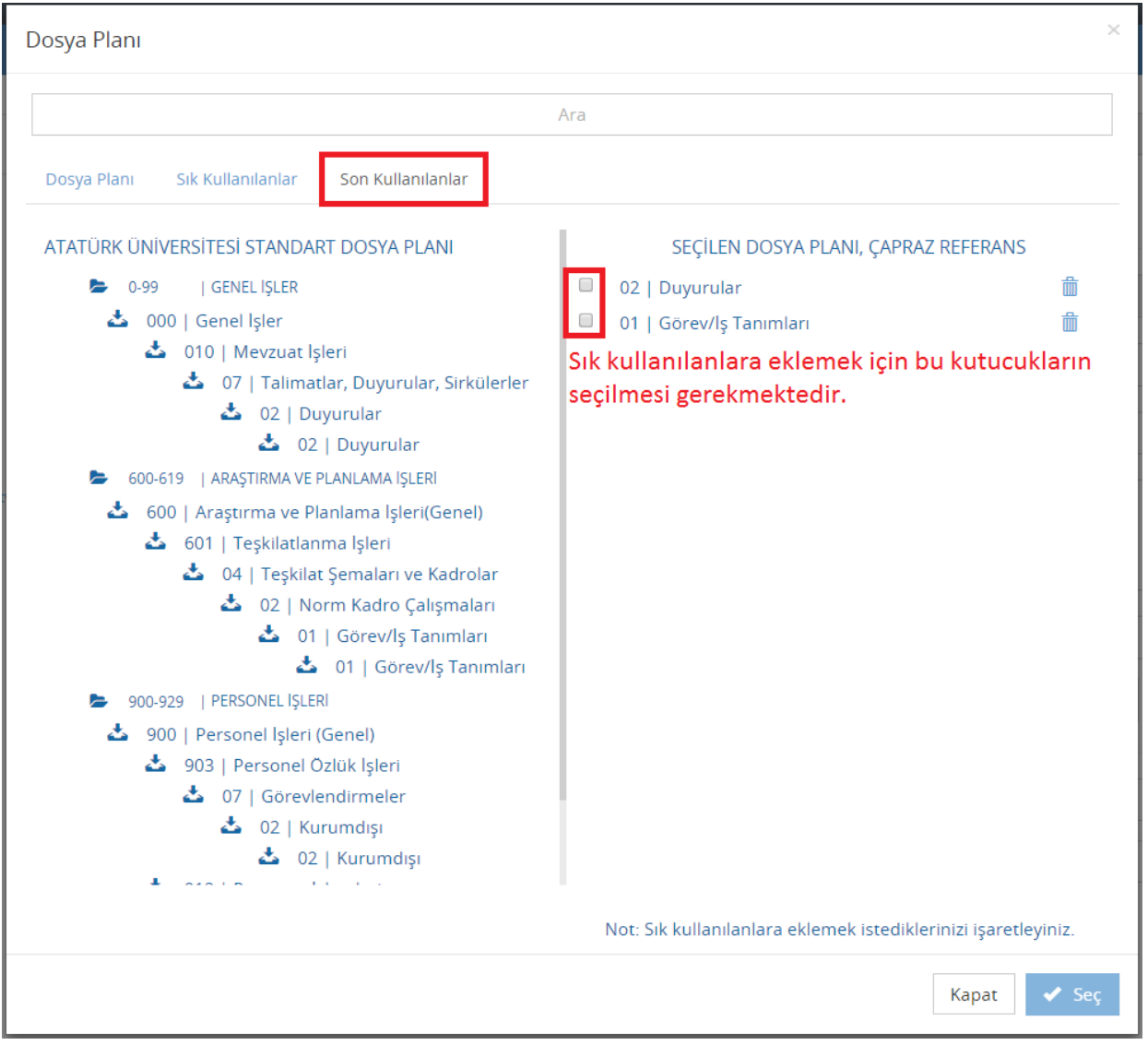

*Şekil 44 Dosya Planı-Son Kullanılanlar*

**Konusu:** Belgenin konusunun anlamlı ve öz bir şekilde ifade edildiği alandır. Bu alan, belge üreticisinin elle giriş yaptığı, doldurulması "zorunlu" bir veri giriş alanıdır. Konu alanı belgenin başlık kısmından hemen sonra, belgenin sol üst kısmına dayalı şekilde görüntülenmektedir.

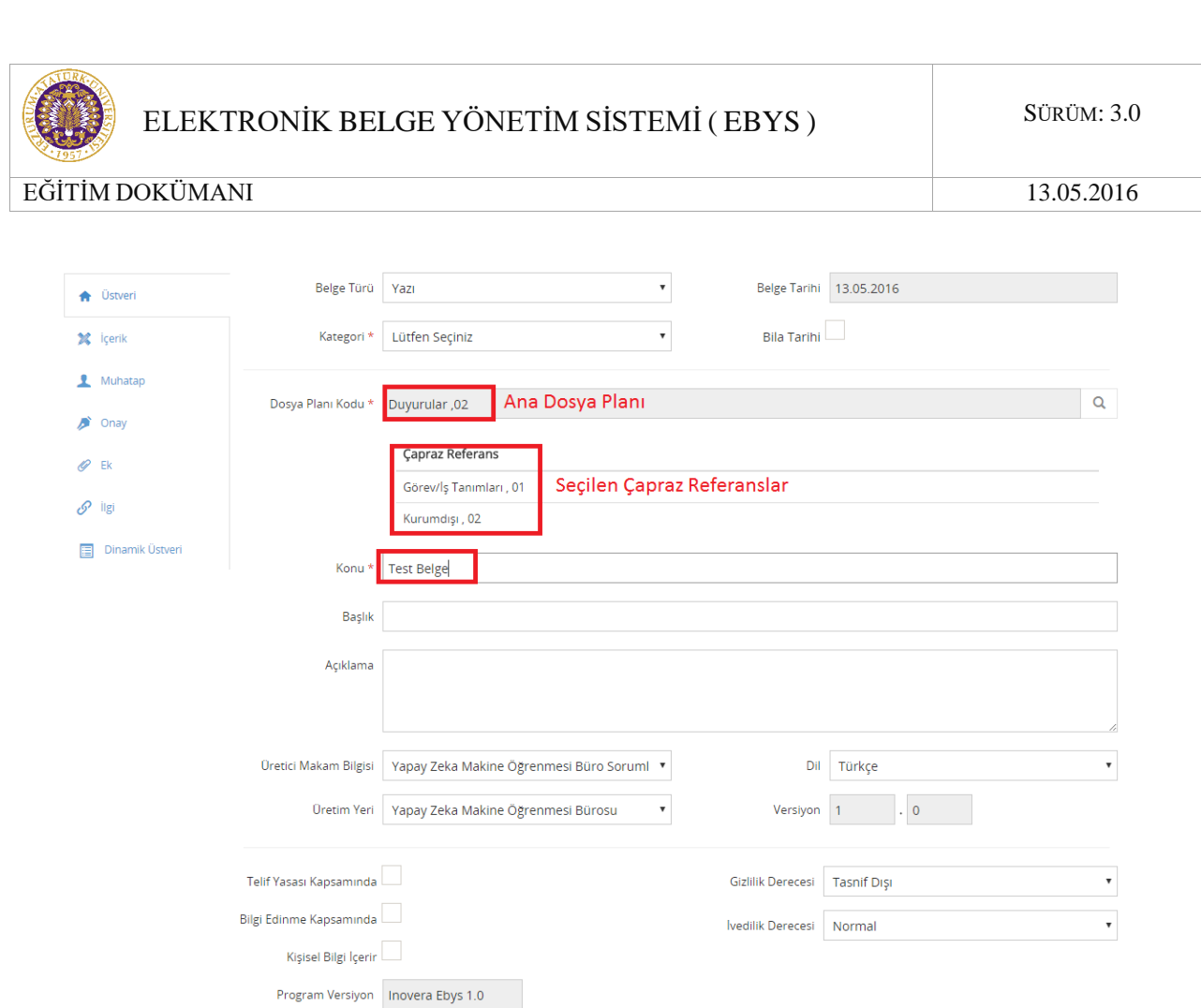

*Şekil 45 Yeni Elektronik Belge Üst Verisi*

**Başlık:** Belgeye anlamlı ve öz bir başlık vermek istediğimizde kullanılacak alandır. Başlık alanının doldurulması zorunlu değildir. Başlık alanı doldurulduğunda belgede antet kısmının hemen altında görüntülenmektedir.

**Açıklama:** Belge üzerinde görüntülenmeyen açıklayıcı, detaylı bilgi ve notların girildiği alandır.

**Üretici Makam Bilgisi:** Belgeyi üreten kullanıcı birden fazla makama sahip ise belgeyi hangi makamla ürettiğine dair seçim yapabildiği menüdür.

**Üretim Yeri:** Belgenin hangi birim veya alt birim adına üretildiği bilgisinin seçildiği menüdür. Belgeyi gönderen birimin adını ifade eder. Bu alan, belgedeki "antet" kısmını oluşturmaktadır ve belgede Resmi Yazışma Usul ve Esasları Hakkındaki Yönetmeliğe uygun olarak yer alacaktır. Kullanıcı kendi alt birimi ve bağlı olduğu üst birimlerin adına belge üretebilir. Örneğin Teknoloji Fakültesinde Fakülte Sekreteri olan bir kullanıcı Fakülte Sekreterliği adına belge üretebileceği yetkisi dahilinde gibi bağlı olduğu Teknoloji Fakültesi adına da belge üretebilecektir. Bu alanda seçim yaparken yalnızca Devlet Teşkilatı Veritabanı (DTVT) tarafından verilen "yazışma koduna sahip" birimlerin belge üretebileceği unutulmamalıdır.

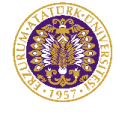

**Doküman Versiyonu:** Taslak belge üzerinde yapılan değişiklik ve düzenlemelerde versiyon numarasını arttırdığımızda belgenin versiyonlandığı alandır. Her versiyonda yapılan değişikliklerin denetimini sağlamaya yarar. Belgeye dönüşen dokümanlar versiyonlanamaz. Versiyon numarasının sol hanesi, yapılan nispeten büyük değişiklikler için, sağ hanesi ise nispeten daha küçük değişiklikler için arttırılabilir.

**Telif Yasası Kapsamında:** Belgenin Telif Yasası kapsamında olup olmadığının kutucukta işaretlenerek belirlendiği alandır.

**Bilgi Edinme Kapsamında:** Belgenin Bilgi Edinme Hakkı kapsamında olup olmadığının kutucukta işaretlenerek belirlendiği alandır.

**Kişisel Bilgi İçerir:** Belgenin kişisel bilgi içermesi durumunda işaretlenecek bölümdür. Bu alanın işaretlenmesi durumunda Gizlilik Derecesi otomatik olarak "Çok Gizli" olacaktır.

**Gizlilik Derecesi:** Belgenin herhangi bir gizlilik derecesine sahip olup olmadığının, eğer sahipse bu gizlilik derecesinin ne olduğunun seçildiği menüdür. Belge herhangi bir gizlilik derecesine sahip değilse, "tasnif dışı", gizlilik derecesine sahipse "hizmete özel", "özel", "gizli", "çok gizli" olarak gizlilik derecelerinden görev alanı ve hizmet özelliğine göre uygun olanı seçilir. Gizlilik derecesine sahip bir belgede, gizlilik ibaresi belgenin sağ üst kısmında kırmızı ve büyük harflerle yer alır. Gizli olarak üretilecek belgeler için aktifleşecek olan Gizlilik Süresi gün bazında olacak şekilde doldurulmalıdır.

**İvedilik Derecesi:** Belgenin süreli olup olmadığının, eğer süreli ise ivedilik derecelerinin belirlendiği menüdür. Belge süreli bir yazışma değilse "normal", süreli bir yazışma ise "ivedi" veya "günlü" seçeneklerinden biri seçilir. Süreli bir belgede İvedi veya Günlü ibaresi, belgenin sağ üst köşesinde kırmızı ve büyük harflerle yer alır. Belge aynı zamanda gizlilik derecesine de sahipse, gizlilik derecesi ifadesinin altında yer alır.

## **2.2.1.2 İçerik Ekranı**

Belgenin içerik kısmının oluşturulduğu ekrandır. Belgenin metnini oluşturacak olan yazı bu alana yazılır. Her hangi bir metinden kopyala/yapıştır yöntemi yapılacağı gibi editör alanında tablo da oluşturulabilir. Editör ekranına yazılan yazı Resmi Yazışma Usul ve Esasları Hakkındaki Yönetmeliğe göre Times New Roman ve 12 punto olarak yazılmaktadır.

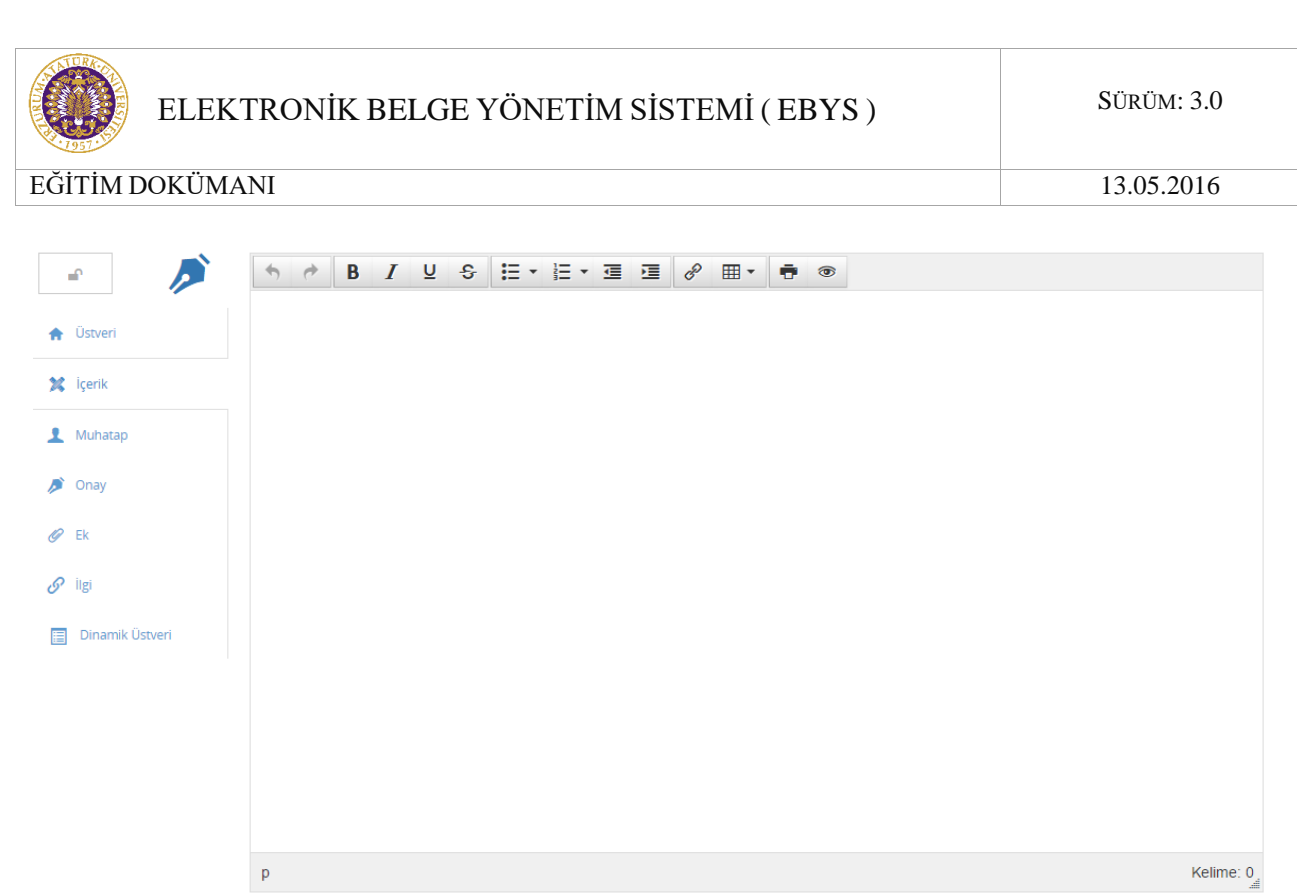

*Şekil 46 Elektronik Belge İçeriği*

### **2.2.1.3 Muhatap Bilgisi Ekranı**

Belgenin gönderim yeri ve ne için gönderildiği bilgisinin belirlendiği ekrandır. Belgeye birden fazla alıcı eklenebilir.

Belgeye muhatap ekleme işlemi belgenin sistem içerisindeki dolaşımı ve iş akışlarının devamlılığı açısından yapılması gerekli olan bir eylemdir. Bir belgenin her hangi bir alıcı bilgisi eklenmeden kaydedilmesi durumunda o belgeye ait her hangi bir ön izleme yapılması, belgenin görsel anlamda oluşturulması mümkün olamayacağı gibi sistem içerisinde dolaşıma çıkarılması da mümkün olmayacaktır.

Birim, kişi, pozisyon, kamu kurumu, şirket, birim tipi, favoriler, diğer, kamu kurum tipi türünde muhatap seçerek, seçtiğimiz muhataba bilgi, gereği ve olur işlem tiplerinden hangisi için gönderim yapıldığı belirtilebilir.

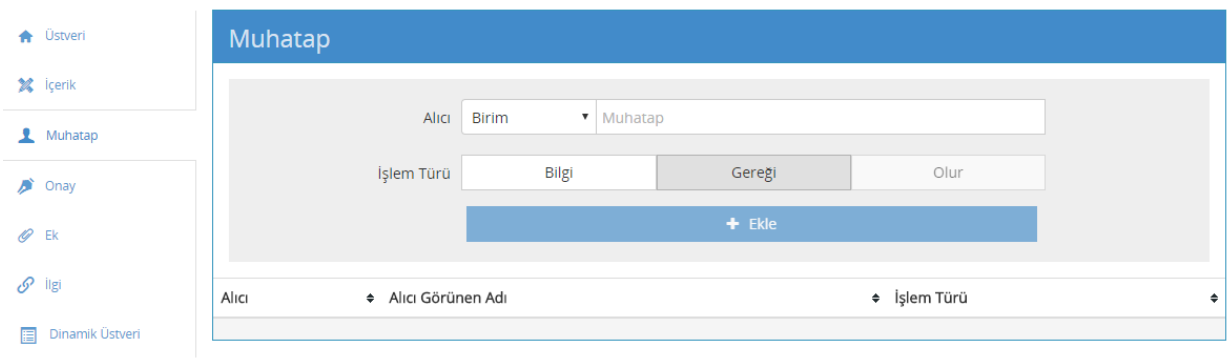

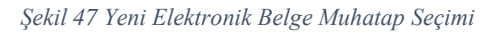

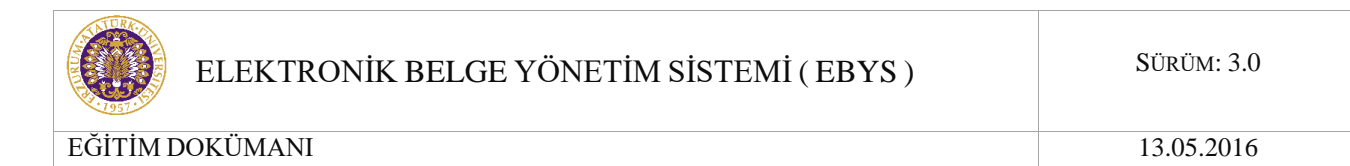

Alıcı kısmına yazılacak olan kelime için alan kendi kendini tamamlama özelliğine sahiptir. Yazılan kelime çıkan listede bulunup seçilir:

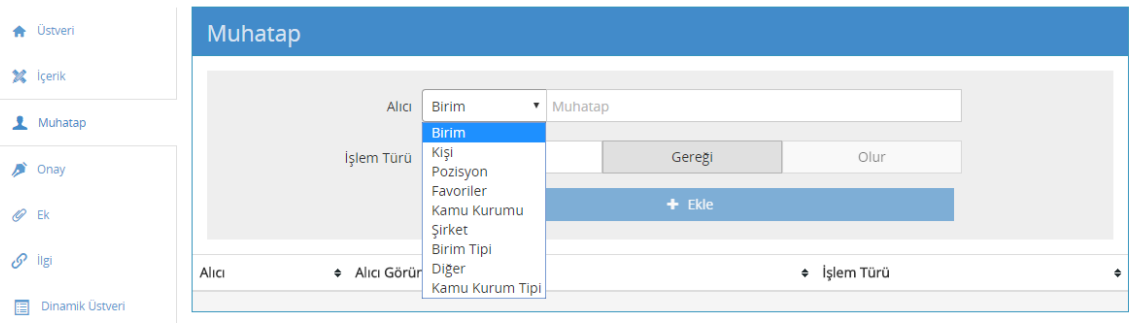

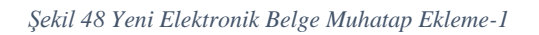

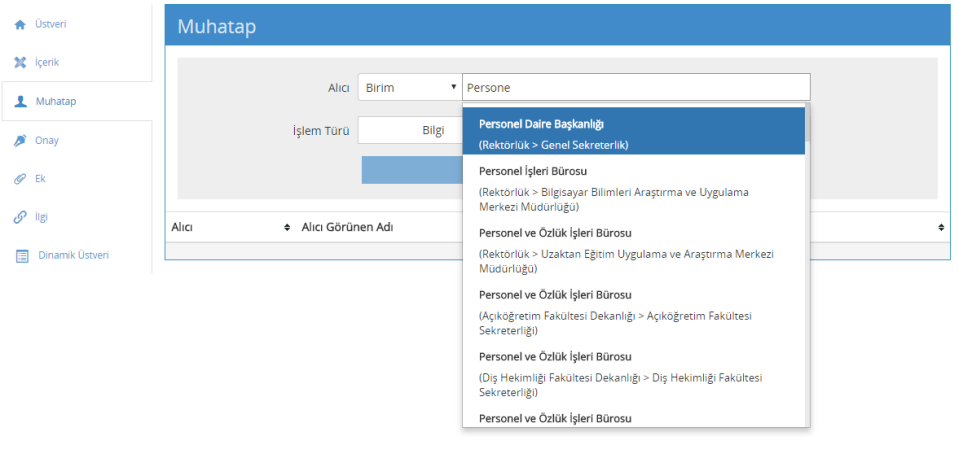

*Şekil 49 Yeni Elektronik Belge Muhatap Ekleme-2*

Hedef alıcı seçildikten sonra belgenin alıcıya hangi işlem için gönderileceği belirlenir (Bilgi, Gereği veya Olur) ve "Ekle" butonuna basılır.

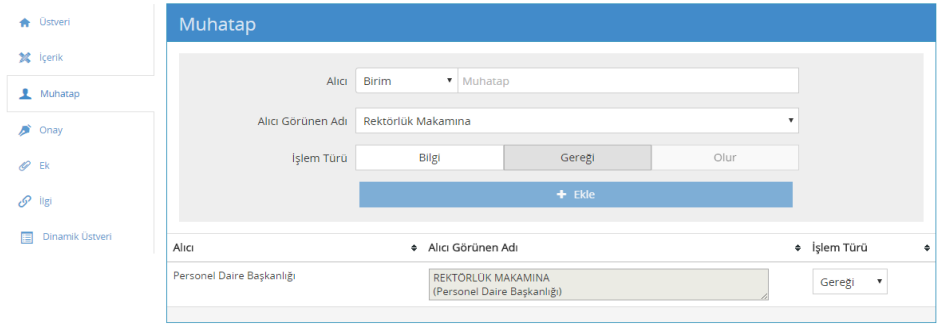

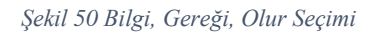

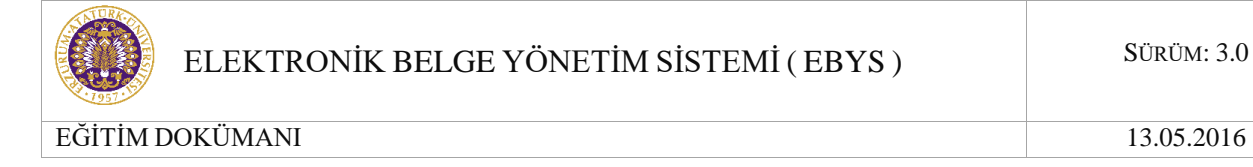

Eklenmek istenen başka alıcı varsa aynı yol izlenir. Belgeye eklenen alıcı bilgileri alt kısımda sıralanacaktır.

## **2.2.1.4 İmza Bilgisi Ekranı**

Belgenin parafçı(ları)/imzacı(ları) nın eklendiği alandır. Muhatap ekleme ekranı ile aynı yöntemle çalışır.

Belgeye imza bilgisi ekleme işlemi belgenin sistem içerisindeki dolaşımı ve iş akışlarının devamlılığı açısından yapılması gerekli olan bir eylemdir. Bir belgenin her hangi bir imza bilgisi eklenmeden kaydedilmesi durumunda o belgeye ait her hangi bir önizleme yapılması, belgenin görsel anlamda oluşturulması mümkün olamayacağı gibi sistem içerisinde dolaşıma çıkarılması da mümkün olmayacaktır.

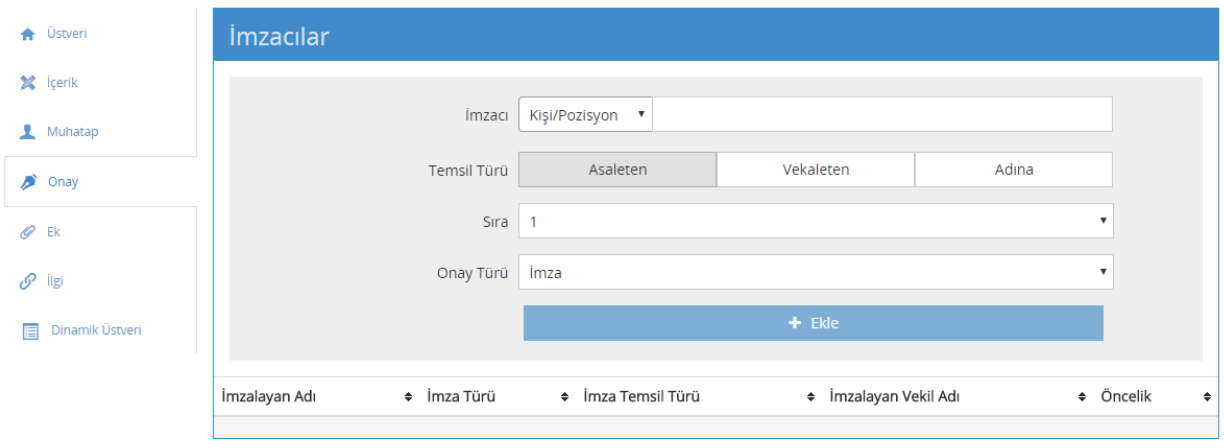

*Şekil 51 İmzacıları Ekleme-1*

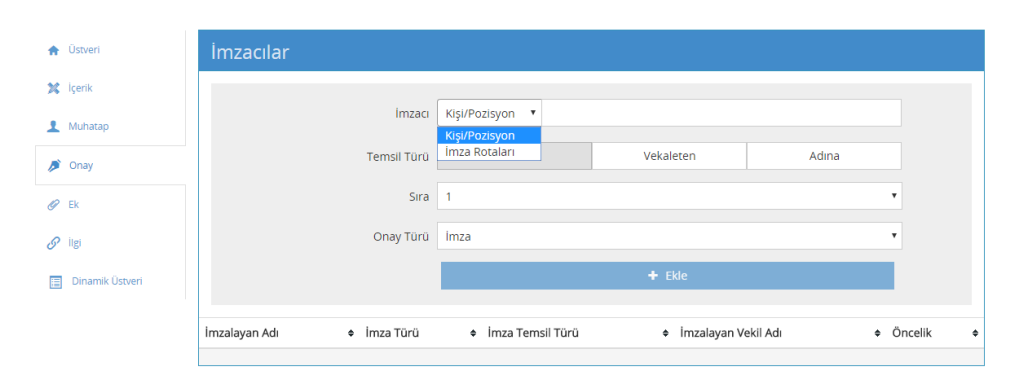

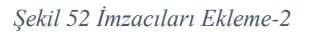

Eklenmek istenen parafçı/imzacı seçildikten sonra bu parafçının/imzacının "Temsil Türü" belirlenmelidir. Asaleten, Vekâleten veya Adına seçeneklerinden biri seçilir ve sonrasında

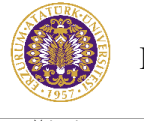

eklenen kişi için "İmza Tipi" belirlenir. Eğer kişinin vekili varsa arama sonucu olarak vekil ve asilin bilgisi seçenekler arasında görüntülenir.

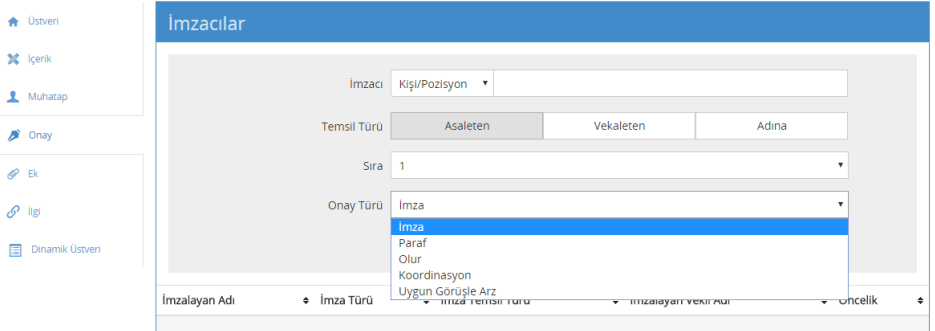

*Şekil 53 İmza Tipi Seçimi*

Parafçı/imzacı olacak kişi, temsil türü ve imza tipi belirlendikten sonra "Ekle" butonuna basılır. Belgeye eklenen imza bilgileri alt kısımda sıralanacaktır.

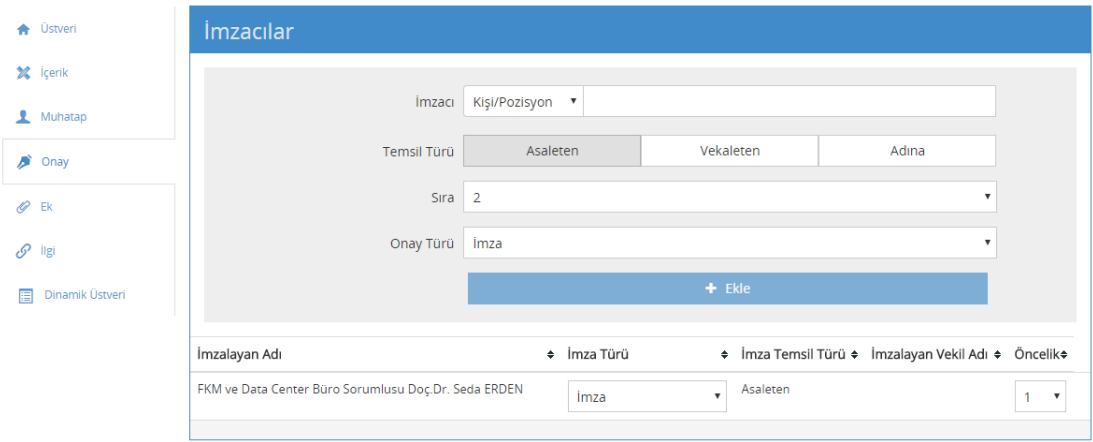

*Şekil 54 İmzacı Ekleme*

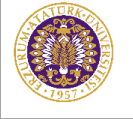

## **2.2.1.5 Ek Bilgisi Ekranı**

Belgeye ek eklenmesi durumunda kullanılacak olan alandır. Ek bilgisi gerekli durumlarda doldurulur. Gönderilmek istenmeyen muhatap bilgisi de bu alanda belirlenir.

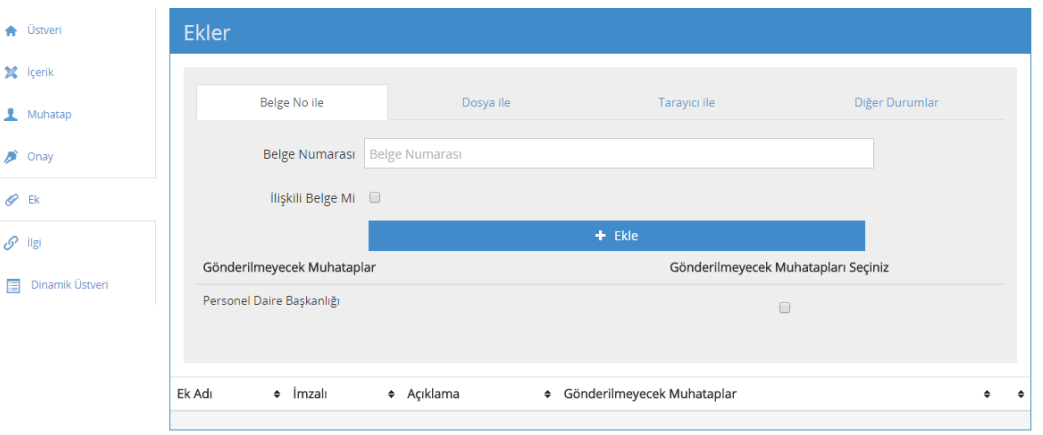

*Şekil 55 Yeni Elektronik Belge Ek Bilgisi Tanımlama*

Yeni oluşturulan bir belgeye;

- Başka bir belgenin ek olarak eklenmesi
- Bir dosyanın ek olarak eklenmesi,
- Tarayıcı aracılığı ile bir dokümanın veya belgenin ek olarak eklenmesi
- Diğer durumlar ile ek eklenmesi

#### *Belge No ile ek ekleme:*

Sistem içerisinde bulunan başka bir belgenin yeni oluşturulacak olan belgeye ek olarak eklenmesi işlemidir. Ek olarak eklenecek belge; yeni belgeyi oluşturan kişinin görme yetkisi dahilinde olmalıdır.

Belge Numarası alanına ek olarak eklenecek belgenin sistem içerisindeki benzersiz referans numarası yazıldıktan sonra ""Ekle" butonuna basılır. Ek olacak belge, yeni oluşturulacak olan belge ile ilişkili ise "İlişkili Belge Mi" seçeneği seçilmelidir.

Eklenecek olan belge no yazıldıktan sonra sistem bu belgenin "Ek" olmaya uygun olup olmadığını kontrol eder ve bu hususta kullanıcıyı uyarır.

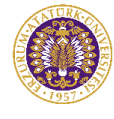

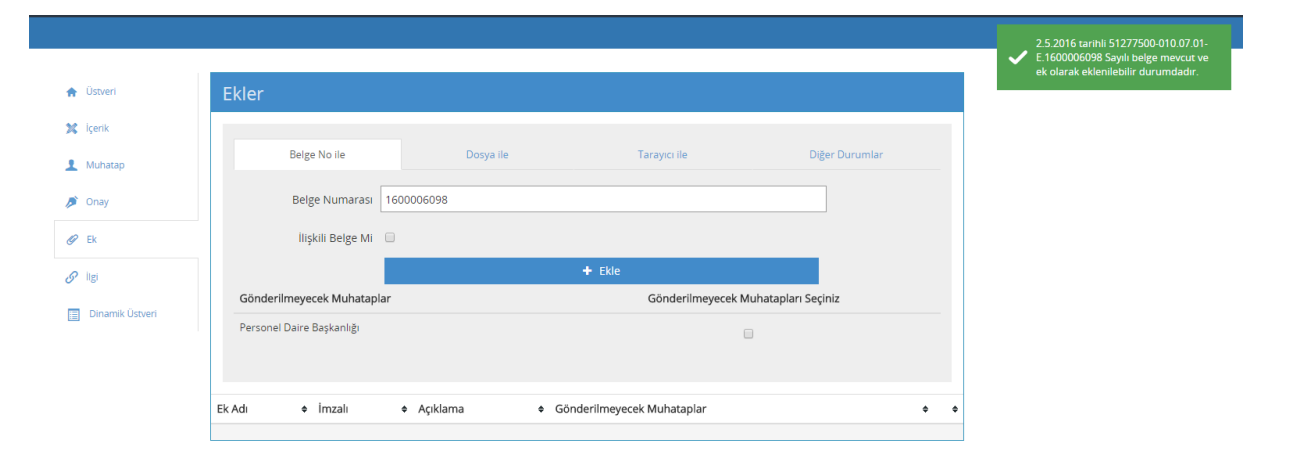

*Şekil 56 Belge No İle Ek Ekleme-1*

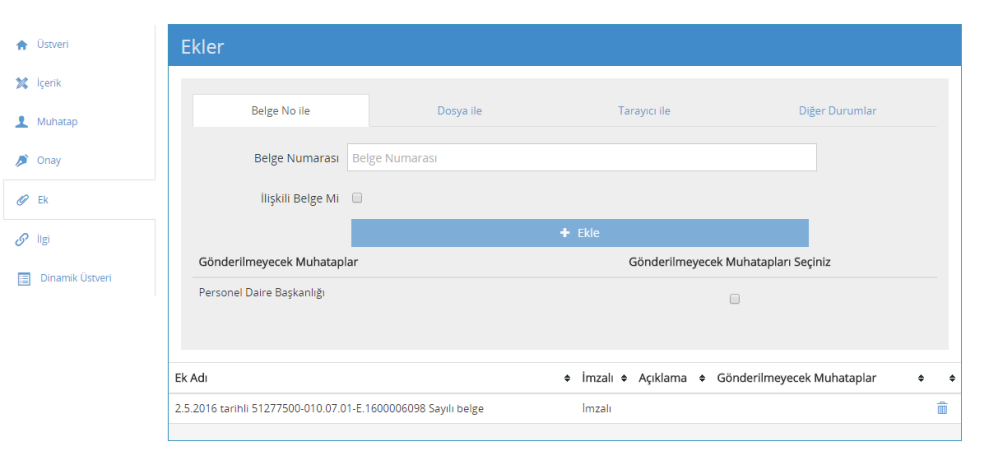

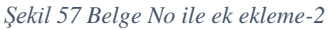

#### *Dosya ile ek ekleme:*

Yeni oluşturulacak belgeye bir dosyanın ek olarak eklenmesi işlemidir. Eklenecek olan dosya kullanıcının bilgisayarında kayıtlı olanlar arasından seçilir.

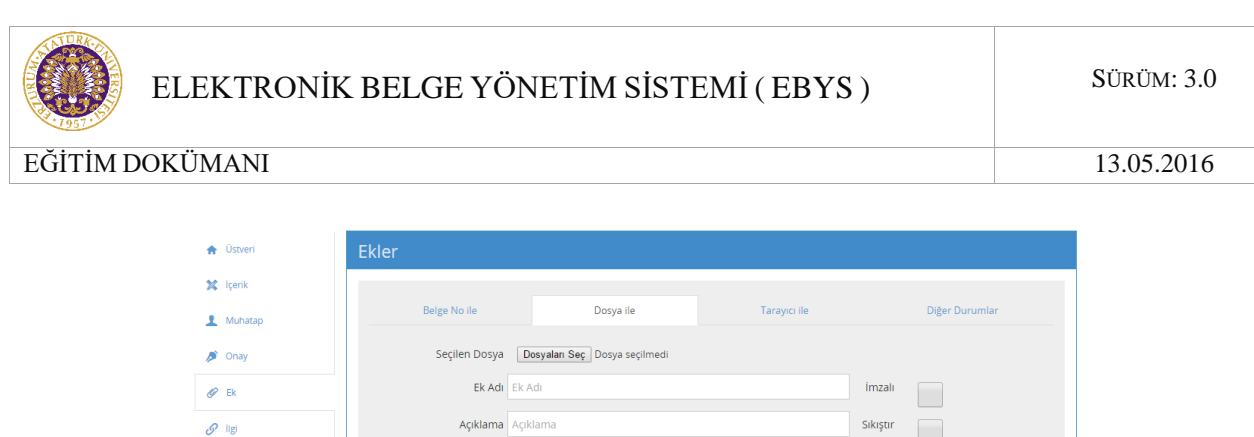

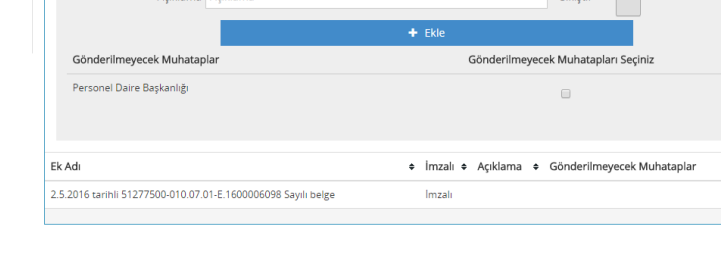

*Şekil 58 Dosya ile ek ekleme*

"Dosya seç" butonuna basıldıktan sonra açılan ekrandan eklenmek istenen dosya seçilir.

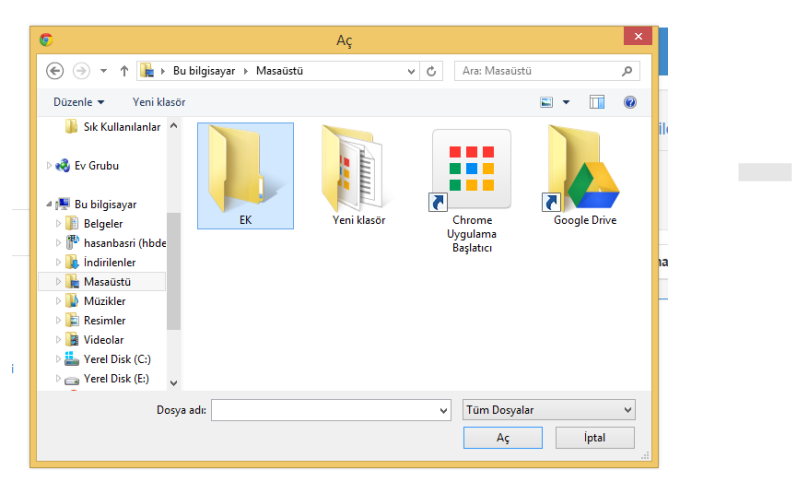

*Şekil 59 Dosya eki seçimi*

Daha sonrasında Ek adı ve gerekliyse açıklama alanı doldurulduktan sonra eklenen dosyanın imzalı olması durumunda "İmzalı" alanı işaretlenir ve "Ekle" butonuna basılır.

\_\_\_\_\_\_\_\_\_\_\_\_\_\_\_\_\_\_\_\_\_\_\_\_\_\_\_\_\_\_\_\_\_\_\_\_\_\_\_\_\_\_\_\_\_\_\_\_\_\_\_\_\_\_\_\_\_\_\_\_\_\_\_\_\_\_\_\_\_\_\_\_\_\_\_\_\_\_\_\_\_\_\_\_\_\_\_\_\_\_\_\_\_\_\_\_\_\_\_\_\_\_\_\_\_\_\_\_\_\_\_\_\_\_\_

**Dinamik Üstve** 

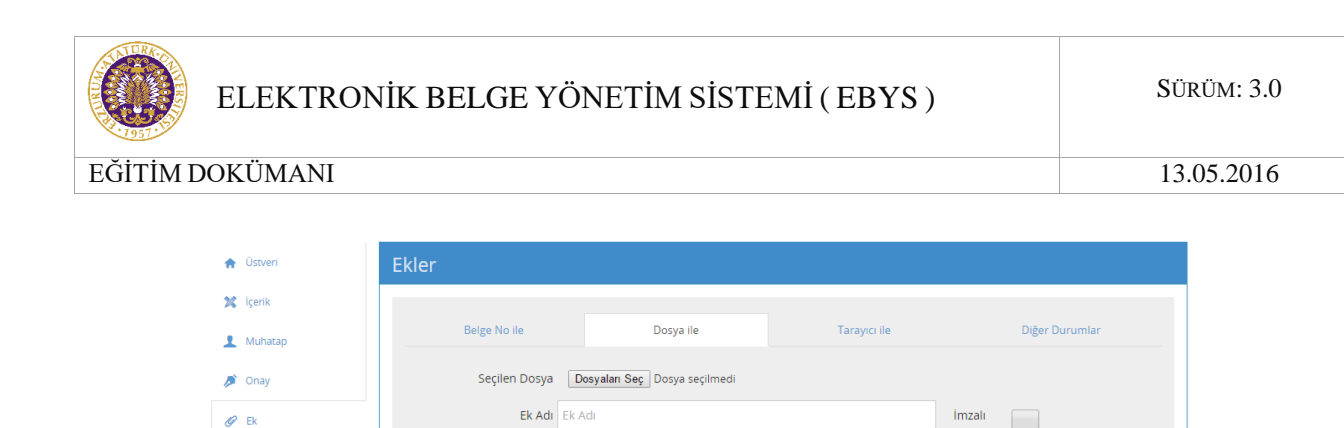

Açıklama Açıklama

2.5.2016 tarihli 51277500-010.07.01-E.1600006098 Sayılı belge

Gönderilmeyecek Muhataplar

Personel Daire Başkanlığı

Ek Adı

Dosya Ek

*Şekil 60 Eklenen eklerin Listesi*

 $+$  Ekle

 $\bullet$  imzalı

Imzali

İmzalı Değil

Dosya Ek

Sıkıştır

Gönderilmeyecek Muhatapları Seçiniz

 $\Box$ 

◆ Açıklama → Gönderilmeyecek Muhataplar

â

#### *Tarayıcı ile ek ekleme:*

 $\mathscr{P}$  ligi

**Dinamik Üstveri** 

Yeni belgenin oluşturulduğu bilgisayarda tanımlı bir tarayıcı olması durumunda bir belgeyi veya dokümanı taratıp kaydetme işlemi yapmaya gerek kalmadan direkt ek olarak eklenmesi işleminin yapıldığı alandır.

Taratılan dokümanın ek olarak eklenmesi için; bu sekmede bulunan "Hızlı Tara" yada "Tara" butonuna basılır ve bu aşamada aktif durumda bulunan tarayıcı devreye girerek taratılan dokümanın sisteme alınmasını sağlar. Doküman yüklendikten sonra mevcut durumda bulunan butonlarla tarana belge üzerinde değişiklikler yapılabilir.

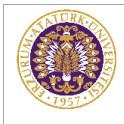

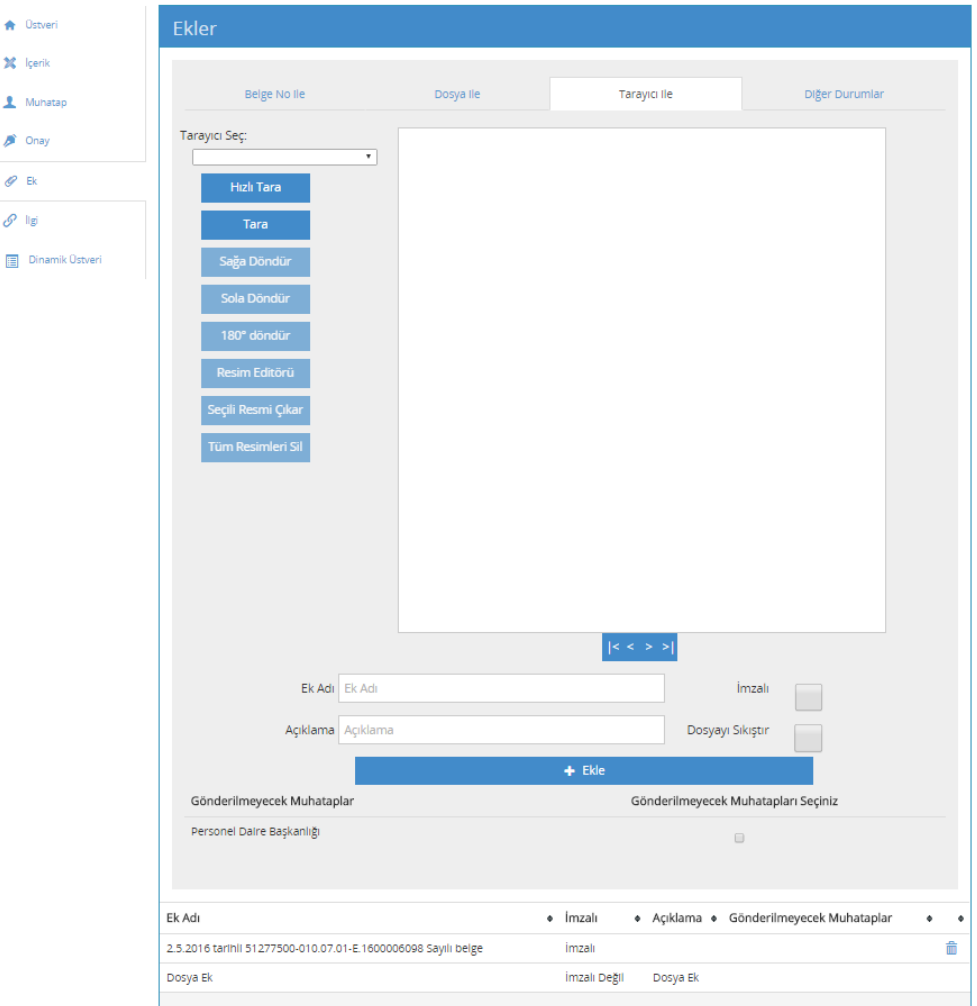

*Şekil 61 Tarayıcı ile ek ekleme*

### *Diğer Durumlar ile ek ekleme:*

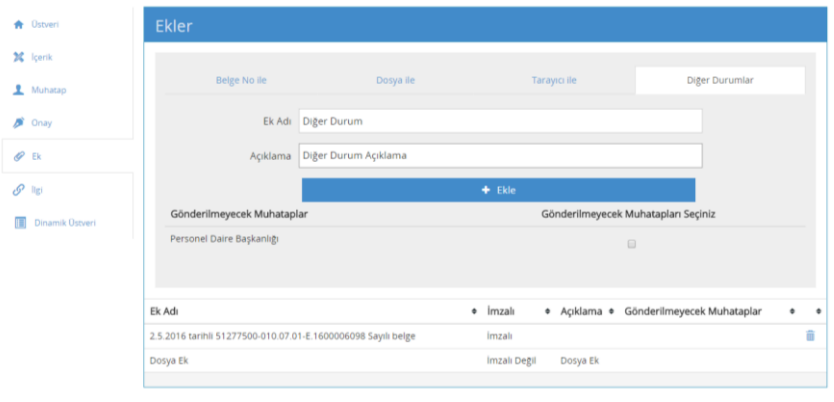

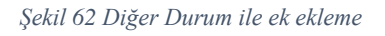

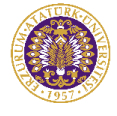

# **2.2.1.6 İlgi Ekranı**

Oluşturulacak belgeye ilgi tutulması işleminin gerçekleştirildiği ekrandır. Sistem içerisinden yetki dâhilinde bir belgenin ilgi tutulması için "Belge Numarası ile" sekmesinde belge numarası alanına ilgi tutulacak belgenin numarası yazılır; sistem içerisinde olmayanlar için ise "Diğer Durumları Belirterek" sekmesi kullanılabilir.

Belge numarası yazıldıktan sonra sistem bu belgenin ilgi tutulabileceğinin kontrolünü yapar ve kullanıcıyı uyarır. Belge numarası yazıldıktan sonra "Ekle" butonuna basılır.

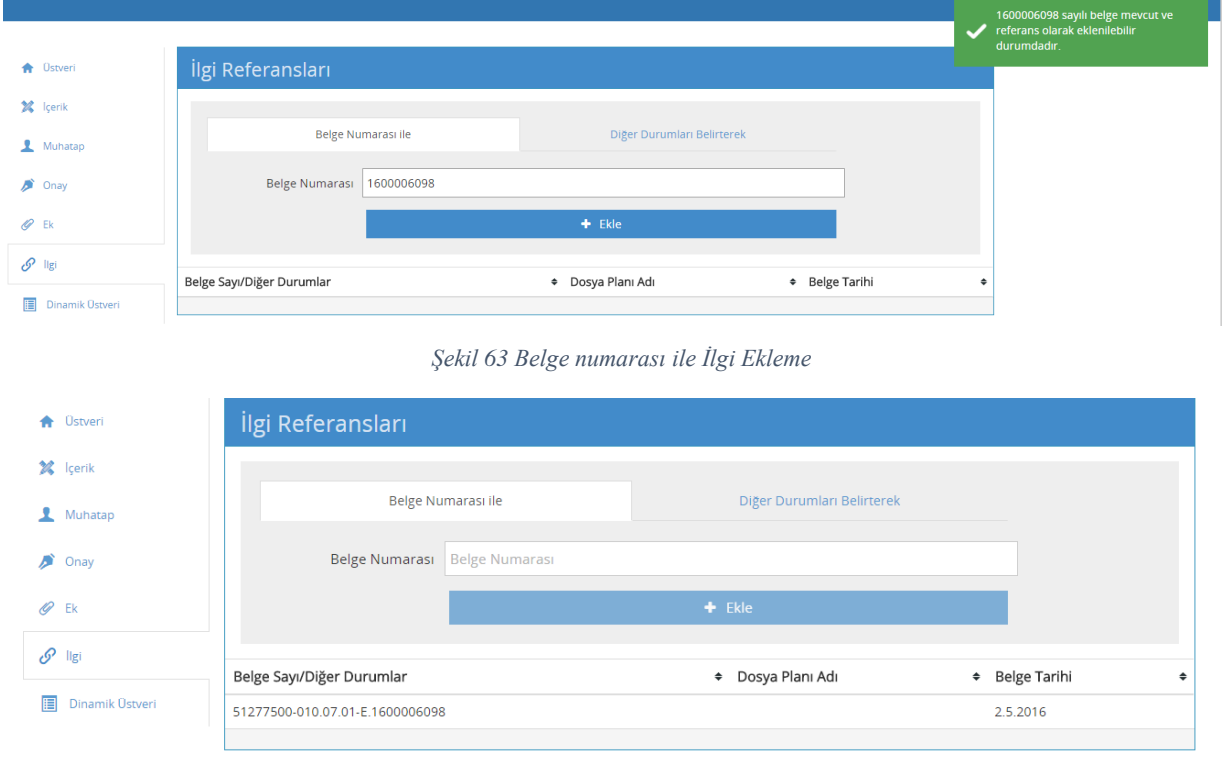

*Şekil 64 İlgi Referansları Listesi-1*

Diğer durumları belirtilmesi işleminde mevcut alana ilgi olarak tutulacak durum yazılır ve "Ekle" butonuna basılır.

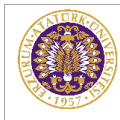

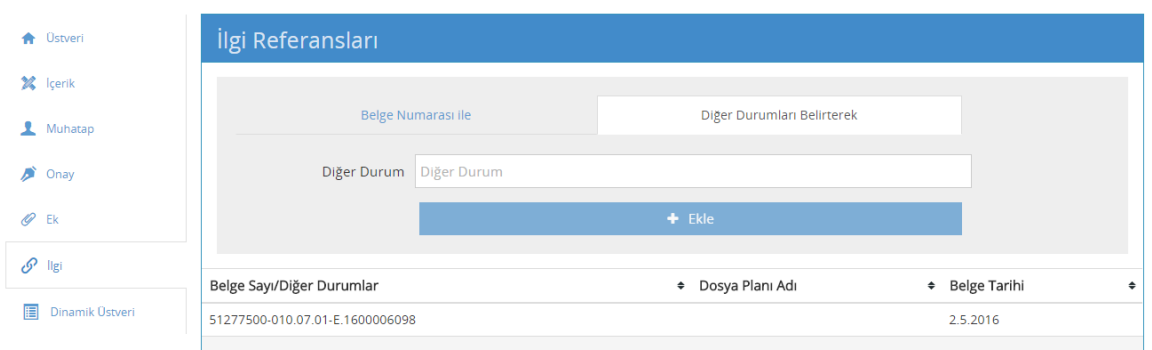

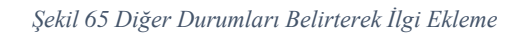

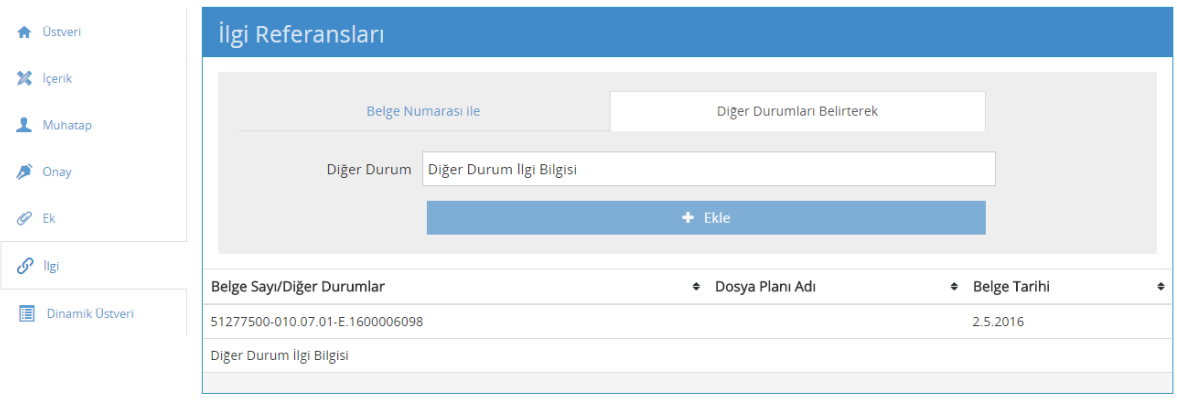

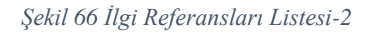

## **2.2.1.7 Dinamik Üst veri Ekranı**

Seçilen belge tiplerine göre aktif olan alandır. Belge tipine eklenen bir üst veri söz konusu ise bu alandan doldurulması gerekir. Örneğin entegre olarak Öğrenci Belgesi için bu alanda "Öğrenci No" alanı gelir ve bu alan doldurulur.

Tüm bu alanlar doldurulduktan sonra ekranın sol üst köşesinde bulunan "Kaydet" butonuna basılır. Bu işlemden vazgeçilmek istenen durumlarda "İptal" butonuna basılabilir.

Belge kaydedildikten sonra tüm alanlarıyla birlikte üreticisinin karşısına sunulur:

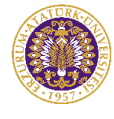

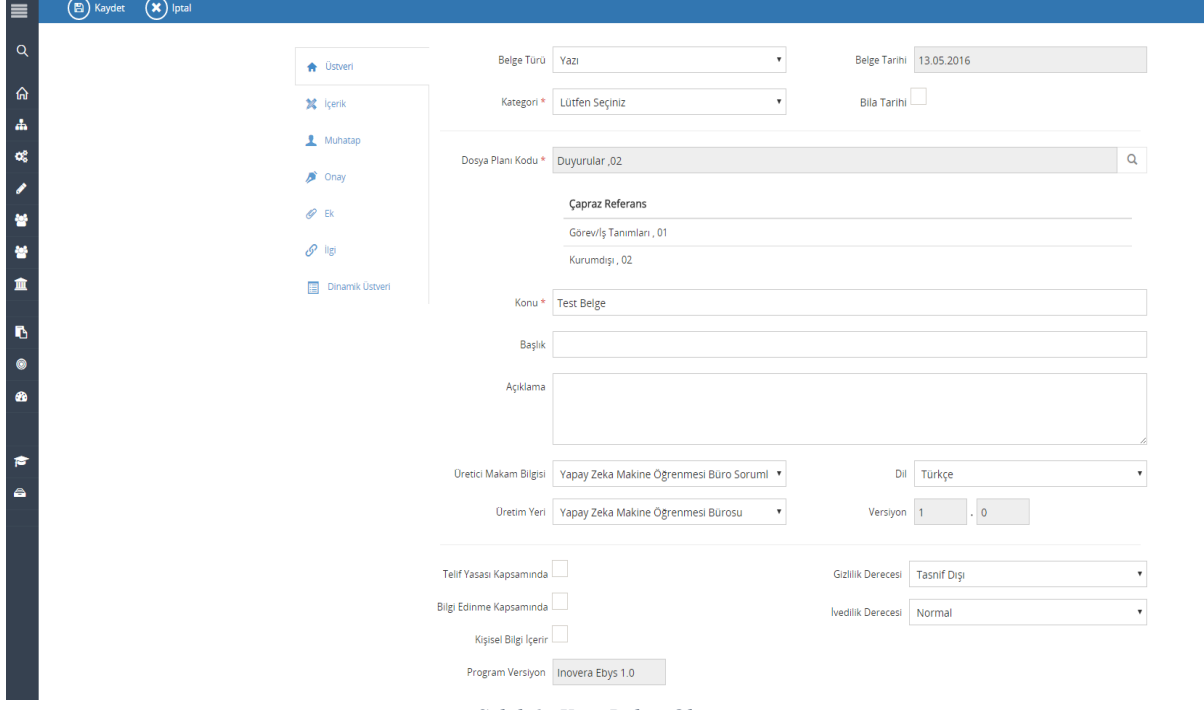

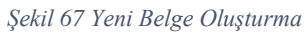

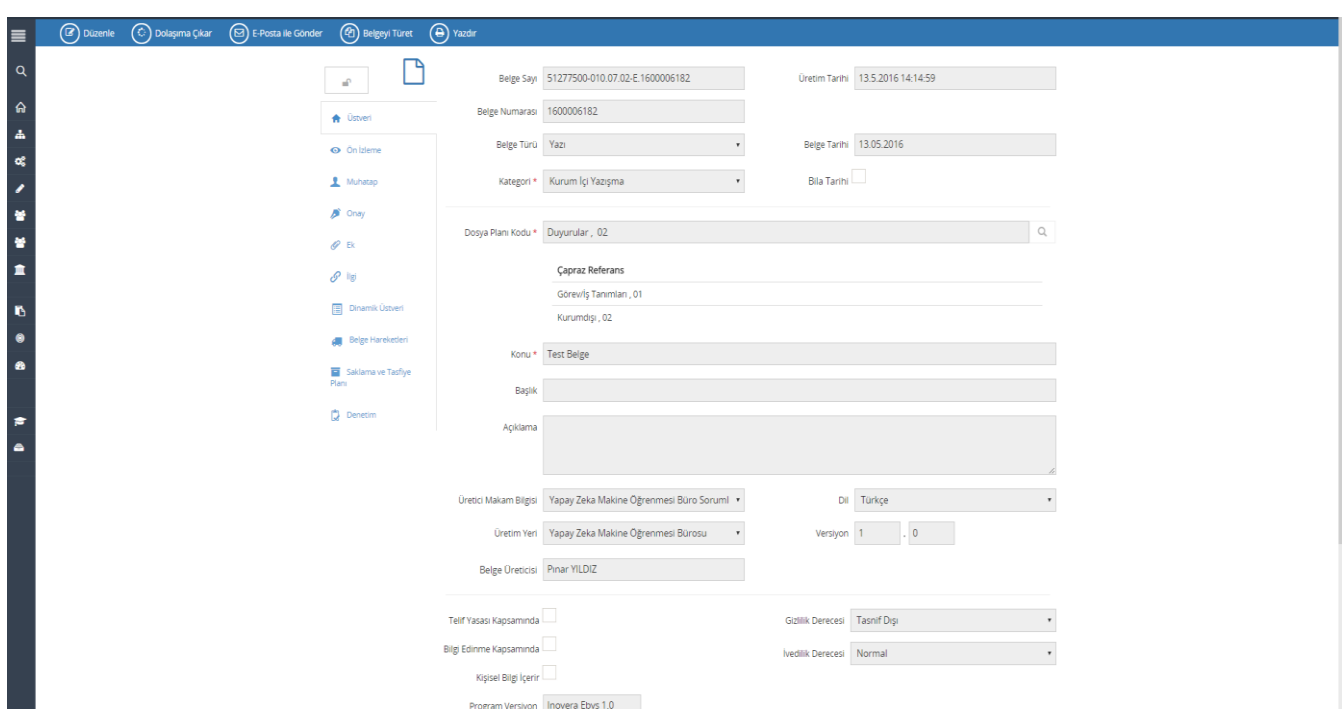

*Şekil 68 Dinamik Üst veri Ekranı*

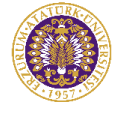

## **2.2.2 Yeni Harici Elektronik Belge Üretimi**

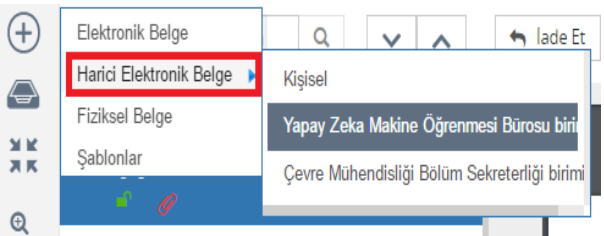

Elektronik Belge Yönetim Sistemi (EBYS) haricindeki bir uygulama programından üretilen belgelerin Sisteme alınması ve bu belgeyle ilgili işlemlerin (imzalama dâhil) elektronik ortamda yapılması için geliştirilmiş bir özelliktir.

Yeni Hazır Belge Üretimi işlemi bilgisayara PDF veya Word olarak kaydedilen dışarıda üretilmiş bir belgenin e-imza ile imzalanması amacıyla Sisteme kaydedilmesidir.

Bu işlem için Yeni butonu altında bulunan "Harici Elektronik Belge"tıklanır. Bu aşamada kullanıcının birden fazla birimle ilişkili olması durumunda harici belgenin hangi birim veya pozisyon bilgisi kullanılarak üretileceği seçilir.

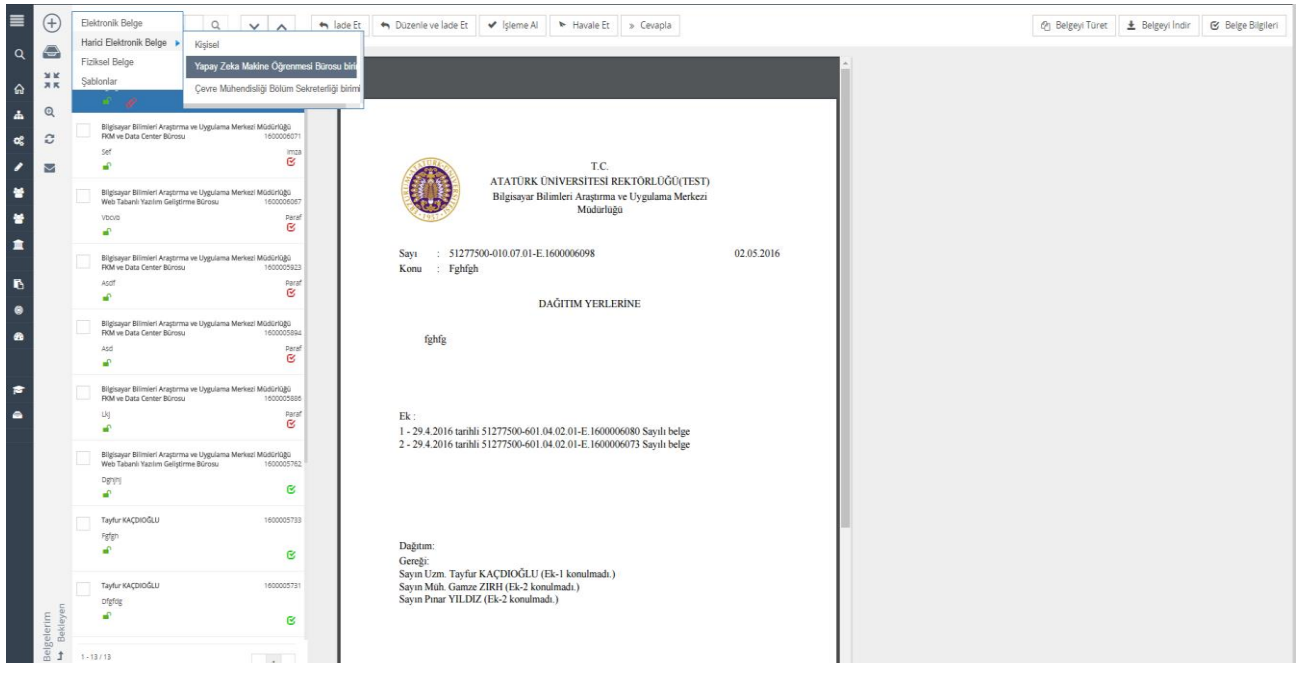

*Şekil 69 Yeni Harici Elektronik Belge Üretimi*

Örnek olarak oluşturulacak belge için burada Yapay Zeka Makine Öğrenme Bürosu Pozisyonu ile seçilmiştir.

Bu adımlardan sonra kullanıcı karşısına elektronik belge ile aynı olan "Belge Üst verisi" ekranı gelir. Elektronik belge üretimi konusunda anlatıldığı gibi bu ekrandaki üst veri alanları doldurulur.

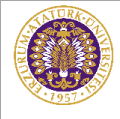

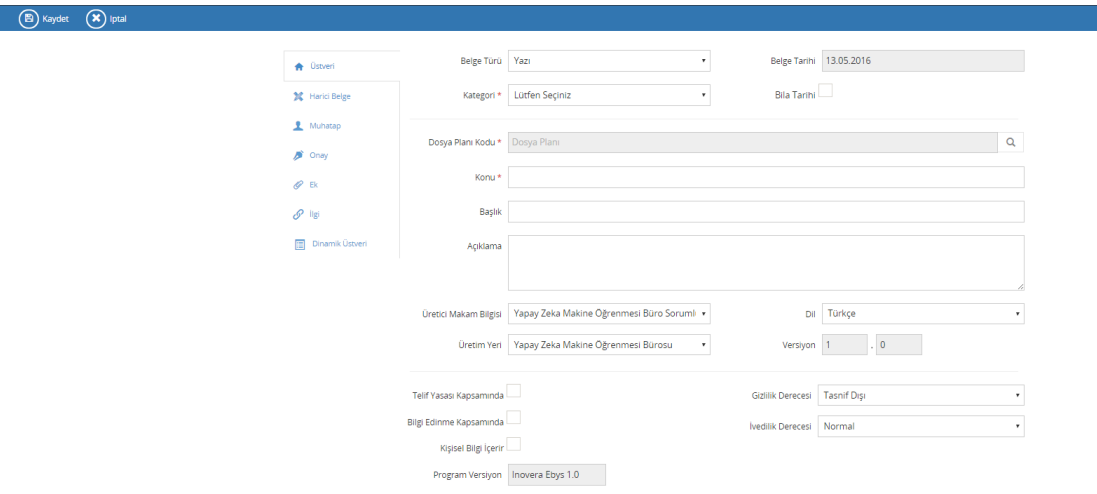

#### *Şekil 70 Yeni Harici Elektronik Belge Üretici Makam Bilgisi ve Üretim Yeri*

Harici elektronik belgede farklı olarak "Editör" sekmesi yerine "Harici Belge" sekmesi yer alır. Bu sekmede sisteme alınacak belge eklenir. Dışarıdan alınan belgenin metin kısmına elle müdahale yapılamaz.

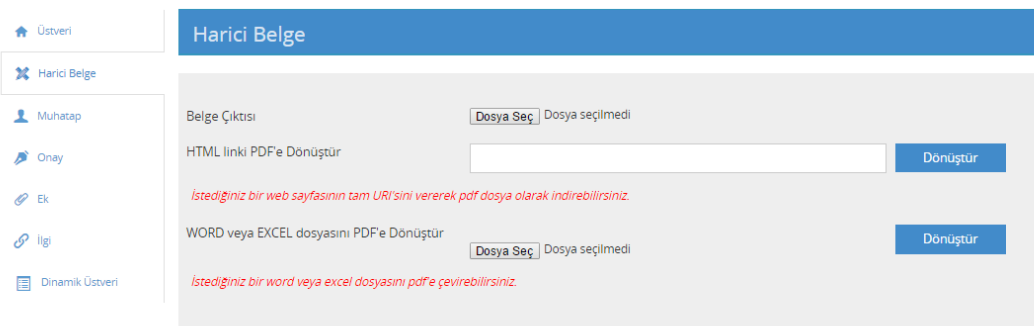

*Şekil 71 Harici Belge*

Harici elektronik belge olarak eklenecek belge seçilir ve bu belgeye ait olacak üst veri alanları elektronik belgede uygun bir şekilde doldurulur.

\_\_\_\_\_\_\_\_\_\_\_\_\_\_\_\_\_\_\_\_\_\_\_\_\_\_\_\_\_\_\_\_\_\_\_\_\_\_\_\_\_\_\_\_\_\_\_\_\_\_\_\_\_\_\_\_\_\_\_\_\_\_\_\_\_\_\_\_\_\_\_\_\_\_\_\_\_\_\_\_\_\_\_\_\_\_\_\_\_\_\_\_\_\_\_\_\_\_\_\_\_\_\_\_\_\_\_\_\_\_\_\_\_\_\_

Harici belge yükleme seçenekleri olarak; HTML linki PDF'e dönüştürme

Word veya Excel dosyasını PDF'e dönüştürme

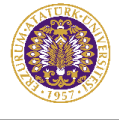

Harici belge yüklendikten sonra belgeye ait olacak muhatap ve imza bilgileri de zorunlu alanlar olduğu için doldurulur. Bu işlem elektronik belge üretiminde işlemlerin aynısıdır. Sonrasında ekranın sol üst köşesinde yer alan "Kaydet" butonuna basılarak belge kaydedilir.

### Kaydedilen belge:

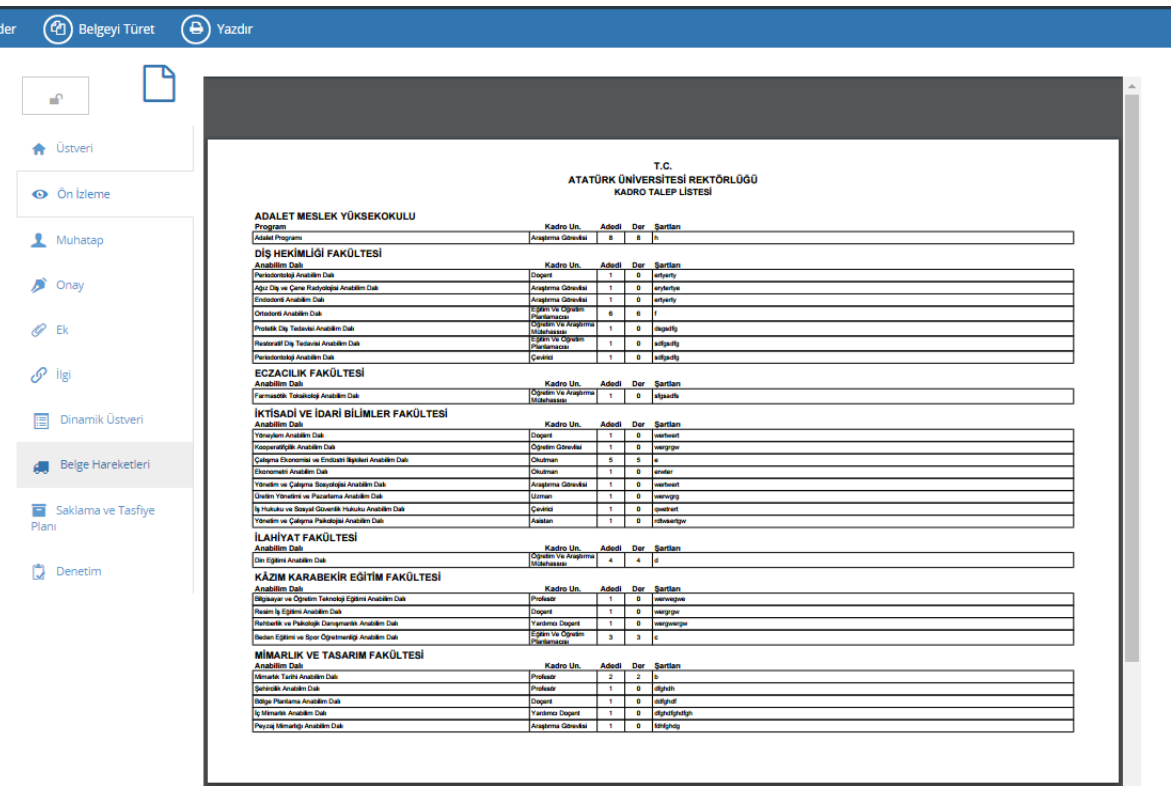

*Şekil 72 Harici Kaydedilen Belge Görünümü-Önizleme*

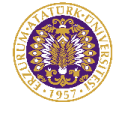

## **2.2.3 Yeni Fiziksel Belge Üretimi**

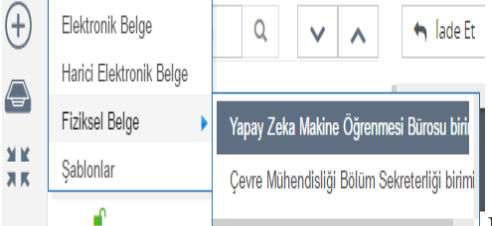

Fiziksel belge, fiziksel ortamda üretilen ıslak imzalı ve  $\mathbb{A}^{\mathbb{C}}$ taranarak Sisteme aktarılan belgeyi ifade eder. Yeni fiziksel bir belge üretirken atılması gereken ilk adım gelen belgenin taranarak bilgisayara kaydedilmesidir.

Belge taranarak bilgisayara kaydedildikten sonra Elektronik Belge Görüntüleme ekranındaki işlem menülerinden "Yeni" butonu altında bulunan "Fiziksel Belge" tıklanır.

Bu aşamada kullanıcının birden fazla birimle ilişkili olması durumunda Fiziksel belgenin hangi birim bilgisi kullanılarak üretileceği seçilir.

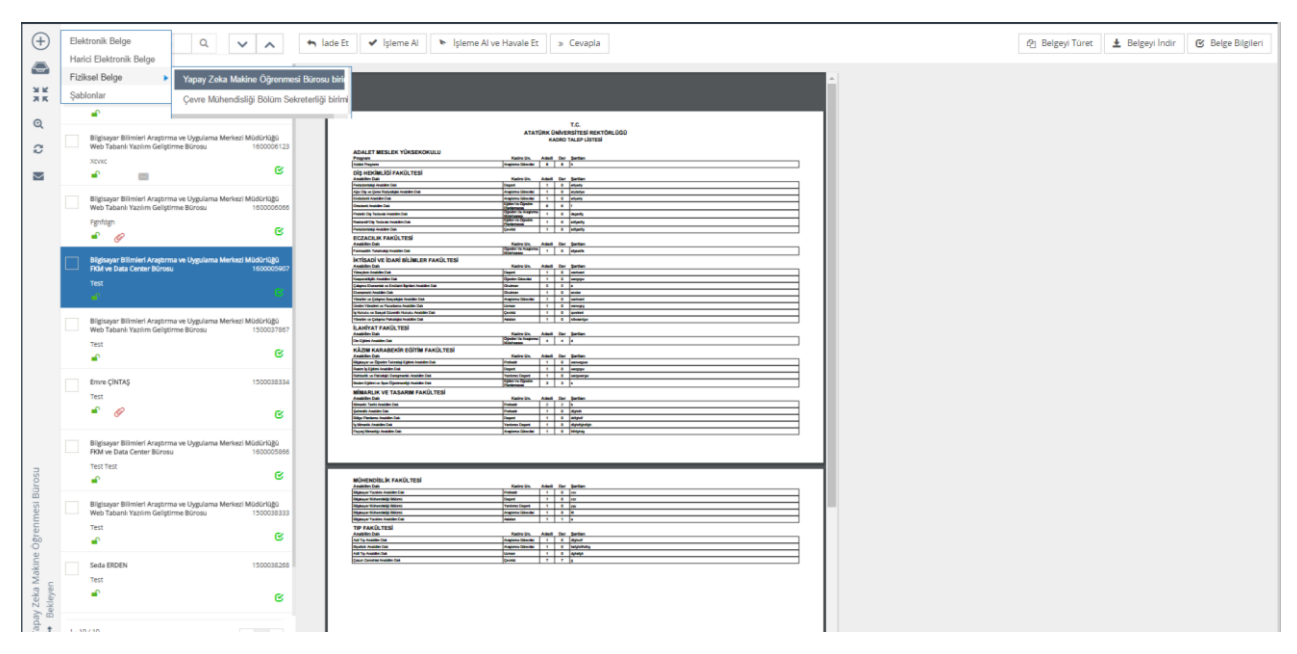

*Şekil 73 Yeni Fiziksel Belge Ekleme*

Örnek olarak oluşturulacak belge için burada Yapay Zeka Makine Öğrenmesi Bürosu birimi seçilmiştir.

Bu adımlardan sonra kullanıcı karşısına elektronik belge ile aynı olan "Belge Üst verisi" ekranı gelir. Elektronik belge üretimi konusunda anlatıldığı gibi bu ekrandaki üst veri alanları doldurulur.

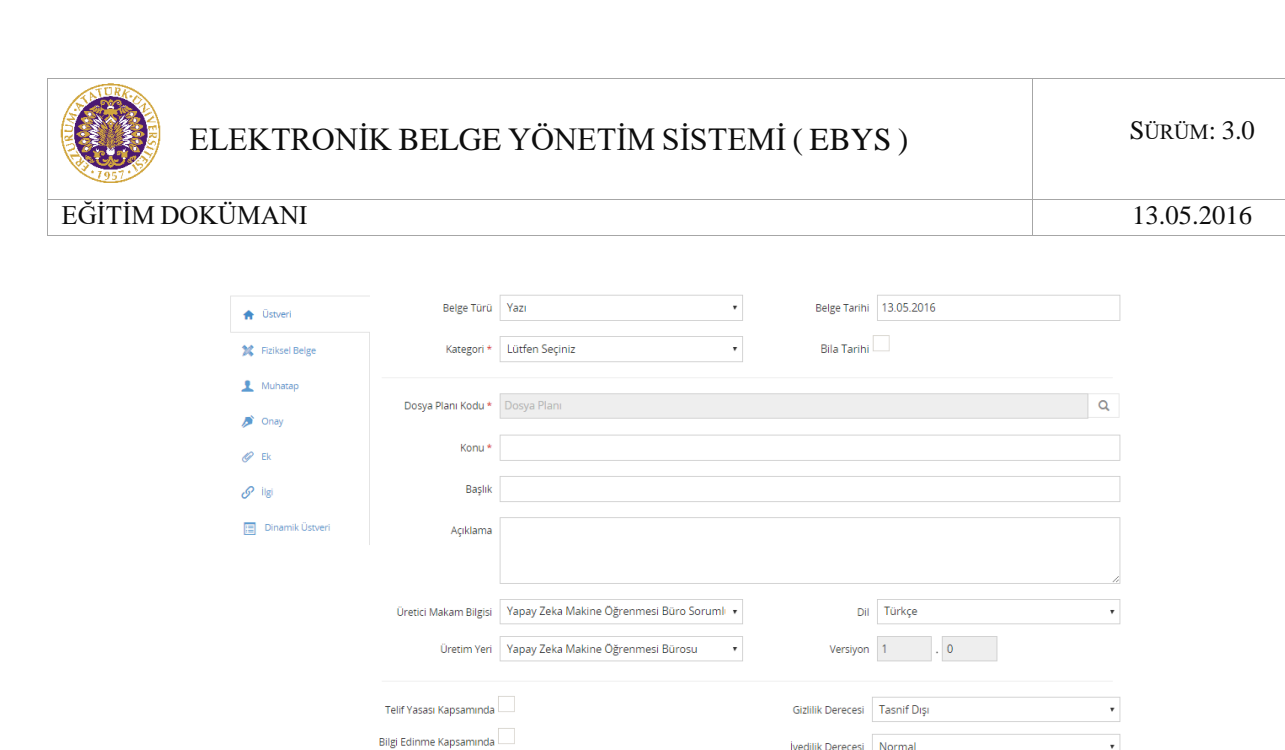

*Şekil 74 Yeni Fiziksel Belge Üst Veri Ekleme*

Kişisel Bilgi İçerir

**Fiziksel Belge** 

**Belge Çiktisi** 

Belge OCR

Belge OCR Icerik

Gönderen Yer

Gönderim Sekli

Islem Tipi

Arşiv

Belge Gönderim Tarihi

Fiziksel Arşiv Depo Bilgisi (Depo /Raf No:)

Belge Üzerindeki Sayı

Program Versiyon | Inovera Ebys 1.0

Bu sekmede sisteme alınacak belge eklenir. Dışarıdan alınan belgenin metin kısmına elle

Dosya ile

Fiziksel belgede farklı olarak "Editör" sekmesi yerine "Fiziksel Belge" sekmesi yer alır.

Dosyaları Seç Dosya seçilmedi

 $\bullet$  Gönderen

İvedilik Derecesi Normal

**Tarayıcı ile** 

 $\overline{ }$ 

Sayısız  $\Box$ 

*Şekil 75 Yeni Fiziksel Belge Ekleme-1*

Birim

Elden

Bilgi

13.05.2016

\_\_\_\_\_\_\_\_\_\_\_\_\_\_\_\_\_\_\_\_\_\_\_\_\_\_\_\_\_\_\_\_\_\_\_\_\_\_\_\_\_\_\_\_\_\_\_\_\_\_\_\_\_\_\_\_\_\_\_\_\_\_\_\_\_\_\_\_\_\_\_\_\_\_\_\_\_\_\_\_\_\_\_\_\_\_\_\_\_\_\_\_\_\_\_\_\_\_\_\_\_\_\_\_\_\_\_\_\_\_\_\_\_\_\_

müdahale yapılamaz.

**A** Üstveri

**X** Fiziksel Belge

Muhatap

 $\sum$  Onay

 $\mathscr{O}$  Ek

 $\sqrt{9}$  ligi

**Dinamik Üstveri** 

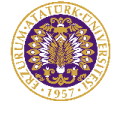

**OCR İşlemi:** Eklenen fiziksel belgenin metnini indeksleyen ve belge arama işleminde eklenen bu fiziksel belge için metin araması yapılması sağlayan işlemdir.

**Belge Üzerindeki Sayı:** Fiziksel belgenin üzerinde yer alan belge sayısının yazıldığı alandır. Zorunlu alandır.

**Gönderen Yer:** Belgeyi fiziksel olarak gönderen yerin belirtildiği alandır. Zorunlu alandır.

**Belge Üzerindeki Tarih:** Fiziksel belgenin üzerinde bulunan tarihin, tarih bileşeninden seçilerek belirtildiği alandır. Eklenecek olan fiziksel belge tarihinin "Bila Tarih" olması durumunda bu bilgi "Belge Üst Verisi" sekmesinden belirlenir. "Bila Tarih" seçilen fiziksel belge için tarih seçimi yapılamaz.

**Gönderim Şekli:** Fiziksel belgenin hangi yolla gönderildiği bilgisinin seçildiği menüdür.

**İşlem Tipi:** Belgenin hangi işlem için gönderildiği bilgisinin seçildiği menüdür.

**Fiziksel Arşiv Bilgisi:** Belgenin fiziksel olarak nerede saklanacağının Depo/Raf No bilgisi verilerek belirtildiği alandır.

Fiziksel belge olarak eklenecek belge seçilir ve bu sekmedeki alanlar uygun bir şekilde doldurulur.

Sonrasında tanımlanması gereken Muhatap ve İmza bilgileri elektronik belgede olduğu gibi eklenir. Burada fiziksel belge zaten ıslak imzalı olarak sisteme alındığı için imza bilgisi; belgeyi sisteme alanın sorumluluğu anlamına gelmektedir. Bununla birlikte fiziksel belge için imza bilgisi eklenmesi zorunlu değildir.

Belge için gerekli alanlar doldurulduktan sonra sol üst köşede bulunan "Kaydet" butonuna basılır.

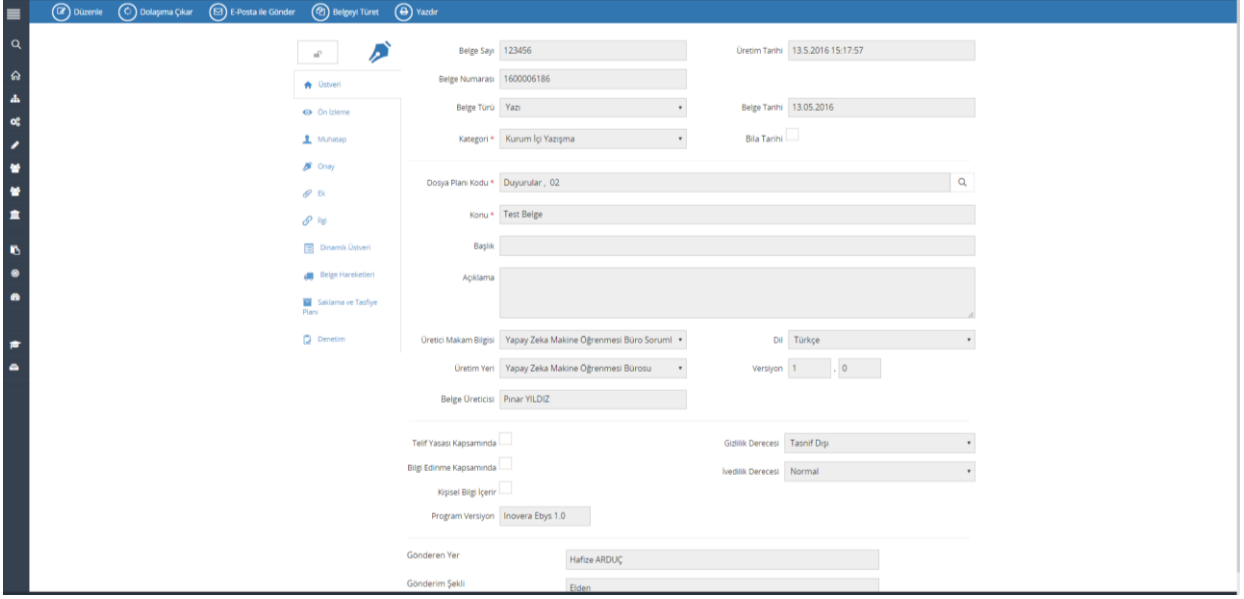

\_\_\_\_\_\_\_\_\_\_\_\_\_\_\_\_\_\_\_\_\_\_\_\_\_\_\_\_\_\_\_\_\_\_\_\_\_\_\_\_\_\_\_\_\_\_\_\_\_\_\_\_\_\_\_\_\_\_\_\_\_\_\_\_\_\_\_\_\_\_\_\_\_\_\_\_\_\_\_\_\_\_\_\_\_\_\_\_\_\_\_\_\_\_\_\_\_\_\_\_\_\_\_\_\_\_\_\_\_\_\_\_\_\_\_ *Şekil 76 Harici Belge Üst Bilgisi Görüntüleme*

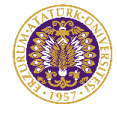

## **2.2.4 Belgenin Sistem İçerisinde Dolaşımı**

Kayıt edilen bir belgenin sistem içerisinde dolaşıma çıkarılması, imzalanması ve muhatabı tarafından işleme alınması işlemlerini kapsayan adımdır.

Bu işlem henüz işlem yapılmamış bir belge için Belge Üst Veri görüntüleme ekranında bulunan "Dolaşıma Çıkar" butonu ile gerçekleştirilir. Bu butona basılması ile ilgili belge önce parafçıları/imzacıları önüne düşer ve en son işleme alınmak üzere muhatabına ulaşır.

Kaydedilen ya da Sistemde kayıtlı olan taslak bir belge Belge Üst verisi ekranındaki "Dolaşıma Çıkar" butonuna basıldığında otomatik olarak önce imza akışını (paraf/imza) takip eder sonra muhatabına ulaşır.

Yeni kaydedilen bir belgenin dolaşıma çıkarılması istendiğinde kaydetme işlemi sonrasında açılan Belge Üst verisi ekranındaki "Dolaşıma Çıkar" butonu kullanılarak belgenin otomatik olarak gönderimi gerçekleştirilir.

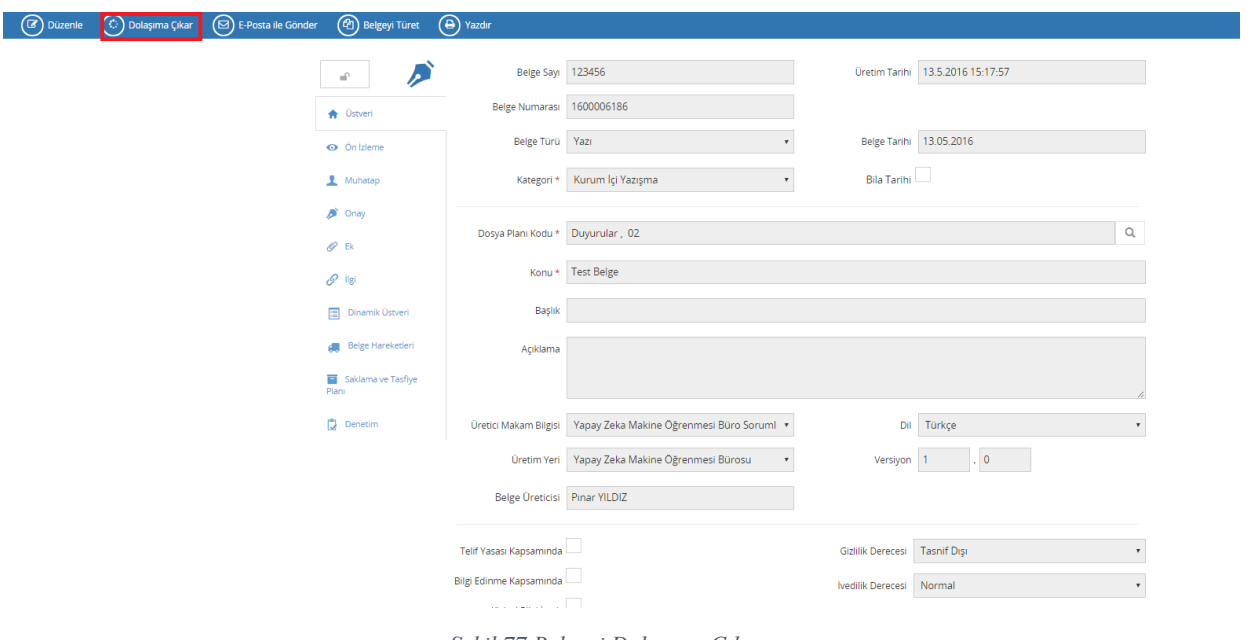

*Şekil 77 Belgeyi Dolaşıma Çıkarma*

 Sistemde kayıtlı bulunan işlem yapılmamış taslak bir belgenin dolaşıma çıkarılması istendiğinde Elektronik Belge Görüntüleme ekranında sol taraftaki klasör yapısından "İşlem Yapılmamış Belge" klasörü açılır, sol taraftaki listeden kutucuk işaretlenerek dolaşıma çıkarılması istenen belge ya da belgeler seçilir, "Dolaşıma Çıkar" butonu tıklanarak belgenin otomatik olarak gönderimi gerçekleştirilir.

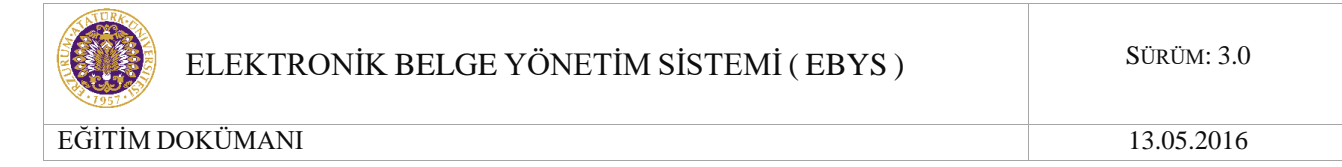

Dolaşıma çıkar butonuna basıldıktan sonra Dolaşıma Çıkar butonunun yer almadığı aynı ekran tekrar görüntülenir. Bu, belgenin dolaşımına başladığını ifade eder.

Dolaşıma çıkarılan bir belge İşlem Yapılmamış klasöründen "Gönderimde Olanlar" klasörüne düşer ve takibi buradan yapılabilir. Belge daha sonra tanımlanan imza bilgisine göre ilk paraf ya da imza atacak kullanıcı tarafından işleme alındığında ise "Gönderimi Tamamlananlar" klasörüne düşer.

## **2.2.4.1 Bekleyen Klasöründe Belgenin İşleme Alınması, İmzalanması/Paraflanması**

Üretilen bir belge doğal akışı sürecinde üreticisi tarafından dolaşıma çıkarıldığından itibaren otomatik olarak önce tanımlanan imza akışını tamamlar ardından muhatabına iletilir. Belgenin akışını tamamlayabilmesi için her bir gönderimde alıcısı tarafından işleme alınması gerekmektedir.

Bir belge bir kullanıcıya gereği için, bilgilendirme için veya kontrol için gelmiş olabilir. Bir belge kullanıcının paraf ya da imzasına da sunulmuş olabilir. Bu işlemlerden herhangi biri için gönderilen bir belge gönderilen kullanıcının Bekleyen klasörüne düşer.

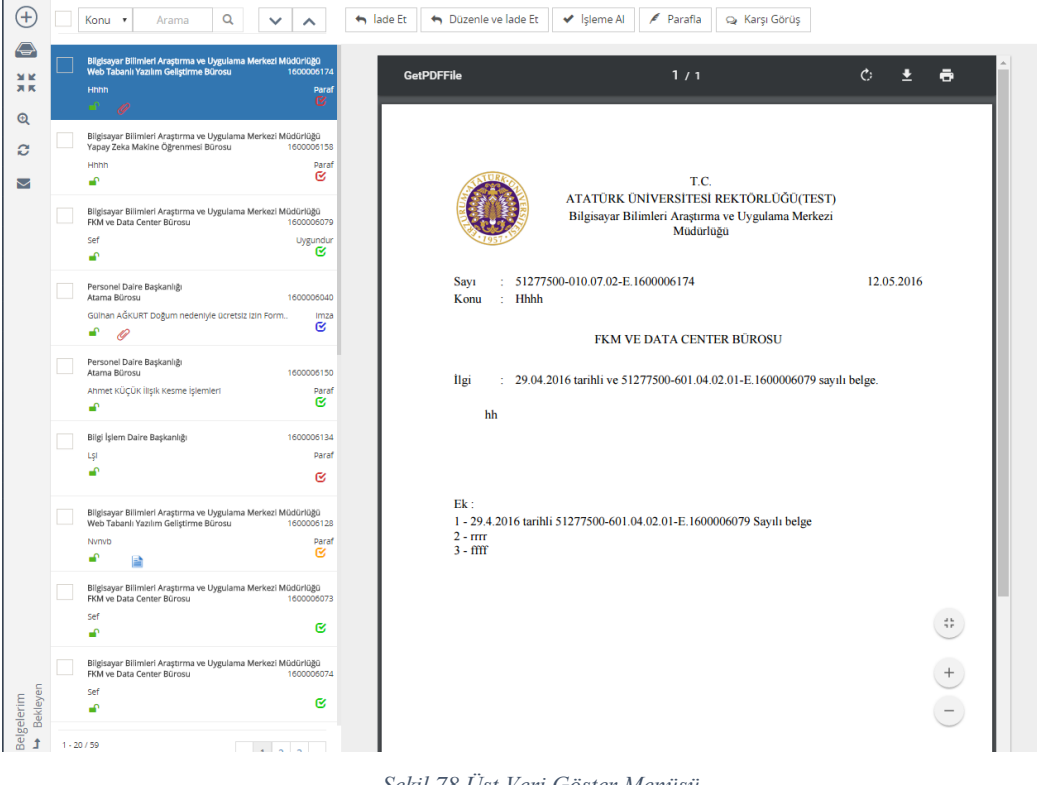

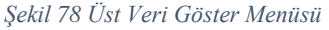

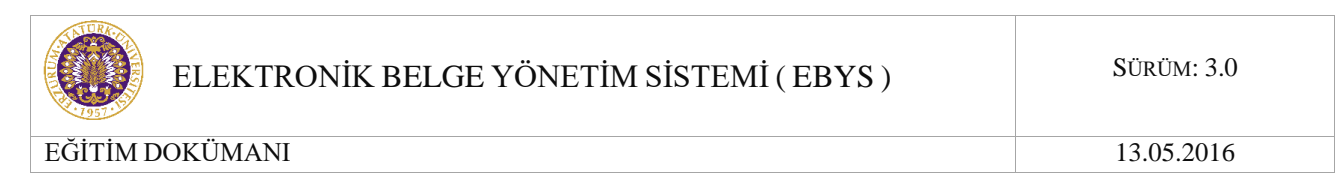

### Belge paraf ya da imza için gönderilmişse parafla ya da e-imzala butonları aktif olur.

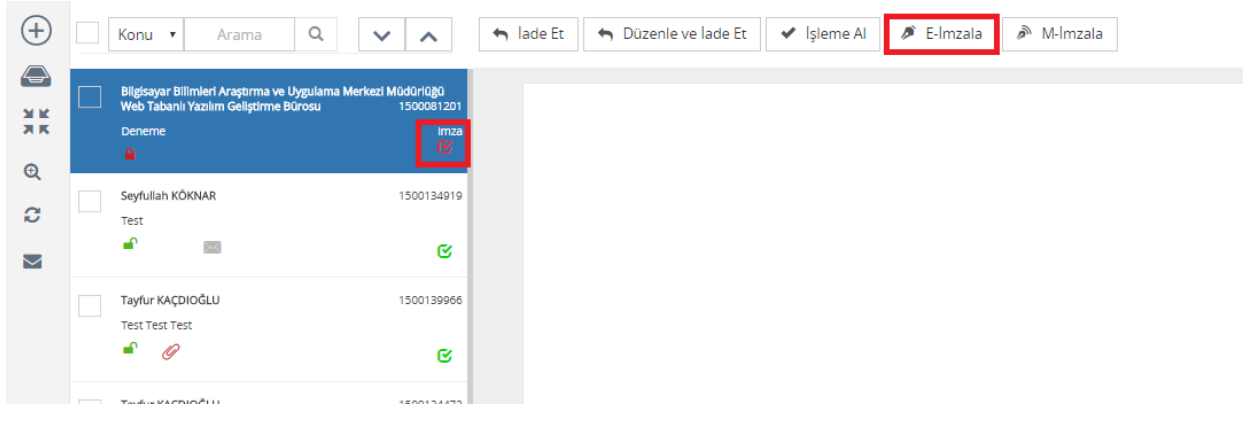

*Şekil 79 E-İmzala Butonu*

Paraf ya da imza için gelen belgelerde belgeyi e-paraflamak ya da e-imzalamak o belgeyi işleme almak demektir ve belgenin ayrıca işleme alınmasına gerek yoktur.

Gereği, Bilgilendirme veya Kontrol için gelen belgelerde "İşleme Al" butonu ile belge işleme alınır ve "İşlenen" klasörüne düşer.

Bir belge işleme alındıktan sonra gönderen kullanıcının "Gönderimde Olanlar" klasöründen "Gönderimi Tamamlananlar" klasörüne; gönderilen kullanıcının ise "Bekleyen" klasöründen "İşlenen" klasörüne düşer.

## **2.2.4.2 Elektronik İmzalama İşlemi**

Açılan elektronik belge görüntüleme ekranında belgenin İmza Bilgisi olarak İmzalanmamış Doküman ifadesi yer almaktadır. Bu ifade belgenin daha önce başka bir kullanıcı tarafından paraf/imza atılmadığının göstergesidir.

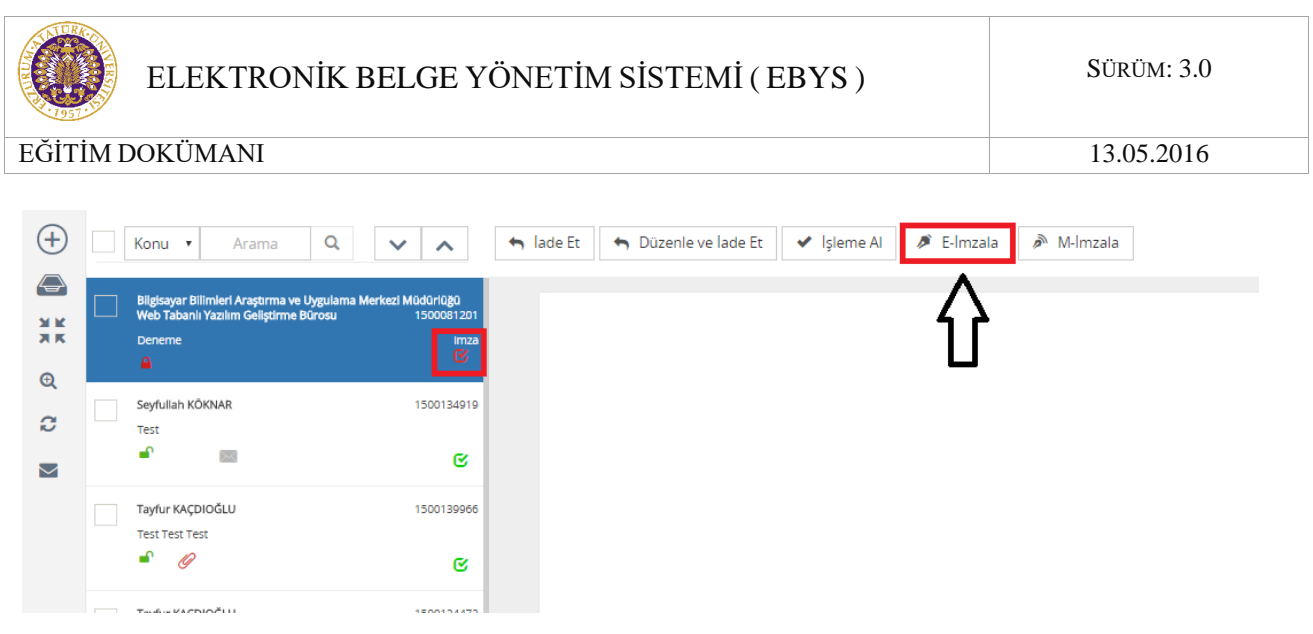

*Şekil 80 e-imzalama butonu*

E-İmzala butonuna basıldıktan sonra görüntülenen "Şifre" ekranına "Kart Şifresi" girilir ve "Tamam" butonuna basılır.

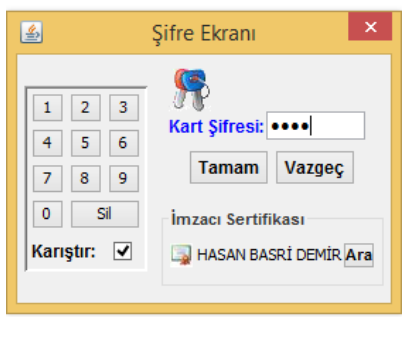

*Şekil 81 Kart Şifresi Girişi*

Kart şifresi girilerek Tamam butonuna basıldıktan sonra "Lütfen Dosyalar Kaydedilirken Bekleyiniz!" uyarısı görüntülenir. İmzalama işlemi doğru bir şekilde gerçekleştirildiyse belgenin sonunda ki imzacı ismin üstünde "e-imzalanmıştır" yazısı çıkar ve imzalama tarihi gösterilir.

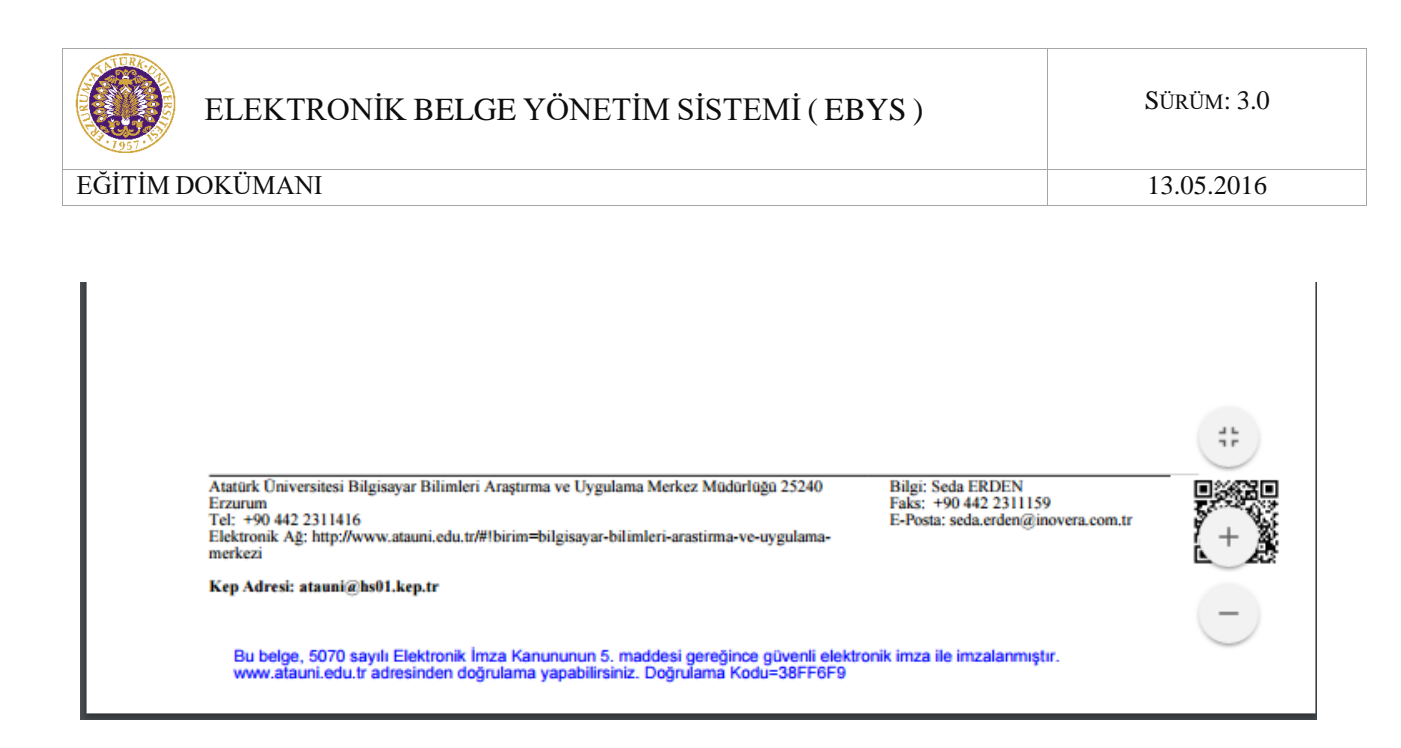

*Şekil 82 E-İmzalama İşlemi-URL Kodu*

Sağ üstte ise ismin yanında imzalandı ifadesini göstermek amaçlı tik atılır.

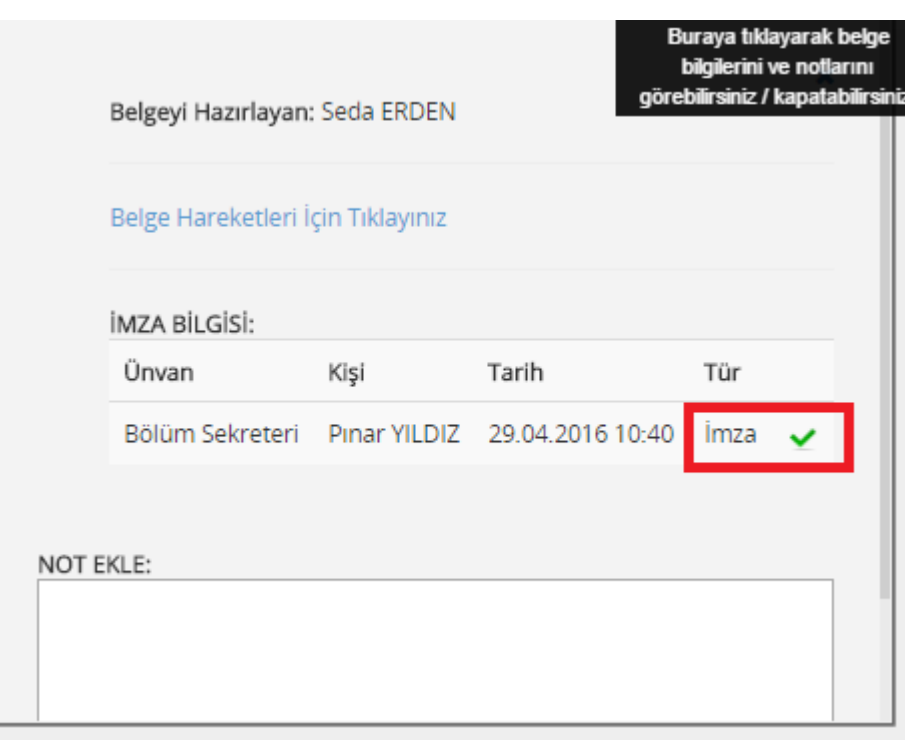

#### *Şekil 83E-imza bilgisi*

\_\_\_\_\_\_\_\_\_\_\_\_\_\_\_\_\_\_\_\_\_\_\_\_\_\_\_\_\_\_\_\_\_\_\_\_\_\_\_\_\_\_\_\_\_\_\_\_\_\_\_\_\_\_\_\_\_\_\_\_\_\_\_\_\_\_\_\_\_\_\_\_\_\_\_\_\_\_\_\_\_\_\_\_\_\_\_\_\_\_\_\_\_\_\_\_\_\_\_\_\_\_\_\_\_\_\_\_\_\_\_\_\_\_\_

Belgenin üst verisinde ise belge "imzalı belge" olarak değişir.

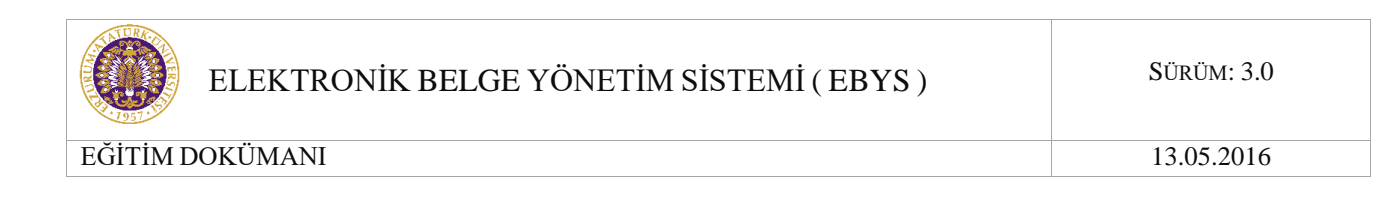

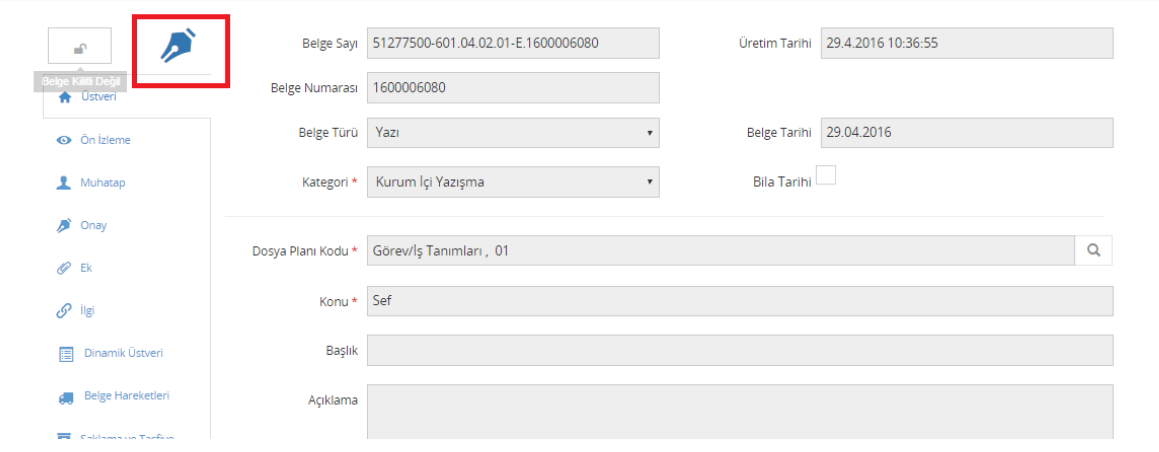

*Şekil 84 İmzalı Belge-Belge Detayları*

Elektronik imza ile imzalanan belgenin ön izlemesinin en alt kısımda mavi renkli ufak bir yazıyla "Güvenli elektronik imza ile imzalanmıştır" ifadesi ile birlikte elektronik belgenin doğrulanması amacıyla kullanılan "URL kodu" yer almaktadır.

### **2.2.4.3 Karşı Görüş Belirtme İşlemi**

Elektronik ortamda üretilen belgeler için karşı görüş (şerh) belirtme işleminde, belgenin tümüne ya da bir kısmına katılmayan kişi ya da kişiler tarafından belge e-paraf ya da e-imza ile imzalanır ve gerekçe üst veride yer alan "Karşı Görüş" bölümüne yazılır.

İmzalama ya da paraflama işlemi için bir karşı görüş bildirilmek istendiğinde ilk olarak Elektronik Belge Görüntüleme ekranında Bekleyen klasöründeki belgenin liste bölümünden İşlem tipine bakılır. İmza ya da paraf işlem tipi için gelen belge seçilerek "Belge Üst verisi Göster" butonuna basılır ve belgenin ön izlemesi yapılır.

Açılan Elektronik Belge Görüntüleme ekranında belgenin İmza Bilgisi olarak İmzalanmamış Doküman ifadesi yer almaktadır. Bu ifade belgenin daha önce başka bir kullanıcı tarafından paraf/imza atılmadığının göstergesidir.

Belge paraf işlemi için geldiğinden imzala ve e-parafla butonları aktif olarak görüntülenir.

Paraflama işlemi için bir karşı görüş bildirmek amacıyla imzala ve e-parafla butonlarının yanındaki "Karşı Görüş" butonu tıklanır.

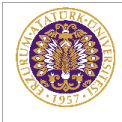

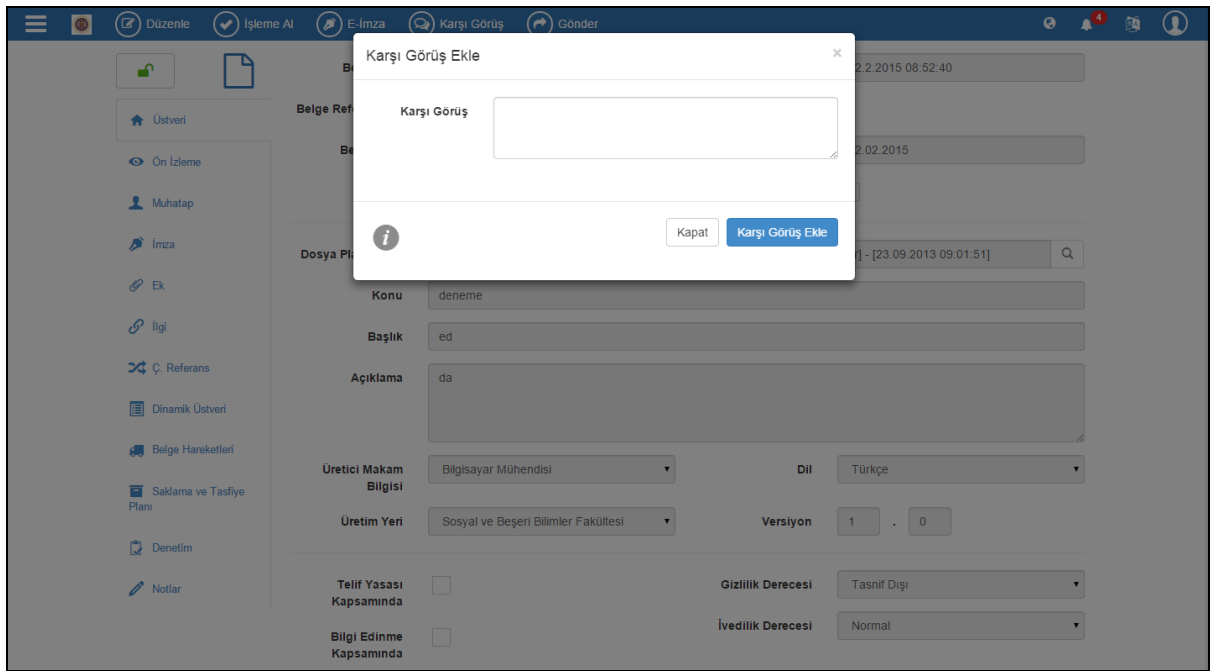

*Şekil 85 Karşı Görüş Ekleme Ekranı*

## **2.2.4.4 Uygundur İşlemi**

Vygundur Talebi Daire Başkanlarının dolaşımı tamamlanmış bazı belgeleri Rektörlük makamına sunarak işlemin uygun olup olmadığının bilgisinin ve varsa notlarının alınması işlemidir.

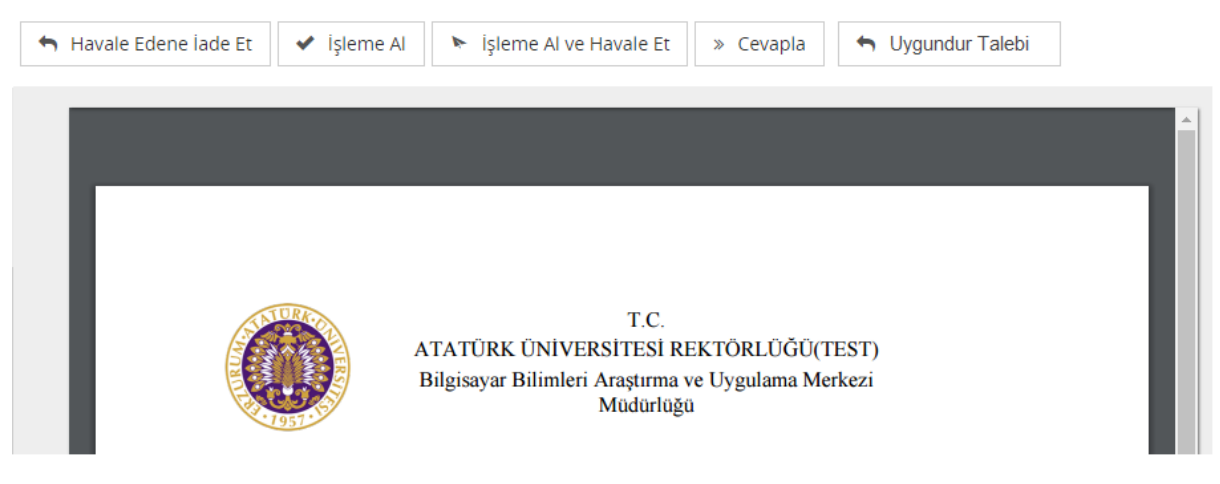

*Şekil 86 Uygundur Talebi*

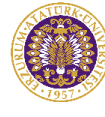

Yetkili kişi "Uygundur Talebi" butonuna tıkladığında belge Rektör'ün bekleyen klasörüne düşecektir.

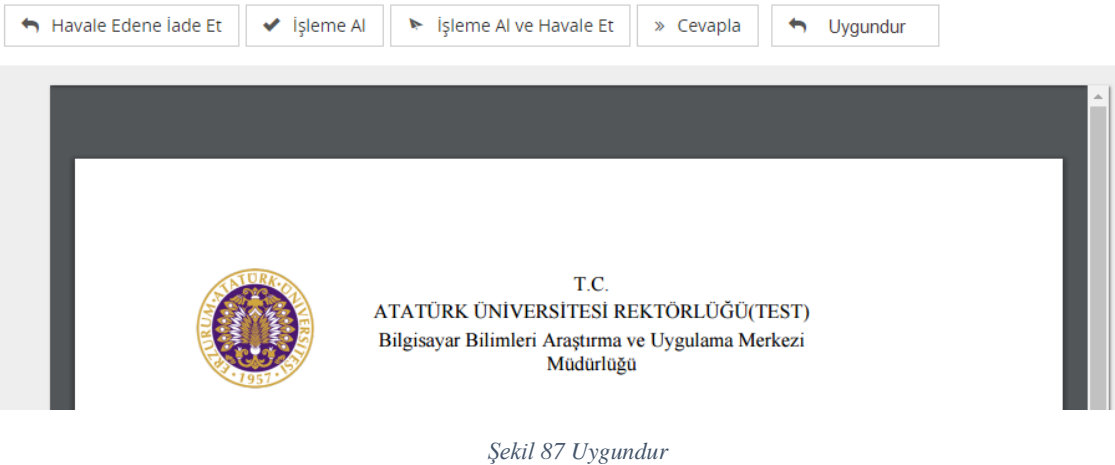

"Uygundur" butonuna tıklayınca açılan ekranda Rektör ilgili seçenekleri seçer ve onaylar.

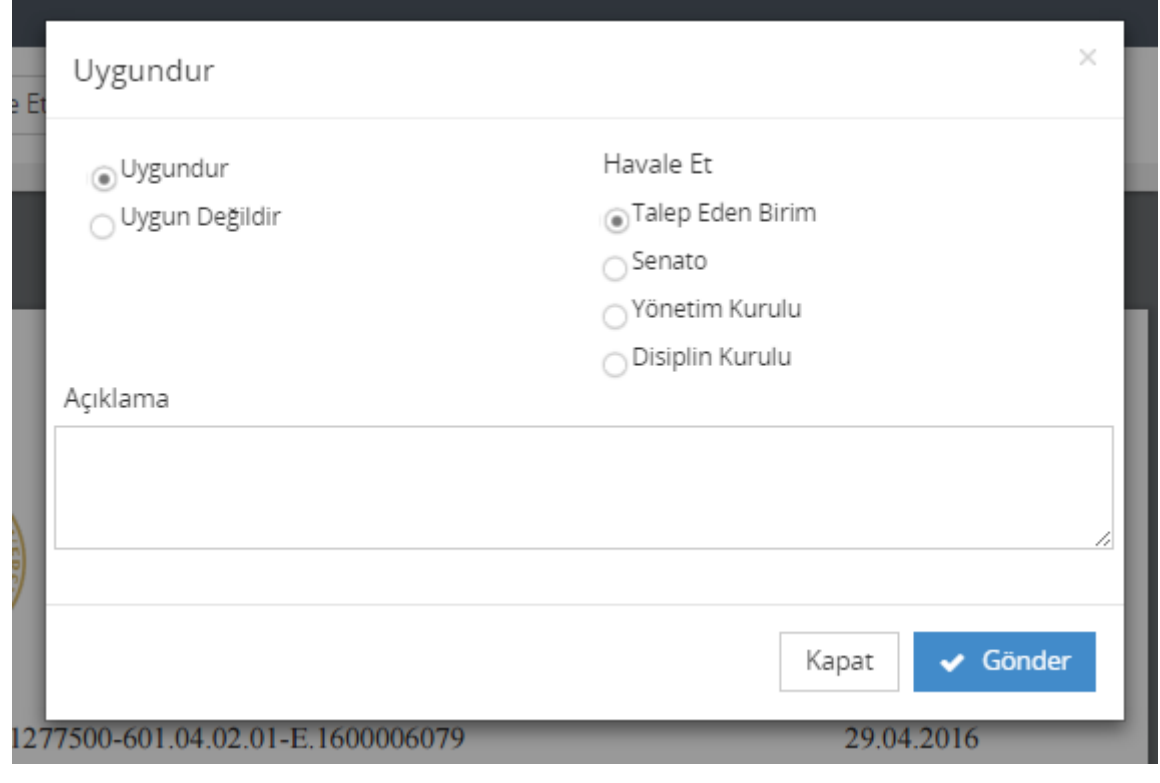

*Şekil 88 Uygundur Seçenekleri*

Rektör, "Talep Eden Birim", "Senato", "Yönetim Kurulu" ya da "Disiplin Kurulu" seçeneklerinden birini seçebilir. İstenirse açıklama da eklenerek "Kaydet" butonuna tıklanır.

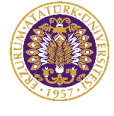

"Senato", "Yönetim Kurulu" ya da "Disiplin Kurulu" seçeneklerinden biri seçilmişse belge, Genel Sekreterlik Birimine havale edilir.

"Talep Edilen Birim" seçilmişse belge, talepte bulunan birime havale edilir.

Seçilmiş olan havale türü ve yazılan açıklamalar belgeye havale notu olarak eklenir. Belgenin havale edildiği birim, bekleyen klasöründe gelen belgeyi görecektir. Rektörün notunu da belge bilgileri kısmında görebilecektir.

## **2.2.4.5 Cevapla İşlemi**

» Cevanla Kişi ye gelen belge tekrar gönderen kişiye yeni belge üretilerek gönderilmek istendiğinde kullanıcı "Cevapla" butonuna tıklar.

Yeni Belge oluşturma ekranı açılır. İçerik ve onaycı bilgileri dışındaki tüm bilgiler otomatik olarak siste tarafından doldurulur. Türet butonuna tıklayan kullanıcı yeni belge oluşturmuş olur.

### **2.2.5 Dosya Planı Gezgini**

Dosya Planı Gezgini, kullanıcıya dosya planında görme yetkisine sahip olduğu belgeleri gösterir. Dosya Planında hiyerarşi yukarıdan aşağıya faaliyet, seri, klasör, bölüm şeklinde ilerler.

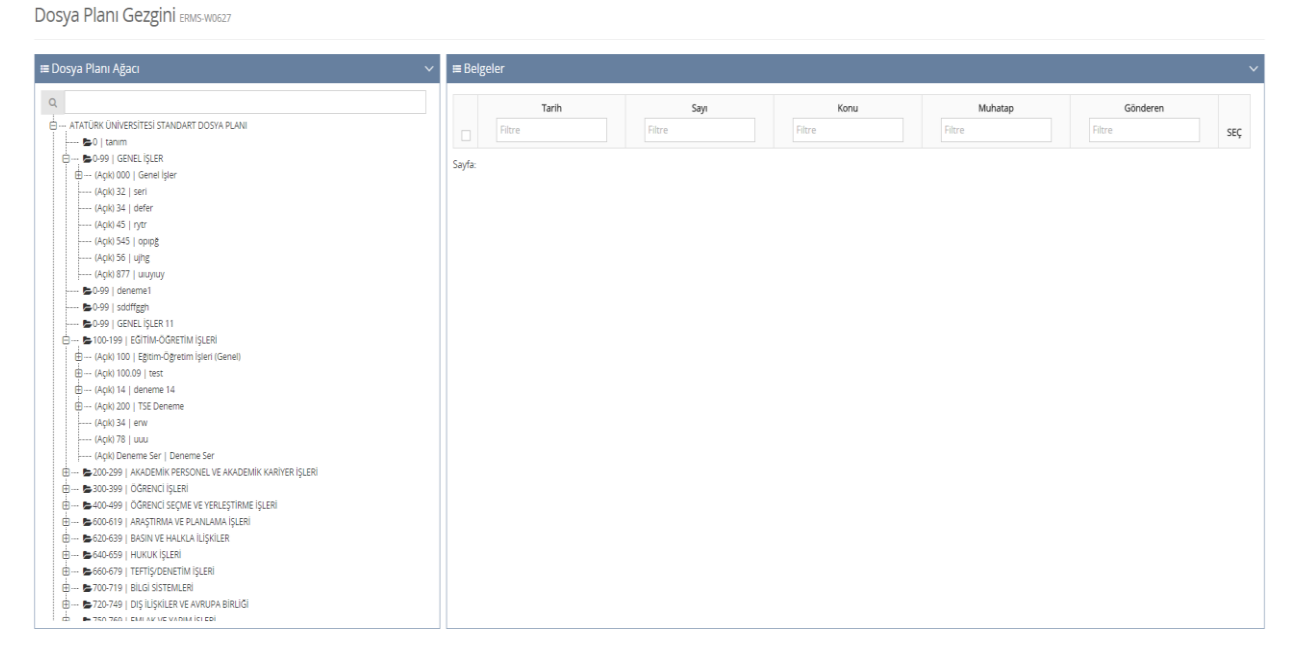

*Şekil 89 Dosya Planı Gezgini giriş ekranı*
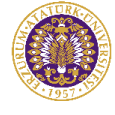

Dosyaların sistemdeki olası durumları:

- Açık: İmzası tamamlanmış, resmi nitelik kazanmış belgelerin bulunduğu klasördür.
- Yarı Açık: Henüz imzası tamamlanmamış, resmi nitelik kazanmamış belgelerin bulunduğu klasördür.
- Kapalı: Tüm işlemleri tamamlanmış belgeleri içeren klasördür.
- Bakımda: Kapalı bir klasörün altındaki belgelerin taşınmak veya silinmek üzere bakıma alındığını belirten klasördür.

Dosya Planı Gezgini'nde sol ağaçtan bir klasöre tıklandığında, giriş yapan kullanıcının görme yetkisine göre belgeler ekranda görüntülenir.

| <b>≡ Dosya Plani Ağacı</b>                                                                                                    |                         | $\equiv$ Belgeler |                                        |                   |                                                 |                                       | $\ddot{\phantom{1}}$ |
|----------------------------------------------------------------------------------------------------|-------------------------|-------------------|----------------------------------------|-------------------|-------------------------------------------------|---------------------------------------|----------------------|
| Arama Alanı<br>görev<br>$\alpha$                                                                                                    | 官 Sil                   |                   |                                        |                   |                                                 |                                       |                      |
| <b>E -- ATATÜRK ÜNİVERSİTESİ STANDART DOSYA PLANI</b><br>■ 0   tanım                                                                                                    |                         | Tarih             | Sayı                                   | Konu              | Muhatap                                         | Gönderen                              |                      |
| 由-- 第0-99   GENEL ISLER                                                                                                    |                         | Filtre            | Filtre                                 | Filtre            | Filtre                                          | Filtre                                |                      |
| - 60-99   deneme1                                                                                                    |                         |                   |                                        |                   |                                                 |                                       |                      |
| - 图 0-99   sddffggh                                                                                                    | $\qquad \qquad \boxdot$ | 29.04.2016        | 51277500-601.04.02.01-<br>E.1600006077 | Sef               | Sayın Doç.Dr. Seda ERDEN                        | FKM ve Data Center Bürosu             | <b>6</b> Görüntüle   |
| <b>E-0-99   GENEL ISLER 11</b>                                                                                                    |                         |                   |                                        |                   |                                                 |                                       |                      |
| 由-- b100-199   EGITIM-OGRETIM ISLERI                                                                                                    | $\Box$                  | 12.05.2016        | 51277500-601.04.02.01-<br>E.1600006172 | Geergeergegegggeg | FKM VE DATA CENTER BÜROSU                       |                                       | Görüntüle            |
| E- \$200-299   AKADEMIK PERSONEL VE AKADEMIK KARIYER İSLERI                                                                                                    |                         |                   |                                        |                   |                                                 |                                       |                      |
| → (Açık) 200   Akademik Personel ve Akademik Kariyer İşleri<br>□ -- (Açık) 201   Seçim ve Atama İşleri                                                                                   | 63                      | 29.04.2016        | 51277500-601.04.02.01-<br>E.1600006078 | Sef               | Sayın Doc.Dr. Seda ERDEN                        | FKM ve Data Center Bürosu             | <b>6</b> Görüntüle   |
| + (Açık) 01   Rektör Seçimi ve Ataması<br>+ (Acık) 02   Dekan Secimi ve Ataması                                                                                                    | $\Box$                  | 22.02.2016        | 41116203862-F.1600005711               | Test              | Sayın Uzm. Tayfur KAÇDIOĞLU                     | Tayfur KACDIOĞLU                      | Görüntüle            |
| 由 -- (Acık) 03   Bölüm, Anabilim/Anasanat Dalı Baskanı Secimi ve Atanması<br>白- (Açık) 04   Temsilci Seçim İşleri                                                                        | $\Box$                  | 29.04.2016        | 51277500-601.04.02.01-<br>E.1600006079 | Sef               | Sayın Doç.Dr. Seda ERDEN                        | FKM ve Data Center Bürosu             | Görüntüle            |
| 由 --- (Agk) 01   Profesor Temsilcisi<br>由… (Apk) 02   Doçent Temsilcisi<br>(Apk) 03   Yrd. Doc. Temsilcisi                                                                               | $\Box$                  | 16.03.2016        | 51277500-301.01.03-1600005868          | Test              | WEB TABANLI YAZILIM GELİSTİRME<br><b>BÜROSU</b> | FKM ve Data Center Bürosu             | Gorüntüle            |
| □ (Açık) 04   Araştırma Görevlisi Temsilcisi<br>---- (Açık) 04   Araştırma Görevlisi Temsilcisi - [13.3.2015 15:10:20]                                                                   | $\Box$                  | 29.04.2016        | 51277500-601.04.02.01-<br>E.1600006080 | Sef               | Sayın Doc.Dr. Seda ERDEN                        | FKM ve Data Center Bürosu             | <b>6</b> Görüntüle   |
| + (Acık) 202   Öğretim Elemanı Yetiştirme<br>E --- (Açık) 203   Öğretim Elemanı Değişim Programları                                                                                      | $\Box$                  | 29.04.2016        | 51277500-601.04.02.01-<br>E.1600006071 | Sef               | Sayın Doç.Dr. Seda ERDEN                        | FKM ve Data Center Bürosu             | <b>B</b> Gorüntüle   |
| E --- (Açık) 204   Unvan ve Yeterlilik Sınavları<br>E -- (Açık) 205   Akademik Denklik İşleri                                                                                            | $\Box$                  | 02.05.2016        | 51277500-601.04.02.01-<br>E.1600006095 | Sef               | Sayın Doc.Dr. Seda ERDEN                        |                                       | Görüntüle            |
| ---- (Açık) 206   Canlı Model Çalıştırılması<br>E --- (Açık) 207   Yurt dışı Lisansüstü Eğitim Bursları<br>由 --- (Açık) 299   Akademik Personel ve Akademik Kariyerle İlgili Diğer İşler |                         | 29.04.2016        | 51277500-601.04.02.01-<br>E.1600006073 | Sef               | Sayın Doc.Dr. Seda ERDEN                        | FKM ve Data Center Bürosu             | Görüntüle            |
| <b>E-4 8300-399   ÖĞRENCİ İSLERİ</b>                                                                                                    | $\Box$                  | 29.04.2016        | 51277500-601.04.02.01-<br>F 1600006075 | Sef               | Sayın Doç.Dr. Seda ERDEN                        | FKM ve Data Center Bürosu             | <b>6</b> Gorüntüle   |
| □- ●400-499   OGRENCI SECME VE YERLESTIRME ISLERI<br>→ (Açık) 400   Öğrenci Seçme ve Yerleştirme İşleri (Genel)<br><b>E</b> --- (Açık) 401   Sınav Takvimi                               | $\Box$                  | 09.05.2016        | 51277500-601.04.02.01-<br>E.1600006129 | Sef               | Sayın Doç.Dr. Seda ERDEN                        |                                       | Görüntüle            |
| <b><i>Linda ADD 1 Green Baromers</i></b><br><b>COL</b>                                                                                                    |                         | 08 05 2016        | 51277500-601 04 02 01-<br>E.1600006125 | Asdad             | GÜVENLİK YÖNETİM BÜROSLI                        | Yapay Zeka Makine Öğrenmesi<br>Bürosu | <b>6</b> Görüntüle   |

*Şekil 90 Dosya Planı Gezgini Klasör İçeriği*

Belge görünümünde iken "Görüntüle" butonuna tıklandığında belge, tüm bilgileriyle beraber ekranda açılır. Burada belge, belge yöneticisi tarafından düzenlenip yeniden dolaşıma çıkarılabilir, havale edilebilir, türetilebilir, iade edilebilir ve e-posta ile gönderilebilir.

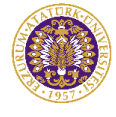

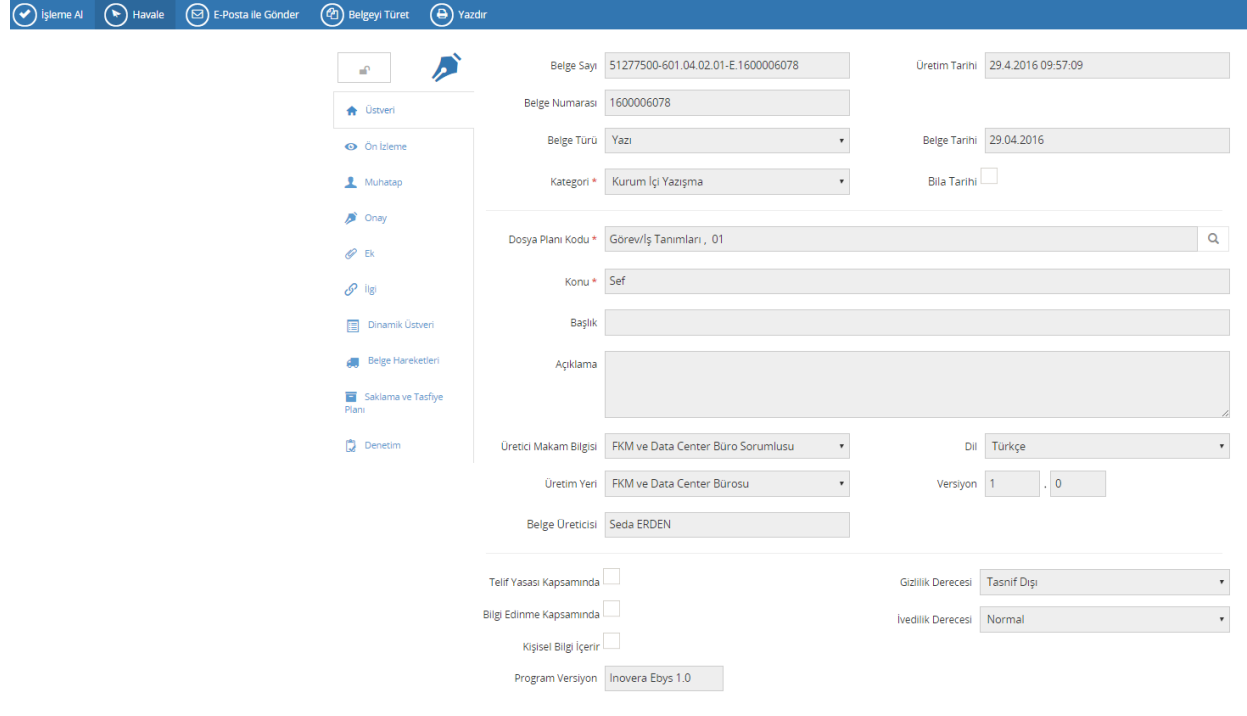

*Şekil 91 Belge Görünümü Ekranı*

Resmi nitelik kazanmamış belgeler (dokümanlar) Dosya Planı Gezgini Ekranında belge liste görünümündeyken silinebilmektedir. Silinmesi istene belge seçili ve "Sil" butonuna tıklanır.

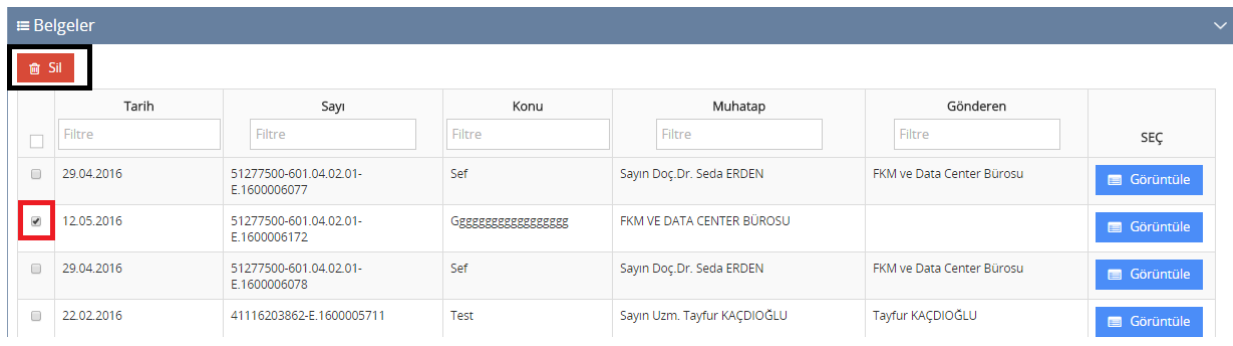

![](_page_73_Figure_9.jpeg)

İşlemleri tamamlanmış bir belgenin ait olduğu dosya planını değiştirmek için "Bakıma Al" butonu kullanılır. Bakıma almak için o bölümün/klasörün/serinin "Kapalı" olması gereklidir. Bir bölüm/klasör/seri, bakıma alınmak için manuel olarak kapatılabilir. Bunun için EBYS ana menüsünden Dosya Tasnif Planları açılır. Kapatılmak istenen bölüm/klasör seçilir. "Klasörü Kapat" butonuna basılır.

![](_page_74_Picture_0.jpeg)

![](_page_74_Picture_93.jpeg)

*Şekil 93 Klasörün Kapatılması*

Seçilen klasör kapatıldıktan sonra görünümü aşağıdaki gibi olacaktır.

| Ad                            | Klasör Tipi | Üretici                           | Işlemler |  |
|-------------------------------|-------------|-----------------------------------|----------|--|
| 12 asd - [13.4.2016 16:22:47] | Bölüm       | Seda ERDEN<br>13.04.2016 16:22:47 | Ü        |  |

*Şekil 94 Kapalı Klasör Görünümü*

Ardından tekrar Dosya Planı Gezgini Ekranı'na dönülür ve Dosya Tasnif Planları ekranında kapatılan klasör ve altındaki tüm belgeler hiyerarşik olarak kapanmış olacaktır.

Bakıma almak istediğimiz klasörü manuel olarak kapattıktan sonra içerisindeki belgeleri başka bir bölümle ilişkilendirmek veya silmek üzere "Bakıma Al" butonuna basalım. Artık işlem yaptığımız klasörün durumu, Kurumsal Dosya Planları Ağacı'nda "Bakımda" olarak görüntülenmektedir.

![](_page_74_Picture_94.jpeg)

![](_page_74_Figure_13.jpeg)

![](_page_75_Picture_0.jpeg)

Yapmak istediğimiz işleme göre "Yeniden Dosyalama" veya "Belgeyi Sil" işlemlerini gerçekleştirebiliriz. "Bakım İşlemini Tamamla" butonuna basarak klasörü bakımdan çıkararak "Kapalı" durumuna geri döndürürüz.

|        | $\equiv$ Belgeler                     |                           |        |                          |                           |           |
|--------|---------------------------------------|---------------------------|--------|--------------------------|---------------------------|-----------|
|        | <b>↑ Bakım İşlemini Tamamla B</b> Sil | P Yeniden Dosyalama       |        |                          |                           |           |
|        | Tarih                                 | Sayı                      | Konu   | Muhatap                  | Gönderen                  |           |
| $\Box$ | Filtre                                | Filtre                    | Filtre | Filtre                   | Filtre                    | SEÇ       |
| $\Box$ | 19.04.2016                            | 51277500-012-E.1600006037 | Ghjg   | Sayın Doç.Dr. Seda ERDEN |                           | Görüntüle |
| $\Box$ | 13.04.2016                            | 51277500-12-E.1600005997  | Gj     | Sayın Doç.Dr. Seda ERDEN | FKM ve Data Center Bürosu | Görüntüle |

*Şekil 96 Bakım İşlemini Tamamla/Yeniden Dosyalama*

Yeniden dosyalama imkanı sağlayan butondur.

Dosyaların aktarılacağı yeni dosya planı seçilir. Taşıma gerekçesi belirtilir. Dosya planını kopyala seçeneği ile seçilen iki dosya planında da belgelerin kalması sağlanır.

![](_page_75_Picture_107.jpeg)

*Şekil 97 Yeniden Dosyalama*

# **2.2.6 Detaylı Belge Arama Ekranı**

Açılan belge arama ekranında kullanıcının karşısına basit arama kriterleri çıkar. Bu alanda istenen kritere göre arama yapılabilir; kullandığı kriterleri daha sonra kullanmak üzere kaydedebilir. Detaylı belge arama kriterleri için ise ekrandaki "Daha Fazla Kriter" yazısının sağındaki ok a tıklanır.

![](_page_76_Picture_0.jpeg)

Detaylı Belge Arama ERMS-W0625

![](_page_76_Picture_75.jpeg)

*Şekil 98 Detaylı Belge Arama-1*

![](_page_76_Picture_76.jpeg)

# *Belge metninde geçen kelimeye göre arama yapılması*

Ekrandaki "Belge Metni" alanına arama işleminde bulunmak istenen belgenin metninde geçen kelime yazılır "Ara" butonuna basılır.

![](_page_77_Picture_0.jpeg)

Bu adımlardan sonra ilgili belgeler arama sonucu olarak listelenir.

|              | <b>Bulunan Belgeler</b>                                        |                   |             |                                       |                       |                             |                     |                       |        |                        |
|--------------|----------------------------------------------------------------|-------------------|-------------|---------------------------------------|-----------------------|-----------------------------|---------------------|-----------------------|--------|------------------------|
|              |                                                                |                   |             |                                       |                       |                             |                     |                       |        |                        |
|              | <b>BELGE SAYI</b>                                              | <b>BELGE TÜRÜ</b> | <b>KONU</b> | GÖNDEREN                              | DÜZENLEYEN            | <b>MUHATAP</b>              |                     |                       |        |                        |
| <b>TARİH</b> | Filtre                                                         | <b>Filtre</b>     | Filtre      | Filtre                                | Filtre                | Filtre                      | ÜSTVERİ             | <b>ÜSTVERİ YAZDIR</b> | KLASÖR | <b>BELGE BİLGİLERİ</b> |
|              | 29.12.2015    51277500-010.03-E.1500139974    Elektronik Belge |                   | Test        | Web Tabanlı Yazılım Geliştirme Bürosu | <b>Fatih SIRTKAYA</b> | Sayın Tayfur KAÇDIOĞLU Test | <b>Belge Göster</b> | ₿                     |        | <i>i</i> Bilgiler      |
|              | 18.01.2016 41116203862-E.1600013827                            | Elektronik Belge  | Test        | Tayfur KAÇDIOĞLU                      | Tayfur KAÇDIOĞLU      | Sayın Tayfur KAÇDIOĞLU      | <b>Belge Göster</b> | ₿                     |        | i Bilgiler             |

*Şekil 100 Detaylı Belge Arama Belge Listesi*

\_\_\_\_\_\_\_\_\_\_\_\_\_\_\_\_\_\_\_\_\_\_\_\_\_\_\_\_\_\_\_\_\_\_\_\_\_\_\_\_\_\_\_\_\_\_\_\_\_\_\_\_\_\_\_\_\_\_\_\_\_\_\_\_\_\_\_\_\_\_\_\_\_\_\_\_\_\_\_\_\_\_\_\_\_\_\_\_\_\_\_\_\_\_\_\_\_\_\_\_\_\_\_\_\_\_\_\_\_\_\_\_\_\_\_

![](_page_77_Picture_8.jpeg)

*Belge Bilgiler:* Belgeye ait imza bilgisi, gönderen, alıcı gibi genel bilgilerin görüntülenmesini sağlayan butondur.

![](_page_78_Picture_0.jpeg)

![](_page_78_Picture_61.jpeg)

*Şekil 101 Genel Bilgiler*

\_\_\_\_\_\_\_\_\_\_\_\_\_\_\_\_\_\_\_\_\_\_\_\_\_\_\_\_\_\_\_\_\_\_\_\_\_\_\_\_\_\_\_\_\_\_\_\_\_\_\_\_\_\_\_\_\_\_\_\_\_\_\_\_\_\_\_\_\_\_\_\_\_\_\_\_\_\_\_\_\_\_\_\_\_\_\_\_\_\_\_\_\_\_\_\_\_\_\_\_\_\_\_\_\_\_\_\_\_\_\_\_\_\_\_

**Belge Göster** 

 *Görüntüle:* Belgenin ayrı bir sekmede açılmasını sağlayan butondur.

![](_page_79_Picture_0.jpeg)

n *Kişisel Klasöre Ekle:* Arama sonucu bulunan belgelerin kullanıcının kendisinin oluşturduğu klasörlere eklenmesini sağlayan butondur. Bu butona basılması ile kullanıcı karşısına kendi kişisel klasörleri sunulur.

![](_page_79_Picture_73.jpeg)

![](_page_79_Picture_74.jpeg)

*Şekil 102 Kişisel Klasöre Ekle*

![](_page_80_Picture_0.jpeg)

# **2.2.7 İstatistikler**

Belgeye dair istatistiki verilere bu ekrandan ulaşılabilir. Belirlenen filtrelere göre istatistiki verilerine ulaşılmak istenen birimler bu ekranda seçilir.

**İstatistikler** ERMS-W0636

![](_page_80_Picture_82.jpeg)

Örneğin Web Tabanlı Yazılım Geliştirme Bürosu birimi için başka bir filtreleme yapmadan istatistiki verileri getirmek istersek, öncelikle birimler arasında arama yapılarak Rektörlük seçilir ve "Getir" butonuna basılır.

![](_page_81_Picture_0.jpeg)

| <b>E Belge İstatistik Kriterleri</b><br>$\checkmark$                 | $\equiv$                                                                    |                                                             | $\checkmark$ |
|----------------------------------------------------------------------|-----------------------------------------------------------------------------|-------------------------------------------------------------|--------------|
| Birim                                                                | 0 0 K < 1                                                                   | of 1 > > Export to the selected format v Export $\Box$ 20 8 |              |
| Web Tabanlı Yazılım Geliştirme Bürosu - Bilgisayar Bilimleri Araştır | WEB TABANLI YAZILIM GELİŞTİRME BÜROSU                                       |                                                             |              |
| Dosya Plani                                                          | <b>BELGE ISTATISTIKLERI</b>                                                 |                                                             |              |
| $\cdots$                                                             | Gelen Belge Sayısı:<br>25                                                   |                                                             |              |
| Belge Tarih Aralığı                                                  | <b>Bekleyen Belge Sayısı:</b><br>25<br>İşlenen Belge Sayısı:<br>$\mathbf 0$ |                                                             |              |
| <b>Başlangıç Tarihi</b>                                              | <b>Giden Belge Sayısı:</b><br>50                                            |                                                             |              |
|                                                                      | Gönderimde Olan Belge Sayısı:<br>25                                         |                                                             |              |
| <b>Bitis Tarihi</b>                                                  | lade Edilen Belge Sayısı:<br>$\mathbf{0}$<br>Gönderimi Tamamlananlar:       |                                                             |              |
| $\blacktriangleright$ Getir                                          | 25<br>İşlem Yapılmayanlar:<br>15                                            |                                                             |              |
|                                                                      |                                                                             |                                                             |              |
|                                                                      |                                                                             |                                                             |              |
|                                                                      |                                                                             |                                                             |              |
|                                                                      |                                                                             |                                                             |              |
|                                                                      |                                                                             |                                                             |              |
|                                                                      |                                                                             |                                                             |              |

*Şekil 104 Birime ait filtrelenmemiş istatistik verileri*

Aynı şekilde Web Tabanlı Yazılım Geliştirme Bürosu birimine ait belirli bir tarih aralığındaki belgelerin istatistiki verisini elde etmek için belge tarih aralığı seçilir ve "Getir" butonuna basılır.

![](_page_81_Picture_95.jpeg)

*Şekil 105 Filtrelenmiş istatistiki veri*

Birimin dosya planları içerisinde filtreleme yaparak da istatistiki veri elde edilebilir. Bunun için birim adı girildikten sonra Dosya Planı seçilir.

# **2.2.8 Raporlar**

Belirlenen rapor tiplerine göre seçilen birim veya kişiye gelen belgelerin raporlanabildiği ekrandır. Rapor kriterlerinden istenilen filtreleme seçilebilir.

![](_page_82_Picture_0.jpeg)

Designation

EĞİTİM DOKÜMANI 13.05.2016

![](_page_82_Picture_110.jpeg)

*Şekil 106 Raporlama Ekranı*

# **2.2.9 Dosya Tasnif Planları**

Tüm üretilen belgeler, standart dosya planına göre Faaliyet – Seri – Bölüm - Klasör şeklinde ki dosya planına göre eklenmiştir, her bir faaliyet – seri – bölüm 'ün bir anlamı vardır ve üretilen belgeler bu plana göre saklanmaktadır.

Dosya tasnif planı, belgeleri belli kategoriler ile etiketlemek için kullanılır. Dosya tasnif planları genellikle hiyerarşik yapıdadır. Üniversite tarafından kullanılan standart dosya planı örneği yer almaktadır. Belgelerin birden fazla dosya planı maddesi ile ilişkilendirilebilir. Örneğin, Üniversitenin yüklenici bir firma ile yaptığı teknik bir sözleşmeyi kurumun tüm birimlerine duyuru olarak gönderildiğini varsayalım. Bu evrak hem 010.07.02 Duyurular ve 030.04.02 Şartnameler isimli dosya planı ile etiketlenebilmektedir.

![](_page_83_Picture_0.jpeg)

Dosya Tasnif Planı ERMS-W0634

| <b>≡ Dosya Planları</b><br>$\checkmark$                                                                     | <b>E</b> |                                           |             |                                             |               |                |    |
|----------------------------------------------------------------------------------------------------|----------|-------------------------------------------|-------------|---------------------------------------------|---------------|----------------|----|
| $\alpha$                                                                                                    |          | + Dosya Planı Ekle                        |             |                                             |               |                |    |
| - Kurumsal Dosya Planları                                                                                   |          |                                           |             |                                             |               |                |    |
| ATATÜRK ÜNIVERSITESI STANDART DOSYA PLANI                                                                   |          | Ad                                        | Klasör Tipi | <b>Uretici</b>                              |               | İşlemler       |    |
| → 0   tanım                                                                                                 |          |                                           |             |                                             |               |                |    |
| $\overline{H} - 20.99$   GENEL ISLER                                                                        | ÷        | ATATORK ONIVERSITESI STANDART DOSYA PLANI | Dosya Plani | System ADMINISTRATOR<br>21.12.2012 14:12:12 | $\mathscr{L}$ | $\blacksquare$ | 一音 |
| $  -$ 0-99   deneme1                                                                                        |          |                                           |             |                                             |               |                |    |
| $-6 - 99$   sddffggh                                                                                        |          |                                           |             |                                             |               |                |    |
| B-0-99   GENEL ISLER 11                                                                                     |          |                                           |             |                                             |               |                |    |
| <b>ED - B</b> 100-199   EGITIM-OGRETIM ISLERI                                                               |          |                                           |             |                                             |               |                |    |
| (B -- 200-299   AKADEMIK PERSONEL VE AKADEMIK KARIYER ISLERI                                                |          |                                           |             |                                             |               |                |    |
| <b>E</b> - <b>E</b> 300-399   OGRENCI IŞLERI                                                                |          |                                           |             |                                             |               |                |    |
| 49- + 400-499   OGRENCI SEÇME VE YERLEŞTIRME İŞLERİ                                                         |          |                                           |             |                                             |               |                |    |
| (B -- 600-619   ARAŞTIRMA VE PLANLAMA İŞLERİ                                                                |          |                                           |             |                                             |               |                |    |
| $\oplus$ - $\blacksquare$ 620-639   BASIN VE HALKLA ILISKILER                                               |          |                                           |             |                                             |               |                |    |
| <b>ED - 640-659   HUKUK ISLERI</b>                                                                          |          |                                           |             |                                             |               |                |    |
| <b>ED -- 2660-679   TEFTIS/DENETIM ISLERI</b>                                                               |          |                                           |             |                                             |               |                |    |
| + - + 700-719   BILGI SISTEMLERI                                                                            |          |                                           |             |                                             |               |                |    |
| d -- <sup>b</sup> 720-749   DIS ILISKILER VE AVRUPA BIRLIGI                                                 |          |                                           |             |                                             |               |                |    |
| <b>ED - 250-769   EMLAK VE YAPIM ISLERI</b>                                                                 |          |                                           |             |                                             |               |                |    |
| <b>ED - 2770-799   EGITIM ISLERI</b>                                                                        |          |                                           |             |                                             |               |                |    |
| <b>ED - 2800-819   IDARI VE SOSYAL ISLER</b>                                                                |          |                                           |             |                                             |               |                |    |
| $\overline{H}$ - $\blacksquare$ 820-839   TANITIM VE YAYIN ISLERI                                           |          |                                           |             |                                             |               |                |    |
| <b>ED- 2840-869   MALI ISLER</b>                                                                            |          |                                           |             |                                             |               |                |    |
| <b>E -- 2870-899   ÖZEL KALEM VE PROTOKOL ISLERI</b>                                                        |          |                                           |             |                                             |               |                |    |
| <b>E</b> - <b>■</b> 900-929   PERSONEL ISLERI                                                               |          |                                           |             |                                             |               |                |    |
| ED -- 2930-949   SATIN ALMA VE SATIS ISLERI                                                                 |          |                                           |             |                                             |               |                |    |
| <b>E - B</b> 950-969   GOVENLIK ISLERI, AFET VE ACIL DURUM YONETIMI VE TOPYEKUN<br>SAVUNMA SİVİL HİZMETLERİ |          |                                           |             |                                             |               |                |    |

*Şekil 107 Dosya Tasnif Planları Ekranı*

- Dosya Planı eklemek için ağacın en üst dalı (kök) seçilir.

Dosya Tasnif Planı ERMS-W0634

![](_page_83_Picture_81.jpeg)

![](_page_83_Figure_11.jpeg)

Ad alanına yeni dosya planının adı girilir. Açıklama isteğe bağlıdır. Eklenen dosya planının durumu seçilir.

![](_page_84_Picture_0.jpeg)

![](_page_84_Picture_82.jpeg)

#### *Şekil 109 Dosya Planı Ekleme Penceresi*

- Faaliyet eklemek için öncelikle Dosya Planı ağacının 2. Seviyesinde bulunan herhangi bir dal seçilir. Faaliyet butonuna tıklanır.

![](_page_84_Picture_83.jpeg)

![](_page_84_Figure_9.jpeg)

Daha sonra açılan ekrandan Dosya Plan Kod Aralığı girilir. Örneğin 0-61 girilir. Tanım olarak Faaliyet adı girilir. Açıklama alanına faaliyeti açıklayıcı bir yazı girilebilir. Ardından Kaydet butonuna basılır.

![](_page_85_Picture_0.jpeg)

![](_page_85_Picture_71.jpeg)

#### *Şekil 111 Faaliyet Kodu Tanımlama*

![](_page_85_Picture_72.jpeg)

## *Şekil 112 Faaliyet İlişkili Birim Seçimi*

Bilgiler girildikten sonra Yeni faaliyeti kaydetmek için "Ekle" butonuna tıklanır.

- Seri eklemek için ağacın kökünden itibaren 3. Seviyedeki herhangi bir dal tıklanır.

![](_page_86_Picture_0.jpeg)

![](_page_86_Picture_79.jpeg)

![](_page_86_Picture_80.jpeg)

- Açılan ekrandan Dosya tipi "Seri" olarak otomatik gelmektedir.

![](_page_86_Picture_81.jpeg)

*Şekil 114 Seri Ekleme-2*

Dosya Plan kodu: 000, Tanım: Genel İşler, Açıklama: Seri ile ilgili açıklayıcı bir metin girilebilir. Kapanma periyodu: Yıllık, Yarıyıllık, Çeyrek Yıllık, Aylık, Haftalık, Günlük seçilebilir.

Gizlilik Derecesi: Tasnif Dışı, Hizmete Özel, Özel, Gizli, Çok Gizli alanlarından birisi seçilir.

![](_page_87_Picture_0.jpeg)

 $\checkmark$ 

![](_page_87_Picture_66.jpeg)

![](_page_87_Figure_6.jpeg)

Dosya Plani

![](_page_87_Picture_67.jpeg)

![](_page_87_Figure_9.jpeg)

![](_page_88_Picture_0.jpeg)

## Saklama kodu seçilir.

![](_page_88_Picture_69.jpeg)

Ekle İptal

![](_page_88_Figure_8.jpeg)

![](_page_88_Picture_70.jpeg)

*Şekil 118 Üst veri seçimi*

![](_page_89_Picture_0.jpeg)

![](_page_89_Figure_5.jpeg)

*Şekil 119 Seri Ekleme*

- Bölüm eklemek için ağacın kökünden itibaren 4. Seviyedeki herhangi bir dal tıklanır.

| <b>E Dosya Planları</b>                                                                         | <b>F</b><br>$\checkmark$ |   |                                    |             |                                       |  |          | $\checkmark$ |  |  |
|-------------------------------------------------------------------------------------------------|--------------------------|---|------------------------------------|-------------|---------------------------------------|--|----------|--------------|--|--|
| $\alpha$                                                                                        |                          |   | + Bölüm Ekle                       |             |                                       |  |          |              |  |  |
| - Kurumsal Dosya Planları<br>ATATORK ONIVERSITESI STANDART DOSYA PLANI<br>$ \approx 0$   tanım  |                          |   | Ad                                 | Klasör Tipi | Üretici                               |  | İşlemler |              |  |  |
| $\dot{\ominus}$ $ \clubsuit$ 0-99   GENEL ISLER<br>- (Açık) 000   Genel İşler                   |                          | ٠ | 01 Kanunlar - [25.2.2015 14:51:48] | Bölüm       | Mehmet KEKLIK<br>25.02.2015 14:51:48  |  | B        | 自            |  |  |
| - (Acık) 010   Mevzuat İşleri<br>+ (Kapalı) 01   Kanunlar                                       |                          | ٠ | 01 Kanunlar - [9.4.2015 14:15:01]  | Bölüm       | Mürteba TERZİ<br>09.04.2015 14:15:02  |  | B        | B            |  |  |
| $\oplus$ -- (Açık) 012   tanım<br>由- (Kapalı) 02   Tüzükler                                     |                          | ٠ | 01 deneme15                        | Bölüm       | Seda ERDEN<br>22.03.2016 11:17:26     |  | B        | 8            |  |  |
| + (Açık) 03   Yönetmelikler<br><b>E</b> - (Açık) 04   Yönergeler<br>(Avila OF 1 Teleliated<br>÷ |                          | ۵ | 01 Kanun 11                        | Bölüm       | Fatih SIRTKAYA<br>22.03.2016 14:02:44 |  | B        | 8            |  |  |

*Şekil 120 Bölüm Ekleme Butonu*

Açılan ekrandan Dosya tipi "Bölüm" olarak otomatik gelmektedir. Diğer kısımlar Seri ekleme işlemindeki gibidir.

![](_page_90_Picture_0.jpeg)

![](_page_90_Picture_73.jpeg)

*Şekil 121 Bölüm Ekleme Ekranı*

| $\equiv$ Dosya Planları<br>$\overline{\mathbf{v}}$                                                                                                    | E |                                    |             |                                              |                                           |                                                           |   |
|----------------------------------------------------------------------------------------------------|---|------------------------------------|-------------|----------------------------------------------|-------------------------------------------|-----------------------------------------------------------|---|
| $\mathsf Q$                                                                                                    |   | + Bölüm Ekle                       |             |                                              |                                           |                                                           |   |
| - Kurumsal Dosya Planları<br><b>E-</b> ATATÜRK ÜNIVERSITESI STANDART DOSYA PLANI<br>$- 20$   tanım<br><b>A</b> -- <b>b</b> 0-99   GENEL ISLER<br>- (Açık) 000   Genel İşler |   | Ad                                 | Klasör Tipi | Üretici                                      | Varsayılan<br>Kod - Artan                 |                                                           |   |
|                                                                                                    |   | 01 Kanunlar - [25.2.2015 14:51:48] | Bölüm       | <b>Mehmet KEKLİK</b><br>25.02.2015 14:51:48  | Kod - Azalan<br>Ad - Artan<br>Ad - Azalan |                                                           |   |
| □ -- (Açık) 010   Mevzuat İşleri<br>+ -- (Kapalı) 01   Kanunlar                                                                                                    | ۵ | 01 Kanunlar - [9.4.2015 14:15:01]  | Bölüm       | Mücteba TERZİ<br>09.04.2015 14:15:02         |                                           | Oluşturulma Tarihi - Artan<br>Oluşturulma Tarihi - Azalan |   |
| <b>⊕</b> -- (Açık) 012   tanım<br>+ (Kapalı) 02   Tüzükler                                                                                                    | ۵ | 01 deneme15                        | Bölüm       | Seda ERDEN<br>22.03.2016 11:17:26            |                                           | ₿                                                         | Ê |
| + -- (Açık) 03   Yönetmelikler<br>+ (Açık) 04   Yönergeler                                                                                                    | ۵ | 01 Kanun 11                        | Bölüm       | <b>Fatih SIRTKAYA</b><br>22.03.2016 14:02:44 |                                           | €                                                         | Û |
| + (Açık) 05   Tebliğler<br>+ -- (Açık) 06   Genelgeler<br>+ -- (Açık) 07   Talimatlar, Duyurular, Sirkülerler                                                               | ۵ | 01 Kanun 12                        | Bölüm       | Fatih SIRTKAYA<br>22.03.2016 14:04:26        |                                           | B                                                         | û |

*Şekil 122 Dosya Tasnif Planı Sıralama İşlemi*

Seçili olan dalın içeriği sağ kısımda listelenmektedir. Burada arama yapılabilir veya Dosyalar Ad –Artan, Ad – Azalan, Oluşturulma Tarihi – Artan vb. kategorilere göre sıralanabilmektedir.

![](_page_91_Picture_0.jpeg)

![](_page_91_Picture_68.jpeg)

![](_page_91_Figure_6.jpeg)

## Düzenleme butonu yanlış girilmiş bölümü düzeltmeye yarar.

![](_page_91_Picture_69.jpeg)

#### *Şekil 124 Bölüm Düzenleme*

\_\_\_\_\_\_\_\_\_\_\_\_\_\_\_\_\_\_\_\_\_\_\_\_\_\_\_\_\_\_\_\_\_\_\_\_\_\_\_\_\_\_\_\_\_\_\_\_\_\_\_\_\_\_\_\_\_\_\_\_\_\_\_\_\_\_\_\_\_\_\_\_\_\_\_\_\_\_\_\_\_\_\_\_\_\_\_\_\_\_\_\_\_\_\_\_\_\_\_\_\_\_\_\_\_\_\_\_\_\_\_\_\_\_\_

Görüntüle ekranı girilen bölüm bilgilerinin görüntülendiği ekrandır.

![](_page_92_Picture_0.jpeg)

![](_page_92_Picture_53.jpeg)

*Şekil 125 Bölüm Görüntüleme*

![](_page_93_Picture_0.jpeg)

## **2.2.10 Saklama ve Tasfiye**

EBYS içerisine dâhil edilmiş olan herhangi bir belgenin ne kadar süre ile sistemde kalacağını ve saklama süresinin bitiminde belgenin nasıl bir işleme tabi tutulacağının görüntülediği ve ayarlandığı menüdür. Bu menüye menü aç/kapa  $\equiv$  simgesi tıklanarak ulaşılır.

![](_page_93_Picture_7.jpeg)

 *Şekil 126 Saklama ve Tasfiye Butonu*

- "Saklama ve Tasfiye" butonuna basılır. Saklama ve İmha Listeleri ekranı açılır. Saklama ve İmha Listeleri Saklama Durum Bilgisi Dosya Plani ATATÜRK ÜNİ, STAN.. Seciniz Tasfiye Kodu Faaliyet Seciniz Seciniz Tasfiye Plani Duru Saklama Kodu m Bilaid Aktif Seciniz Temizle | © Getir Imha Listesi Görüntüle | | Rapor | | İmha Süreci Başlat .<br>Saklama Tasfiye<br>Durum Saklama (kullanıcı) Saklama Tarihi Süre (yıl) Tasfiye (kullanıcı) Tasfiye Tarihi Belge Adedi Tasfiye Bilgisi **Ad** Tü ┐  $\overline{\phantom{a}}$  $\sqrt{ }$  $\sqrt{ }$ .<br>AA VE PLANLAMA İŞLERİ AŞTIR **İlknur. VII DIRIM** 12.11.2014 1730 Gür<br>Kaldı. test klasõr > test<br>10.11.2014 14:04:17 Faaliyet : EĞİTİ M-ÖĞRETİM İŞLERİ Eğitim - Öğretim Programları<br>> Program Açma > Lisans ><br>Birinci Öğretim > Birinci<br>Öğretim - 2013  $\Box$  Bölüm Aktif İlknur Yıldırım 18.9.2013 Henüz<br>Belirlenmemiş  $\circ$ Henüz<br>Saklama Plan Devreye<br>Girmedi.  $\Box$  Bölüm System<br>
Universite ve Akademik<br>
Birimlerin Kurulması ><br>
Üniversite > Vakıf<br>
Üniversiteleri > Mütevelli 2977 Gün<br>Kaldı. Aktif .<br>Harun Yeşilkaya 12.4.2013  $10$ Henüz<br>Belirlenmemis Ï Heyeti > Mütevelli Heyeti ·<br>[12.04.2013 17:37:17] [12.04.2013 1737:17]<br>Eğitim - Öğretim Programları<br>> Program Açma > Lisans ><br>Birinci Öğretim > Birinci<br>Öğretim - [18.09.2013<br>17:20:57]  $\Box$  Bölüm İlknur Yıldırım 18.9.2013 .<br>Henüz<br>Belirlenmemi: Henüz<br>Saklama Plan<br>Devreye<br>Girmedi. Faaliyet : GENEL İŞLER Henüz<br>Saklama Planı<br>Devreye<br>Girmedi.  $\square$  Bölüm Mevzuat İşleri > Yönergeler > Aktif<br>Yönergeler - 2013 Harun Yeşilkaya 22.4.2013 Henüz<br>Belirlenmemiş  $\mathbf{0}$ Mevzuat İşleri > Tebliğler ><br>Tebliğler - [24.01.2013<br>14:46:05] Harun Yeşilkaya 11.4.2013 Henüz<br>Saklama Planı<br>Devreye  $\Box$  Bölüm Aktif Henüz<br>Relirlenmemis
	-

*Şekil 127 . Saklama ve İmha Listeleri Ekranı*

![](_page_94_Picture_0.jpeg)

## Buradan;

# Dosya Planı:

![](_page_94_Picture_65.jpeg)

## Faaliyet:

![](_page_94_Picture_66.jpeg)

Saklama Kodu:

![](_page_95_Picture_0.jpeg)

![](_page_95_Picture_85.jpeg)

## Saklama Durum Bilgisi:

![](_page_95_Picture_86.jpeg)

## Tasfiye Kodu:

![](_page_95_Picture_87.jpeg)

## Tasfiye Planı Durum Bilgisi:

![](_page_95_Figure_11.jpeg)

Seçeneklerinden sırasıyla filtrelenmek istenenler seçilir. Daha sonra

![](_page_95_Picture_88.jpeg)

*Şekil 128 Saklama ve İmha Listesi Filtreleme*

Getir butonuna basılarak ilgili filtre sonucu çok kayıt olması durumunda sayfalama yapılarak döndürülür.

![](_page_96_Picture_0.jpeg)

|            |   | Tür   | Adı                                                                                                    |                        | Saklama Durumu Saklama (kullanıcı) | Saklama Tarihi | Süre (yıl) | <b>Tasfiye Durum</b>   | Tasfiye (kullanıcı) | <b>Tasfiye Tarihi</b> | <b>Belge Adedi</b> | <b>Tasfiye Bilgisi</b>                     |
|------------|---|-------|----------------------------------------------------------------------------------------------------|------------------------|------------------------------------|----------------|------------|------------------------|---------------------|-----------------------|--------------------|--------------------------------------------|
|            |   |       |                                                                                                    |                        |                                    |                |            |                        |                     |                       |                    |                                            |
|            |   |       | Faaliyet : AKADEMİK PERSONEL VE AKADEMİK KARİYER İŞLERİ (Showing 10 of 17 items.Grup diğer sayfada devam ediyor.)                                                                                                    |                        |                                    |                |            |                        |                     |                       |                    |                                            |
|            | п | Bölüm | Öğretim Elemanı Yetiştirme ><br>2547'ye Göre > 33'üncü Maddeye<br>Göre > 33'üncü Maddeye Göre -<br>2013                                                                                                    | Henüz<br>Belirlenmemiş |                                    |                |            | Henüz<br>Belirlenmemiş |                     |                       | $\Omega$           | Henüz Saklama<br>Plani Devreye<br>Girmedi. |
|            | □ | Bölüm | Öğretim Elemanı Yetiştirme ><br>1416'ya Göre > 1416'ya Göre -<br>2013                                                                                                    | Henüz<br>Belirlenmemiş |                                    |                |            | Henüz<br>Belirlenmemis |                     |                       | $\mathbf{0}$       | Henüz Saklama<br>Planı Devreye<br>Girmedi. |
|            | П | Bölüm | Akademik Personel ve Akademik<br>Kariverle İlgili Diğer İsler ><br>Akademik Personel ve Akademik<br>Kariyerle İlgili Diğer İşler - [Klasör]<br>> Akademik Personel ve<br>Akademik Kariyerle İlgili Diğer<br>İşler - 2013 | Henüz<br>Belirlenmemiş | Sonuç ekranı                       |                |            | Henüz<br>Belirlenmemiş |                     |                       | $\mathbf{0}$       | Henüz Saklama<br>Planı Devreye<br>Girmedi. |
|            | □ | Bölüm | Seçim ve Atama İşleri > Dekan<br>Seçimi ve Ataması > Dekan Seçimi Belirlenmemiş<br>ve Ataması - 2013                                                                                                    | Henüz                  |                                    |                |            | Henüz<br>Belirlenmemis |                     |                       | $\Omega$           | Henüz Saklama<br>Planı Devreve<br>Girmedi. |
|            | П | Bölüm | Öğretim Elemanı Yetiştirme ><br>Mecburi Hizmet Devri > Mecburi<br>Hizmet Devri - 2013                                                                                                    | Henüz<br>Belirlenmemis |                                    |                |            | Henüz<br>Belirlenmemis |                     |                       | $\Omega$           | Henüz Saklama<br>Plani Devreye<br>Girmedi. |
|            | П | Bölüm | Unvan ve Yeterlilik Sınavları ><br>Doçentlik > Jüri Raporu > Jüri<br>Raporu - 2013                                                                                                    | Henüz<br>Belirlenmemis |                                    |                |            | Henüz<br>Belirlenmemiş |                     |                       | $\Omega$           | Henüz Saklama<br>Planı Devreye<br>Girmedi. |
|            | Ш | Bölüm | Akademik Denklik İşleri ><br>Profesörlük Denklik İşleri ><br>Profesörlük Denklik İşleri - 2013                                                                                                    | Henüz<br>Belirlenmemiş |                                    |                |            | Henüz<br>Belirlenmemiş |                     |                       | $\circ$            | Henüz Saklama<br>Plan: Devreye<br>Girmedi. |
|            | □ | Bölüm | Akademik Personel ve Akademik<br>Kariyer İşleri > Akademik Personel<br>ve Akademik Kariyer İşleri -<br>[Klasör] > Akademik Personel ve<br>Akademik Kariyer İşleri - 2013                                                 | Henüz<br>Belirlenmemiş |                                    |                |            | Henüz<br>Belirlenmemiş |                     |                       | $\Omega$           | Henüz Saklama<br>Plan: Devreye<br>Girmedi. |
|            | □ | Bölüm | Unvan ve Yeterlilik Sınavları ><br>Üniversitelerarası Kurul Yabancı<br>Dil Sınavı (ÜDS) ><br>Üniversitelerarası Kurul Yabancı<br>Dil Sınavı (ÜDS) - [07.02.2013<br>11:36:471                                             | Henüz<br>Belirlenmemiş |                                    |                |            | Henüz<br>Belirlenmemiş |                     |                       | $\theta$           | Henüz Saklama<br>Planı Devreye<br>Girmedi. |
|            | □ | Bölüm | Akademik Denklik İşleri > Doktora<br>Denklik İşleri > Doktora Denklik<br>İşleri - [08.02.2013 11:45:32]                                                                                                    | Henüz<br>Belirlenmemiş |                                    |                |            | Henüz<br>Belirlenmemiş |                     |                       | $\Omega$           | Henüz Saklama<br>Planı Devreye<br>Girmedi. |
| <b>ISI</b> |   |       | ■ 12 3 4 5 6 7 8 9 10  ■ 图                                                                                                    | Page size: 10          | Sonucların sayfalanması            |                |            |                        |                     |                       |                    | 304 items in 31 pages                      |

*Şekil 129 Sonuç Ekranı*

Filtreleme sonucu gelen listede ilgili kayıt seçilir ve "İmha Süreci Başlat" denebilir.

![](_page_96_Picture_84.jpeg)

İmha Süreci Başlat butonu tıklandıktan sonra gelen uyarı ekranından "Ok" (tamam) veya "Cancel"( Vazgeç) butonları tıklanır.

![](_page_96_Picture_10.jpeg)

"Ok" seçilmesi durumunda seçili klasör ve altındaki belgeler için imha prosedürü uygulanır.

![](_page_97_Picture_0.jpeg)

## **2.2.11 Kurumsal Süreçler**

EBYS'deki Kurumsal Süreçler aşağıdaki alt alanlardan oluşmaktadır.

![](_page_97_Picture_95.jpeg)

*Şekil 130 Kurumsal Süreçler ve Alt Alanları*

# **2.2.11.1. Kurumsal Üst Veri Tanımlama**

Kurumsal Üst Veri Tanımlama sayfası, EBYS'de belgeler için dinamik üst veri alanında kullanılacak olan kurumsal dinamik üst verilerin tanımlandığı bölümdür.

Kurumsal dinamik üst veriler, kurumun ihtiyacına göre; SGK Sicil No, Öğrenci No, TC Kimlik No vb. gibi ilgili belgede girilmesi istenilen alanlardır. Bu alanlara ait genişlik, zorunluluk, benzersizlik, alacağı değer tipi ve aktiflik durumu gibi ek özellikler belirtilebilmektedir.

![](_page_97_Picture_96.jpeg)

*Şekil 131Tanımlı Kurumsal Üst Veriler Tablosu*

![](_page_98_Picture_0.jpeg)

Yeni bir kurumsal üst veri tanımlamak için ekrandaki "Yeni" butonuna basılır ve ekrandaki alanlar oluşturulacak olan kurumsal üst veri için doldurulur.

![](_page_98_Picture_77.jpeg)

*Şekil 132 Yeni Kurumsal Üst Veri Tanımlama*

İstenilirse oluşturulan kurumsal üst veriler daha önce oluşturulmuş bir kurumsal üst veri havuzuna dâhil edilebilir. Kurumsal Üst Veri Havuzu sekmesinden yeni havuz oluştururken dahil edilebileceği gibi, Kurumsal Üst Veri Tanımlama sekmesinde tanımlı üst verilere düzenle diyerek de bir havuza dahil etme işlemi gerçekleştirilebilir.

| <b>urumsal Üst Veri Tanımlama</b> ERMS-W0637           |                      | $\times$<br>Üstveri Havuzu Listesi                                      |                           |               |
|--------------------------------------------------------|----------------------|-------------------------------------------------------------------------|---------------------------|---------------|
|                                                        |                      | <b>Havuz Listesi</b>                                                    |                           |               |
| urumsal Üst Veri Tanımlama<br>Kurumsal Üst Veri Havuzu |                      | Seç                                                                     | Üstveri<br>Havuzu         |               |
| <b>Üstveri</b>                                         |                      | $\qquad \qquad \Box$                                                    | аааа                      |               |
|                                                        |                      | $\qquad \qquad \Box$                                                    | asas                      |               |
| 图 Kaydet<br>會Sil<br>□ Yeni<br>$\odot$ lptal            | $\qquad \qquad \Box$ | dfgfdg                                                                  |                           |               |
|                                                        | $\qquad \qquad \Box$ | havuz                                                                   |                           |               |
|                                                        |                      | $\Box$                                                                  | havuz1                    |               |
| Tanım*                                                 |                      | $\qquad \qquad \Box$                                                    | havuz4                    |               |
| Değer Tipi*                                            |                      | $\qquad \qquad \Box$                                                    | havuz5                    |               |
| <b>Jstveri Havuzu</b>                                  |                      | $\qquad \qquad \qquad \qquad \qquad \qquad \qquad \qquad \qquad \qquad$ | havuz7                    | Zorunlu       |
| Q Getir                                                |                      | $\Box$                                                                  | havuz8                    |               |
|                                                        |                      | $\Box$                                                                  | hv                        |               |
|                                                        |                      | $\qquad \qquad \Box$                                                    | hvz91                     |               |
| Üstveri Listesi                                        |                      | $\qquad \qquad \qquad \qquad \qquad \qquad \qquad \qquad \qquad \qquad$ | hvz99                     |               |
|                                                        |                      | $\qquad \qquad \Box$                                                    | KararNo                   |               |
| Tanım                                                  | Genişlik             | $\qquad \qquad \Box$                                                    | son                       | <b>zersiz</b> |
| 1                                                      | $\circ$              |                                                                         |                           |               |
| $\overline{2}$                                         | 22                   |                                                                         |                           |               |
| $\overline{a}$                                         | 12                   |                                                                         | ⊘ Seçimi Tamamla<br>Kapat |               |
| aaa                                                    | 23                   |                                                                         |                           |               |

*Şekil 133 Yeni Kurumsal Üst Veri Havuzu Tanımlama ve Üst Verilerin Dahil Edilmesi*

![](_page_99_Picture_0.jpeg)

Yeni üstveri havuzu tanımlaması için "Tanım" alanı doldurulur. İsteğe bağlı üstveri eklenebilme imkanı bulunmaktadır. Sol tarafta Üst veri havuzu listesi mevcuttur.Listenin solunda bulunan simgeye tıklanarak güncelleme silme işlemleri yapılabilir.

| Kurumsal Üst Veri Tanımlama Kurumsal Üst Veri Havuzu |               |                                               |                        |  |  |  |  |
|------------------------------------------------------|---------------|-----------------------------------------------|------------------------|--|--|--|--|
| <b>Kurumsal Üst Veri Havuzu</b>                      |               | <b>Wist Veriler</b>                           |                        |  |  |  |  |
| Tanım                                                |               | <b>B</b> Kaydet <b>B Sil</b> Olptal<br>$P$ Ye |                        |  |  |  |  |
| аааа                                                 | s.            |                                               |                        |  |  |  |  |
| asas                                                 | v             | Tanım*                                        |                        |  |  |  |  |
| dfgfdg                                               |               |                                               |                        |  |  |  |  |
| havuz                                                | ×             | Dahil Olamayan Üst Veriler                    | Dahil Olan Üst Veriler |  |  |  |  |
| havuz1                                               | $\mathcal{E}$ |                                               |                        |  |  |  |  |
| havuz4                                               | v             |                                               |                        |  |  |  |  |
| havuz5                                               | v             | a                                             |                        |  |  |  |  |
| havuz7                                               | v             | ааа<br>ca                                     |                        |  |  |  |  |
| havuz8                                               |               | col<br>col2                                   |                        |  |  |  |  |
| hv                                                   | v             | cool<br>deneme                                |                        |  |  |  |  |
| hvz91                                                | i             | eee                                           |                        |  |  |  |  |
| hyz99                                                | v             |                                               |                        |  |  |  |  |
| KararNo                                              | v             |                                               |                        |  |  |  |  |
|                                                      |               |                                               |                        |  |  |  |  |

*Şekil 134 Tanımlı Üst Veri Havuzuna Kurumsal Üst Verileri Dahil Etme*

# **2.2.11.2. Belge Tipleri**

EBYS'de belge oluştururken üst veride seçilen "Belge Türü" alanının oluşturulduğu sayfadır. Ekranın solunda görülen ağaç, sistemdeki mevcut belge türlerini ifade eder. Üzerindeki arama alanı ile mevcut belge türlerinden istenilenin getirilmesi sağlanır.

![](_page_99_Picture_98.jpeg)

*Şekil 135 Belge Tipleri Ağacı*

Aynı ekrandaki diğer alanda ise sistemde kullanılmak üzere yeni bir belge tipi oluşturulması sağlanır. "Yeni" butonuna basılarak oluşturulacak belge tipinin bilgileri aşağıdaki alanlara girilir.

![](_page_100_Picture_0.jpeg)

![](_page_100_Picture_70.jpeg)

#### *Şekil 136 Yeni Belge Tipi Oluşturma*

Sistemde seçilen belge türünün bir üst veri ile gelmesi isteniyorsa "Üst veri Ekle" butonuna basılarak belge oluşturulurken doldurulması istenecek dinamik üst veri alanları ve zorunlu olup olmadığı aşağıdaki gibi belirlenir.

![](_page_100_Picture_71.jpeg)

*Şekil 137 Üstveri Seçimi*

![](_page_101_Picture_0.jpeg)

![](_page_101_Picture_79.jpeg)

#### *Şekil 138 Üstveri Seçimi-1*

![](_page_101_Picture_80.jpeg)

#### *Şekil 139 Yeni Belge Tipine Eklenen Üst Veri Listesi*

"Kaydet" butonuna basıldığında belge türü, EBYS'de kullanılmak üzere oluşturulmuş olacaktır. Belge tipi ağacında bulunan belge tiplerine tıklandığında seçilen belge tipinin bilgileri sağ alanda gösterilir. İsteğe göre değişiklik yapıldıktan sonra kayde butonu ile değişiklikler kaydedilir.

![](_page_102_Picture_0.jpeg)

## **2.2.11.3. Şablonlar**

EBYS'de belge işleyişini kolaylaştırmak amacıyla Şablonlar kısmı oluşturulmuştur. Şablonlar bir iş akışına dâhil edilerek sistemde önceden planlanmış olan ve sıklıkla kullanılan işlemlerin hızlıca gerçekleştirilmesini sağlar.

![](_page_102_Picture_90.jpeg)

*Şekil 140 Şablon Ekranı*

Şablon oluşturmak için "Yeni" butonuna basıldıktan sonra aşağıdaki aşamalar izlenir:

Açılan ekranda "Genel" sekmesinde, oluşturulacak şablonun temel bilgileri girilmelidir. Belge tipi olarak sistemdeki mevcut belge tiplerinden biri seçilir. Şablonu bir veya birden çok birimle ilişkilendirme işlemi "Kullanılacak Birim" alanında yapılır. Bu alanda, şablonu kullanması istenilen birimler arama yaparak getirilir ve "Ekle" butonuna basılarak aşağıdaki listeye aktarılır.

![](_page_102_Picture_91.jpeg)

![](_page_102_Figure_8.jpeg)

![](_page_103_Picture_0.jpeg)

Şablonda otomatik gelmesi istenen alanlar var ise bu ekrandaki diğer alanlar da (Dosya Plan Kodu, Konu, Belge Kategorisi, Açıklama, Gizlilik Derecesi, İvedilik Derecesi vs.) doldurulabilir.

![](_page_103_Picture_84.jpeg)

*Şekil 142 Şablon Oluşturma Diğer Alanlar*

Genel sekmesindeki gerekli veri alanları doldurulduktan sonra Şablon Metin sekmesine geçilerek, şablon olarak kullanılması istenilen içerik bilgisi girilir.

Bu ekranda metin üzerinde düzenlemeler yapılabilecek metin düzenleme araçları mevcuttur. Bu araçları kullanarak metin içinde kalın, italik, altı çizili vb. düzenlemeler yapılabilir. Metin yazısındaki her satır başı için paragraf girintisi otomatik olarak sistem tarafından oluşturulmaktadır. Ayrıca paragraf başı girintisi oluşturmaya gerek yoktur.

![](_page_104_Picture_0.jpeg)

 $\sim$   $\sim$   $\sim$ 

EĞİTİM DOKÜMANI 13.05.2016

![](_page_104_Picture_84.jpeg)

*Şekil 143 Şablon/Şablon Metin Sekmesi*

Şablon Metin sekmesinden sonra İmza sekmesine geçilerek, şablon belgenin imzacıları belirlenir ve Ekle butonu aracılığıyla imzacı listesine eklenerek yeni sekmeye geçilir.

![](_page_104_Picture_85.jpeg)

#### *Şekil 144 Şablon/İmza Sekmesi*

Muhatap sekmesinde şablon belgenin ulaşacağı son muhatap/muhataplar seçilir ve "Ekle" butonuna basılarak muhatap listesine eklenir, ardından yeni sekmeye geçilir.

![](_page_105_Picture_0.jpeg)

![](_page_105_Picture_81.jpeg)

*Şekil 145 Şablon/Muhatap Sekmesi*

Daha önce Dosya Planı Kodu olarak Genel sekmesinde üst veri alanında belirlenen dosya planının haricinde başka bir dosya planı ile şablon belgeyi ilişkilendirmek için Çapraz Referans sekmesinde seçim yapılır.

![](_page_105_Picture_82.jpeg)

*Şekil 146 Şablon/Çapraz Referans Sekmesi*

Oluşturulan şablon belgenin tüm gerekli alanları doldurulduktan sonra "Kaydet" butonuna basılır ve ekranın solundaki ağaçta eklenen şablonun, ilişkilendirilmiş olan birimin altında oluştuğu görüntülenecektir.

![](_page_106_Picture_0.jpeg)

![](_page_106_Figure_5.jpeg)

*Şekil 147 Sistemde Kayıtlı Şablonlar Ağacı*

# **2.2.11.4. İş Akışları**

# İş Akışı

![](_page_106_Picture_87.jpeg)

## *Şekil 148 İş Akışı Listesi*

![](_page_107_Picture_0.jpeg)

## İş akışı tanımlamak için öncelikle Aktivite tanımlanır

![](_page_107_Picture_97.jpeg)

*Şekil 149 Yeni Aktivite Tanımlama*

İş sürecinde kullanılacak aktiviteler süreç tanımlanır. Süreç bir şablon belge tipini tanımlamayı zorunlu kılan bir aktivite tipidir. Her bir aktivite oluşturulduktan sonra "Aktiviteyi Kaydet" butonuna basılarak aşağıdaki aktivite listesine düşmesi sağlanır.

Ardından Hareketler kısmında, daha önce oluşturulan aktiviteler kaynak-hedef şeklinde seçilir, isteğe bağlı olarak açıklama girildikten sonra iş süreci için bir hareket olarak kaydedilir.

![](_page_107_Picture_98.jpeg)

*Şekil 150 Yeni Hareket Tanımlama*

İş Süreci alanında, oluşturulan iş sürecine kendisini ifade edebilen bir ad verilir. Kodu ve açıklaması şekildeki gibi girilir.

![](_page_107_Picture_99.jpeg)

![](_page_107_Figure_14.jpeg)
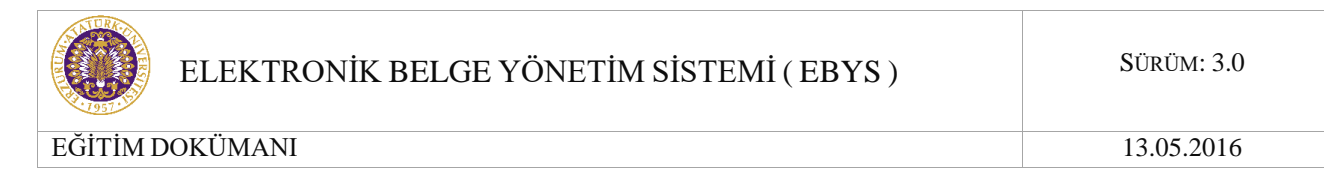

Son olarak "Kaydet" butonuna basılarak iş süreci kaydedilir. Oluşturulan iş süreci ekranın solunda görüntülenebilmektedir.

### **2.2.11.5. Kişisel Klasör**

Kullanıcı taslak olarak hazırladığı dokümanları veya belgelerin bir kopyasını kendi kişisel klasöründe saklayabilmekte, kişisel klasör ekranıyla evraklarına erişim yapabilmektedir. Bu menüye menü aç/kapa  $\blacksquare$  simgesi tıklanarak ulaşılır.

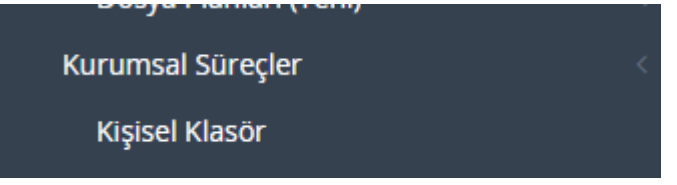

*Şekil 152 Kişisel Klasör Butonu*

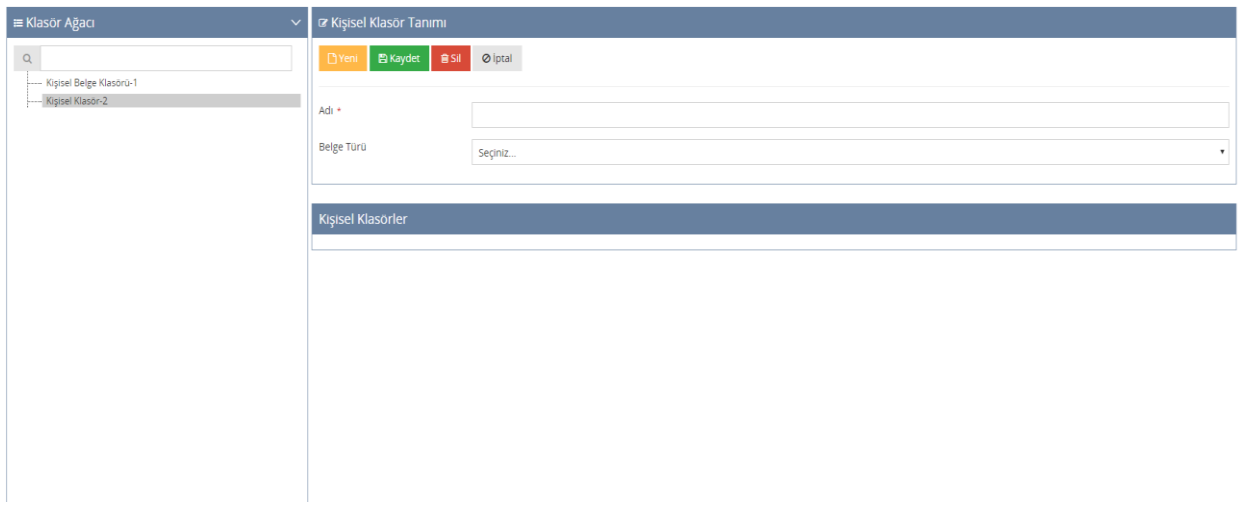

#### *Şekil 153 Kişisel Klasör Ekranı*

Sol tarafta kişisel klasör listesi gösterilmektedir. Sağ alanda ekleme, silme, güncelleme işlemleri gerçekleştirilmektedir. Adı, belge türü seçildikten sonra kaydet butonuna tıklanarak yeni kişisel klasör oluşturulur. Oluşturulan klasör sol tarafta gösterilir.

Düzenlenmek istenen klasör sol alandan seçilir, bilgileri ve içerisindeki belgeler sağ tarafta gösterilir. Düzenlemeler yapıldıktan sonra kaydet butonu ile değişiklikler kaydedilir.

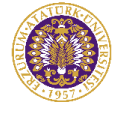

| ≡ Klasör Ağacı<br>$\checkmark$                          | & Kişisel Klasör Tanımı                             |                                         |                                                              |   |  |  |  |
|---------------------------------------------------------|-----------------------------------------------------|-----------------------------------------|--------------------------------------------------------------|---|--|--|--|
| Q<br>- Kişisel Belge Klasorü-1<br>---- Kişisel Klasör-2 | $Q$ iptal<br><b>BSI</b><br><b>D</b> Yen<br>图 Kaydet |                                         |                                                              |   |  |  |  |
|                                                         | Adi *<br>Kişisel Belge Klasörü-1                    |                                         |                                                              |   |  |  |  |
|                                                         | Belge Türü<br>Belge                                 | х.                                      |                                                              |   |  |  |  |
|                                                         |                                                     |                                         |                                                              |   |  |  |  |
|                                                         | Kişisel Klasörler                                   |                                         |                                                              |   |  |  |  |
|                                                         | Belge Üstverisi                                     | Belge                                   | Üretici Birim                                                |   |  |  |  |
|                                                         | <b>Belge Ustverisi Göster</b>                       | 41116203862-E.1600029764 Test Amaclidir | Tayfur KAÇDIOĞLU                                             | 會 |  |  |  |
|                                                         | <b>Belge Üstverisi Göster</b>                       | 51277500-000-E.1500081201 Deneme        | Bilgisayar Bilimleri Araştırma ve Uygulama Merkezi Müdürlüğü | 會 |  |  |  |
|                                                         | <b>Belge Üstverisi Göster</b>                       | 41116203862-E.1600029220 Test Amaçlıdır | Tayfur KAÇDIOĞLU                                             | 會 |  |  |  |
|                                                         |                                                     | Sayfa: 1                                | v 3 adet belge bulundu                                       |   |  |  |  |

*Şekil 154 Kişisel Klasör Bilgileri Gösterimi*

Belge Üstverisi Göster butonu ile yeni sayfada belgenin üstverisi gösterilir.

Eklenen belgeler bu listeden silinebilir.

### **2.2.12 Vekil Ayarları**

Vekil atamak için kullanılan ekrandır. Öncelikle vekil bırakılacak olan pozisyon bilgisi seçilir. İzin başlangıç tarihi ve işe başlama tarihi belirlenir. Son olarak vekil bırakılacak kişi seçimi yapılır. Tüm bilgiler doldurulduktan sonra Kaydet butonuna tıklanır.

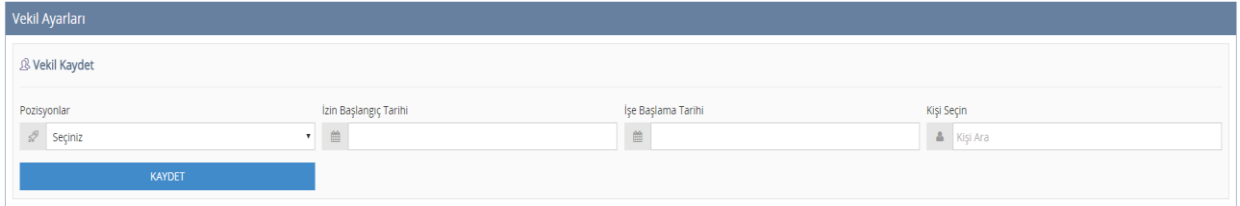

*Şekil 155 Vekil Ayarları*

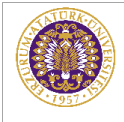

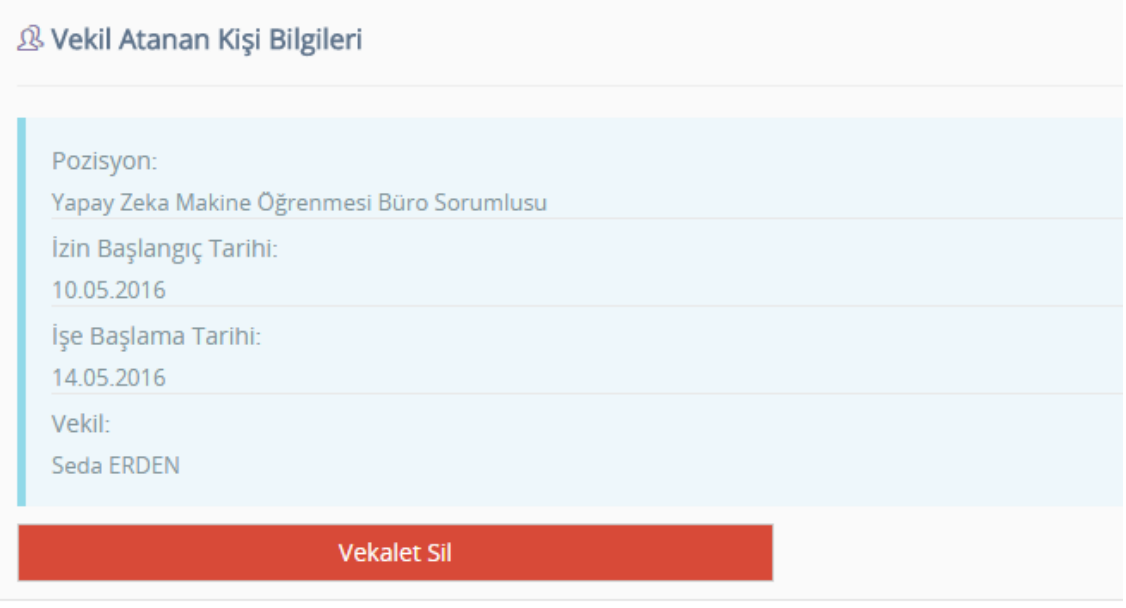

*Şekil 156Vekil Atanan Kişi Bilgileri*

Erken dönüşlerde asil kişi vekaletini silebilir. Süre bitiminde ise vekalet işlemi otomatik olarak sonlanır.

# **2.2.13 Favoriler**

Muhatap seçeneklerinden biri olan favorilerin tanımlandığı sayfadır. Bu sayfada birden fazla muhatap seçilerek tek isimde kullanılması sağlanmıştır.

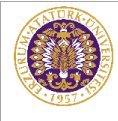

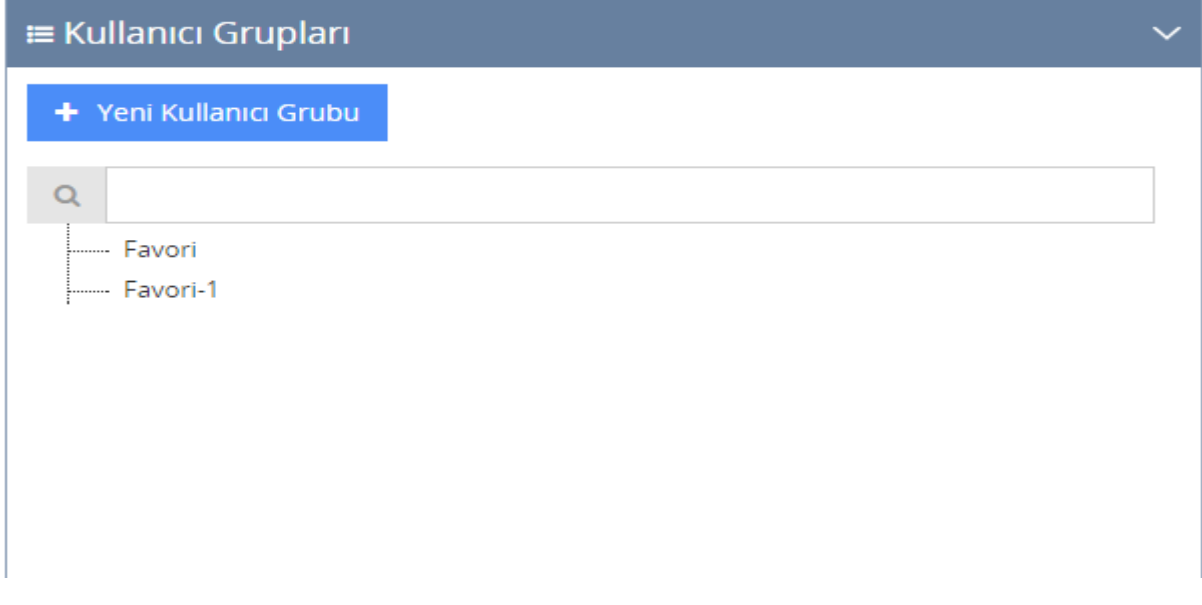

*Şekil 157 Favori Listesi*

Yeni Kullanıcı Grubu butonuna tıklayarak yeni kullanıcı grubu oluşturulur.

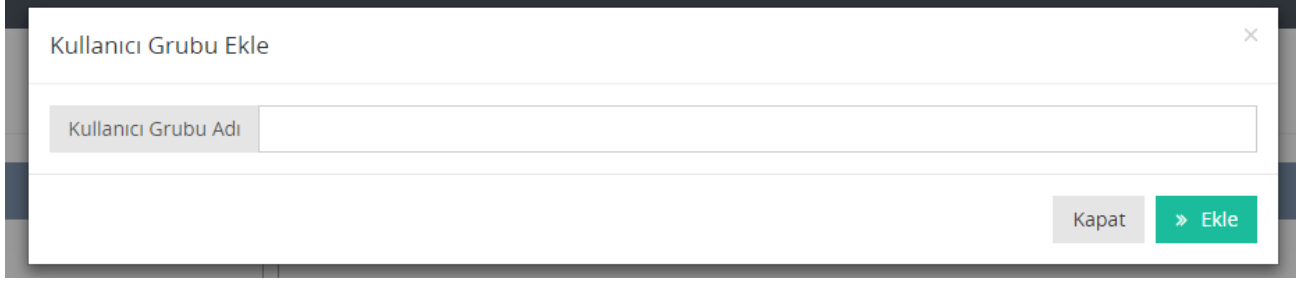

#### *Şekil 158 Kullanıcı Grubu Adı Tanımlama*

Kullanıcı grubu adı yazıldıktan sonra ekle butonuna tıklanır. Eklenen kullanıcı grubu sol listeye eklenir. Kullanıcı grubuna atama yapmak için listeden seçilir ve bilgiler sağ alandan girilir.

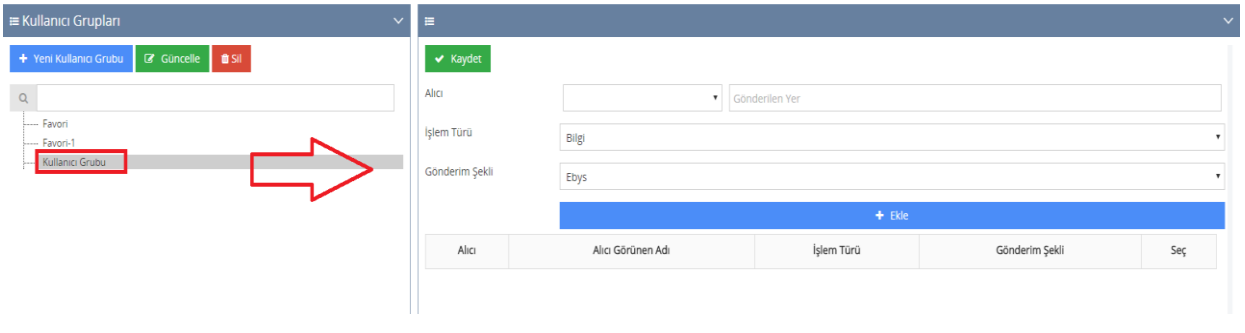

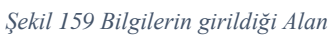

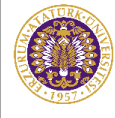

Sağ alana alıcı, işlem türü ve gönderim şekli girilerek ekle butonuna tıklanır. Eklenen bilgiler alt kısımda listelenir.

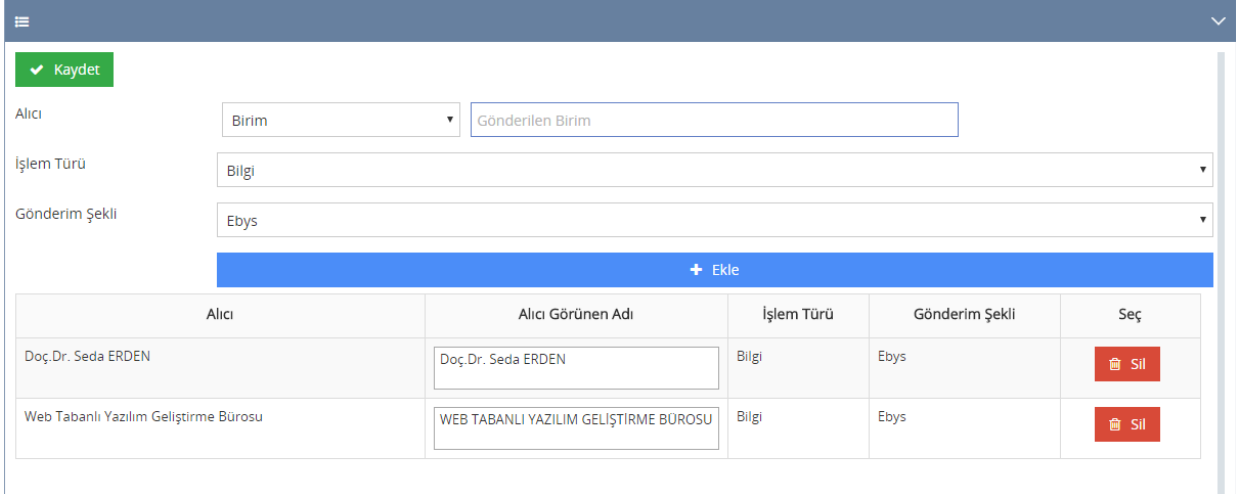

*Şekil 160 Eklenen Bilgiler Listesi*

Liste tamamlandıktan sonra kaydet butonu ile veriler kaydedilir.

Seçilen kullanıcı gruplarında güncelle ve sil butonları ile silme ve güncelleştirme işlemleri yapılır. Güncelleme işleminden sonra yapılan isim değişikliği güncelle butonuna tıklanarak kaydedilir. Sonradan eklenen muhataplar ekle butonuna tıklanarak kaydedilir.

## **2.2.14 İmza Rotaları**

İmza seçeneklerinden biri olan İmza rotalarının tanımlandığı sayfadır. Bu sayfada birden fazla imzacı seçilerek tek isimde kullanılması sağlanmıştır.

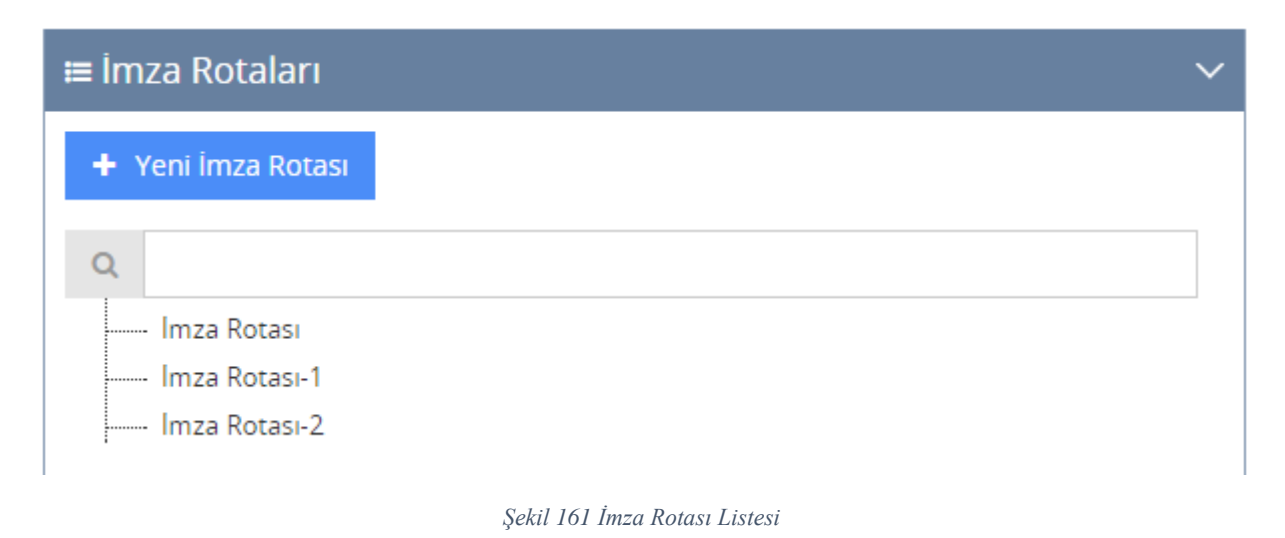

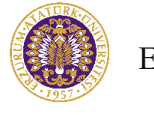

Yeni imza rotası butonu ile imza rotası oluşturulur. İmza rotası adı girildikten sonra ekle butonuna tıklanır. Yeni eklene rota bilgisi sol tarafta listelenir.

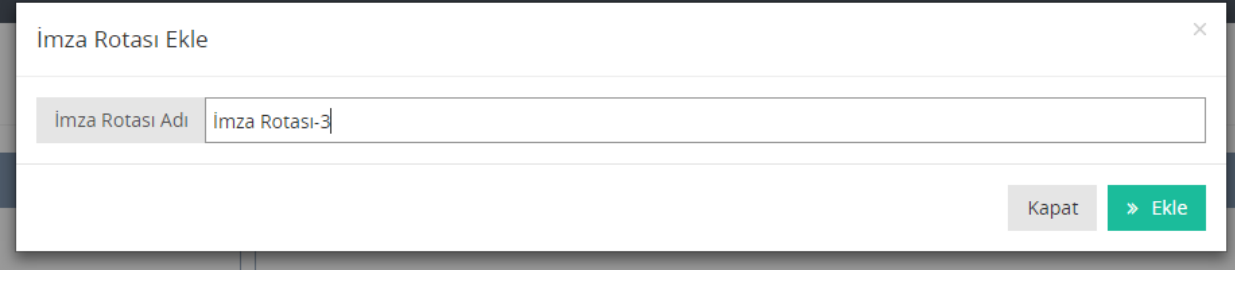

#### *Şekil 162 İmza Rotası Ekle*

İmza rotasına onaycıları eklemek için sol taraftan seçilir ve sağ alana imzacı, imza türü ve öncelik bilgileri girilerek Ekle butonuna tıklanır. Eklene onaycılar listelenir. Ekleme işlemi sonlandıktan sonra Kaydet butonuna tıklayarak veriler kaydedilir.

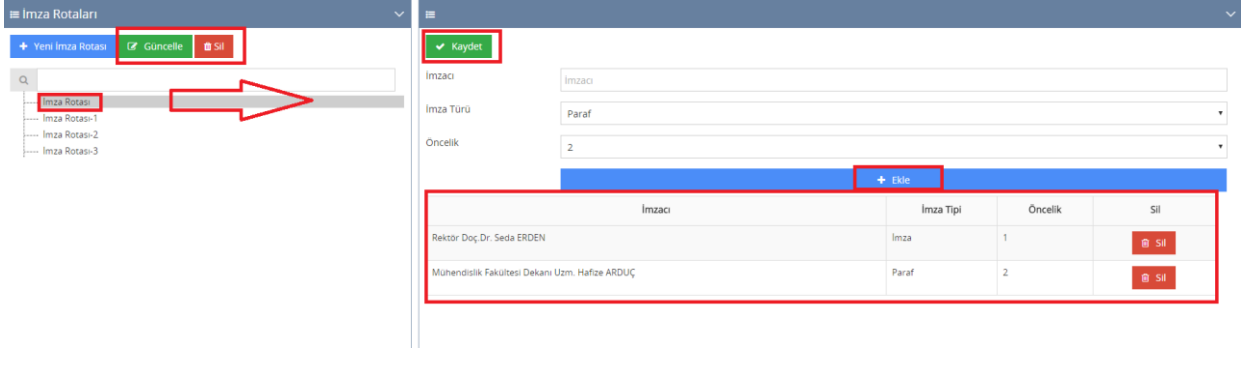

*Şekil 163 İmza Rotası Bilgileri Ekle*

Seçilen imza rotasında güncelle ve sil butonları ile silme ve güncelleştirme işlemleri yapılır. Güncelleme işleminden sonra yapılan isim değişikliği güncelle butonuna tıklanarak kaydedilir. Sonradan eklenene onaycılar ekle butonuna tıklanarak kaydedilir.

# **2.2.15 Kurum Dışı/Posta İşlemleri**

| ra Kurum Dışı / Posta İşlemleri                                                    |                                            |      |                                               |                                                                                            |                       |                     |              |                   |                       |  |  |
|------------------------------------------------------------------------------------|--------------------------------------------|------|-----------------------------------------------|--------------------------------------------------------------------------------------------|-----------------------|---------------------|--------------|-------------------|-----------------------|--|--|
| Kurum Dışı Gönderilmeyi Bekleyen Belgeler<br>Işlem Yapılmış Belgeler<br><b>KEP</b> |                                            |      |                                               |                                                                                            |                       |                     |              |                   |                       |  |  |
|                                                                                    |                                            |      |                                               |                                                                                            |                       |                     |              |                   |                       |  |  |
| Kurum Dışı Gönderilmeyi Bekleyen Belgeler                                          |                                            |      |                                               |                                                                                            |                       |                     |              |                   |                       |  |  |
|                                                                                    |                                            |      |                                               |                                                                                            |                       |                     |              |                   |                       |  |  |
| <b>TARİH</b>                                                                       | SAYI                                       |      | KONU MUHATAP                                  | <b>GÖNDEREN</b>                                                                            | <b>GÖNDERİM ŞEKLİ</b> |                     |              | SEÇ               |                       |  |  |
| 25.01.2016                                                                         | 16710634-000-<br>E.1600005457              | H.   | KARADENIZ TEKNIK ÜNIVERSITESI<br>REKTORLOĞONE | Personel Daire Başkanlığı / Dış İlişkiler, Sigortalılar, Arşiv ve Emeklilik Şube Müdürlüğü | Posta                 | h lade Et           | <b>Indir</b> | <b>i</b> şleme Al | KEP İle Gönder        |  |  |
|                                                                                    | 31.12.2015   51277500-000-<br>E.1500038529 | Test | ADALET BAKANLIĞINA                            | Bilgisayar Bilimleri Araştırma ve Uygulama Merkezi Müdürlüğü / Güvenlik Yönetim<br>Bürosu  | Ebys                  | $\bigwedge$ lade Et | indir        | işleme Al         | <b>KEP İle Gönder</b> |  |  |
| * 2 adet belge bulundu<br>Sayfa:                                                   |                                            |      |                                               |                                                                                            |                       |                     |              |                   |                       |  |  |
|                                                                                    |                                            |      |                                               |                                                                                            |                       |                     |              |                   |                       |  |  |
|                                                                                    |                                            |      |                                               |                                                                                            |                       |                     |              |                   |                       |  |  |

*Şekil 164 Kurum Dışı Gönderilmeyi Bekleyen Belgeler*

Buraya gelen belgeler kurum dışına gönderilmek için oluşturulmuş belgelerdir.

İade Et butonu ile gelen belge gönderene iade edilir.

İndir butonu ile gönderilen belge pdf olarak indirilir.

İşleme al butonu ile gelen belge işleme alınır ve İşlem yapılmış sayfasına düşer.

KEP ile Gönder butonu ile gelen belge KEP ile gönderilmek üzere işleme alınır.

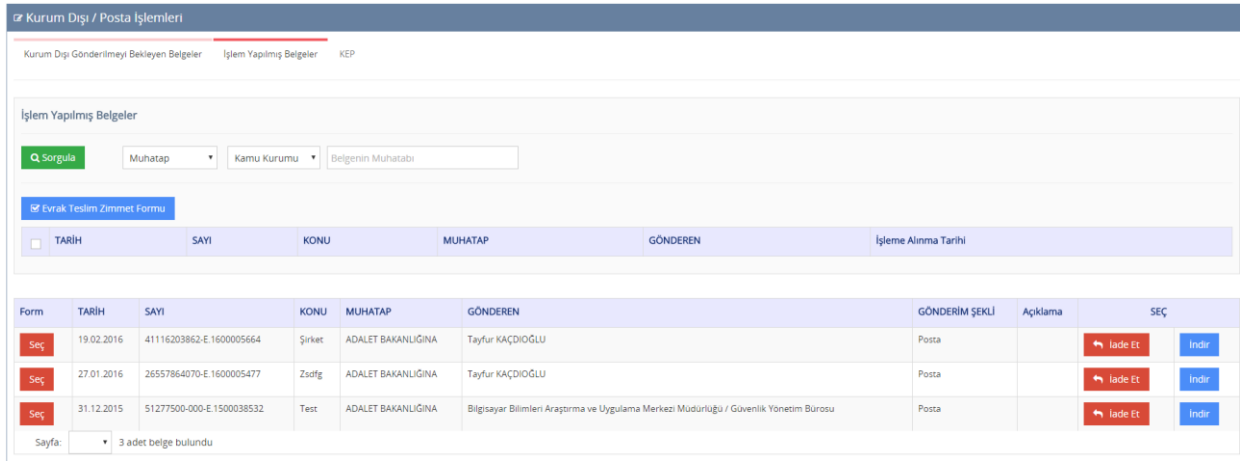

#### *Şekil 165 İşlem Yapılmış Belgeler*

İşleme alına belgeler bu alanda gösterilir. Sayı, konu, muhatap bilgilerine göre sorgulama imkanı bulunmaktadır.

Seçili belgelerin form üzerinde gösterilmesi için Seç butonuna tıklanır. Seçilen belgeler ayrı bir tabloda listelenir. Evrak Teslim Zimmet Formu ile belge listesi oluşturulur.

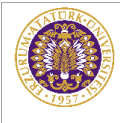

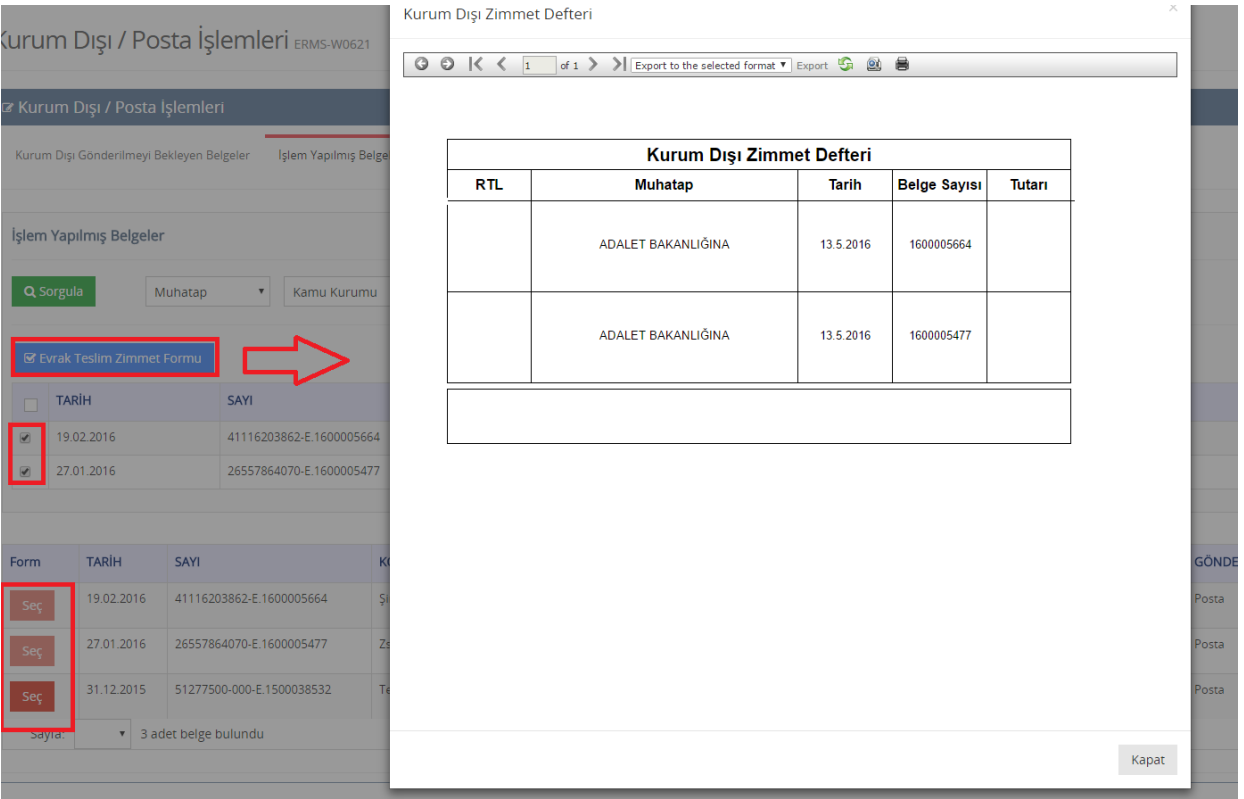

*Şekil 166 Kurum Dışı Zimmet Formu*